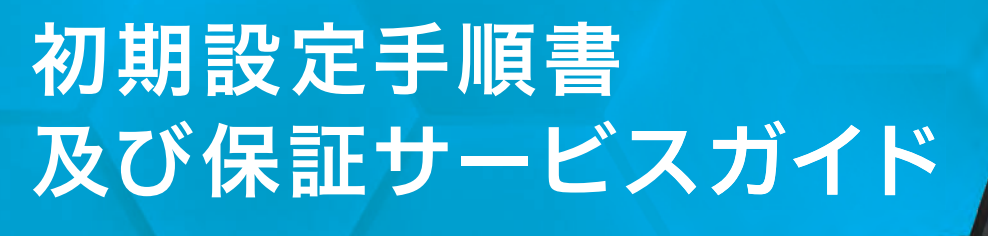

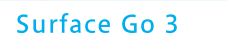

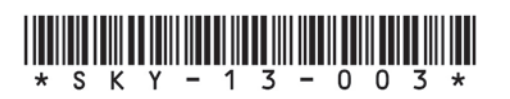

## <span id="page-1-0"></span>**本書の読み方**

#### ■ マーク / 記号について

本書では、次のマークや記号を使って説明しています。本書を読む際の参考にしてくだ さい。

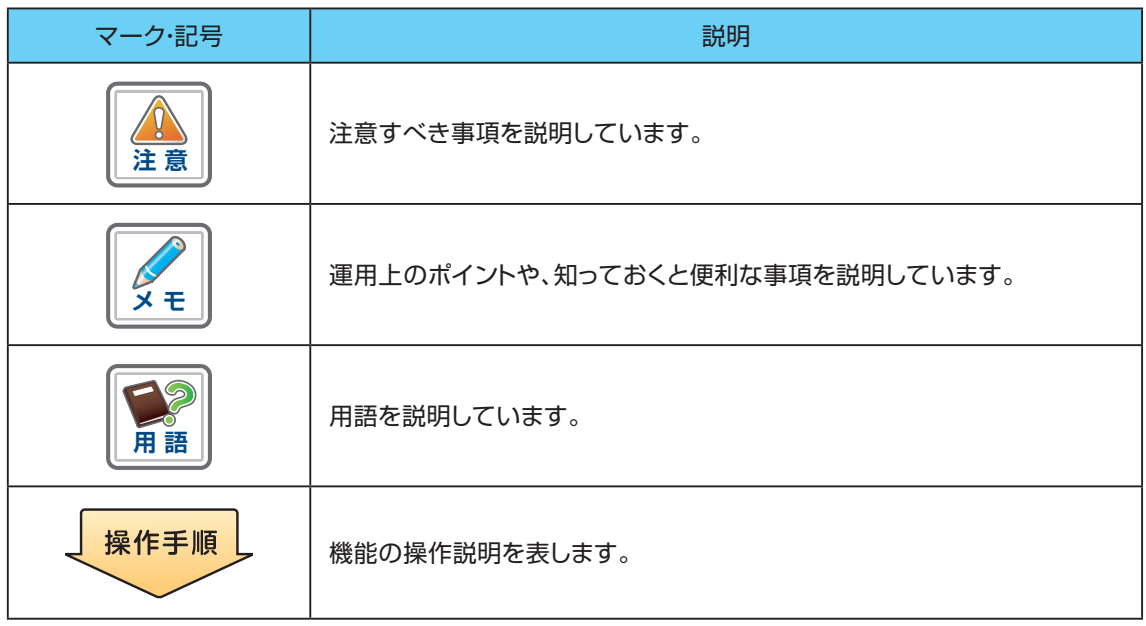

#### **■ 操作手順について**

本書では、操作手順を次のように説明しています。

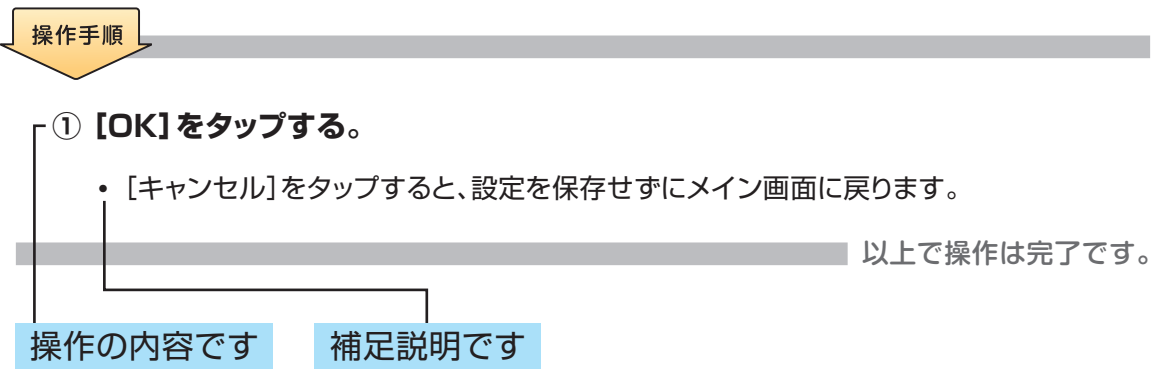

コンピュータの種類やブラウザのバージョンなどにより、画面や名称、操作手順が異なる 場合があります。お使いの環境に合わせて読み替えてください。

※マニュアルで使用している画面は、一部開発中のものが含まれるため、実際の画面と異なる場合がありま す。ソフトウェアのバージョンアップなどにより、画面が変更されることもあります。

#### **[【1】始めにお読みください](#page-4-0)  5**

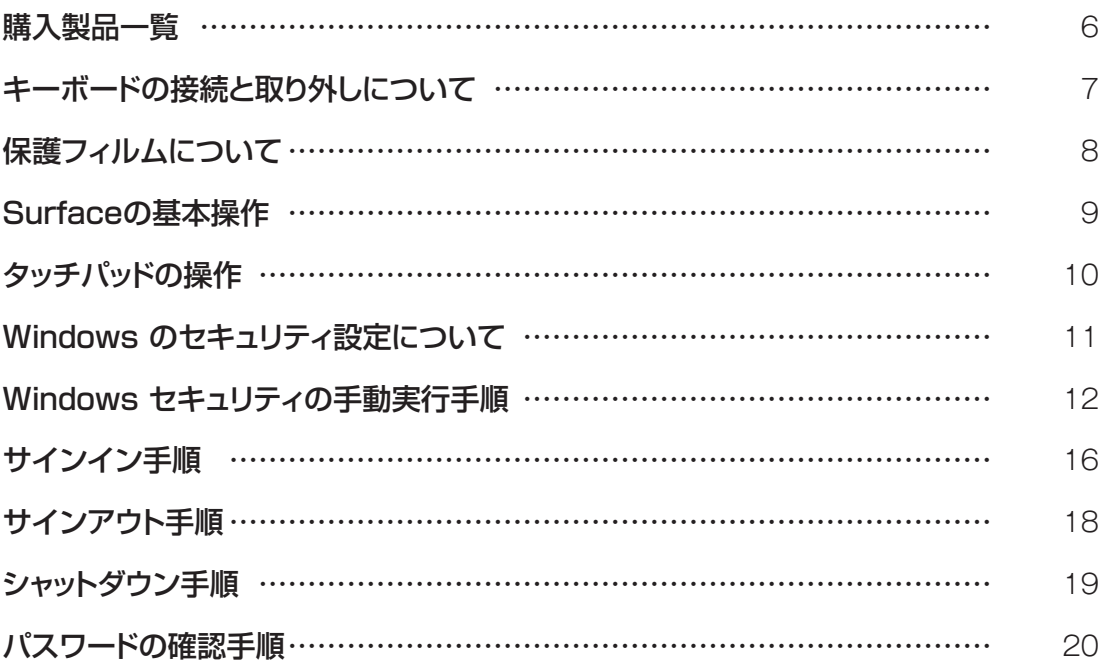

### **[【2】初期設定](#page-20-0)  21**

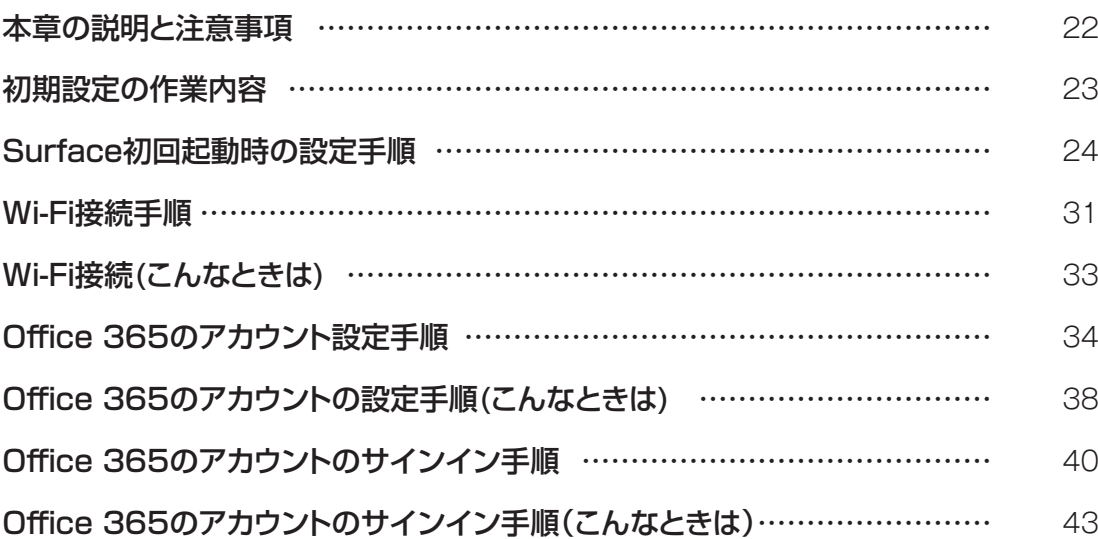

### **[【3】初期設定後の作業](#page-44-0)  45**

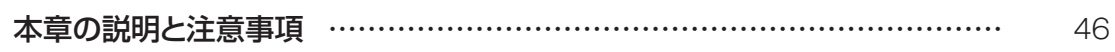

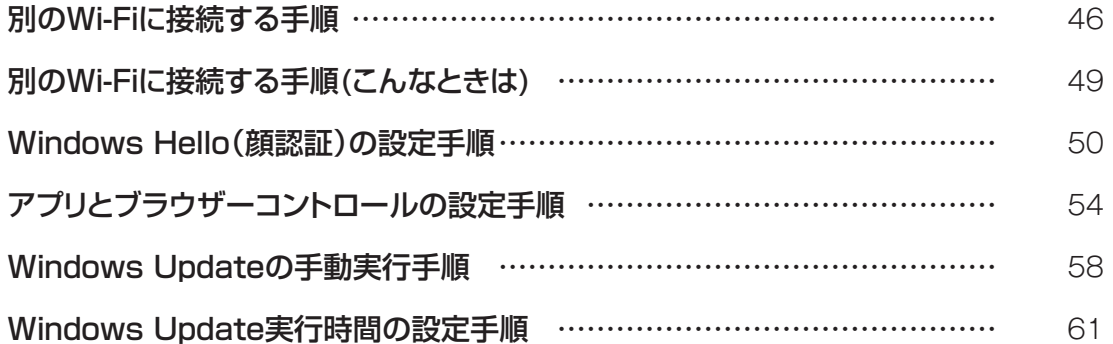

### **[【4】故障かなと思ったら](#page-66-0)  67**

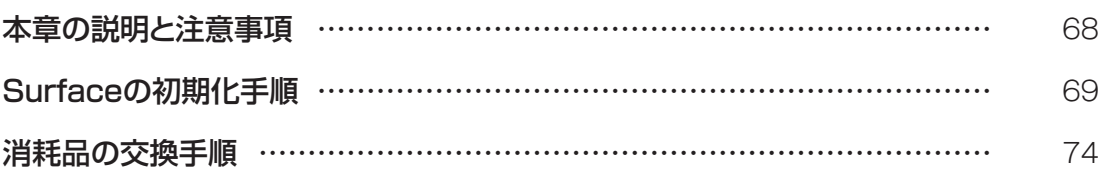

### **[【5】Sky安心タブレット保証\(自然故障・物損故障\)サービスガイドブック](#page-76-0) 77**

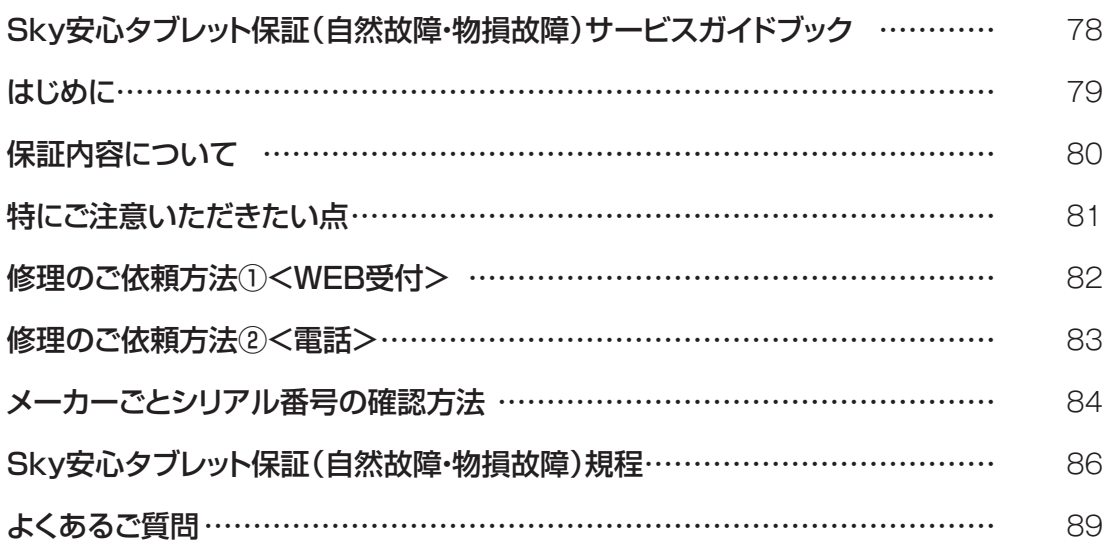

# <span id="page-4-0"></span>【1】 **始めにお読みください**

### <span id="page-5-0"></span>**購入製品一覧**

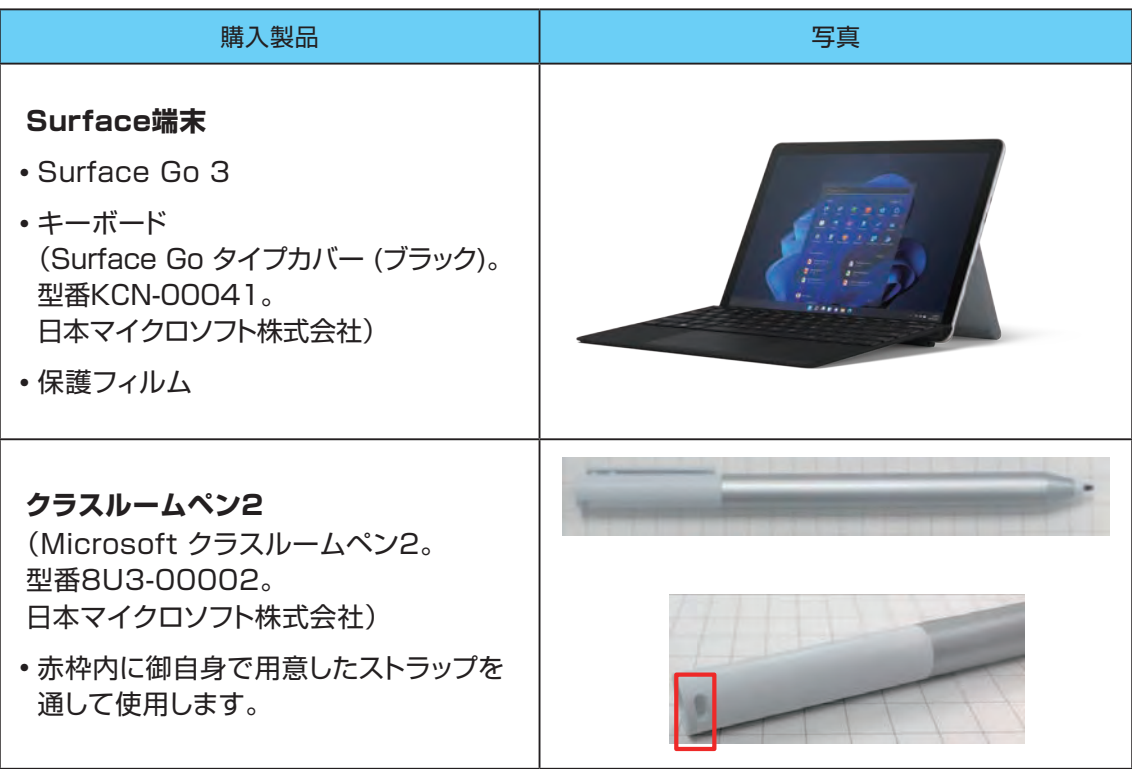

### <span id="page-6-0"></span>**キーボードの接続と取り外しについて**

キーボードの接続と取り外しの方法について説明します。

Surface端末本体とキーボードは写真にある通りの方向で接続します。 Surface端末本体とキーボードは磁石で接続します。

強く引っ張ることで取り外すことができます。

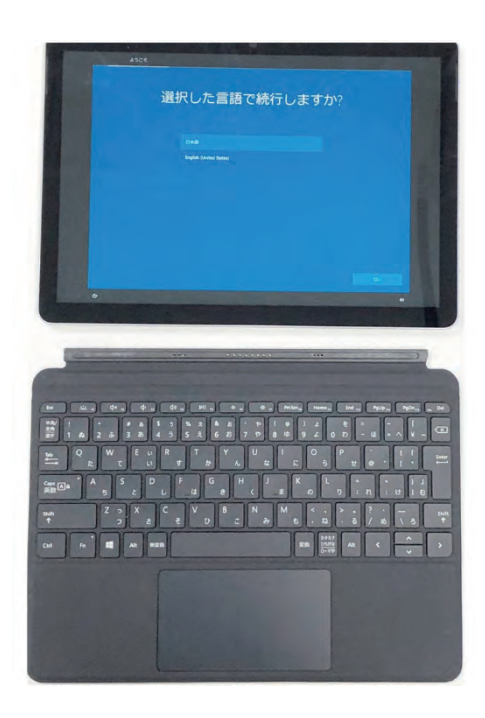

### <span id="page-7-0"></span>**保護フィルムについて**

保護フィルムについて記載します。

保護フィルムはSurface1台につき1枚付属しています。Surface画面の傷防止に使用 してください。

なお、修理時には必ずフィルムをはがしてください。

- 1 **あらかじめSurface画面表示部分の埃を払います。ティッシュペーパーなどは使 用せずクリーニングクロスなど埃を出さない布を使用してください。**
- 2 **保護フィルムには「① 先にこのシートをはがして、液晶画面に貼りつけてくださ い。」と記載のあるシールのついた面と、「② 液晶画面に貼りつけた後、このシー トをはがしてからご使用ください。」と記載のあるシールのついた面があります。**
- 3 **「① 先にこのシートをはがして、液晶画面に貼りつけてください。」と記載のある シールをはがします。**
- 4 **「① 先にこのシートをはがして、液晶画面に貼りつけてください。」と記載のある シールのついていた面を、Surfaceの液晶画面に貼りつけます。**
- 5 **短辺から貼りはじめ、クリーニングクロス等で空気を押し出しながら貼り進め ます。**
- 6 **Surfaceの液晶画面に貼り終えた後、「② 液晶画面に貼りつけた後、このシート をはがしてからご使用ください。」と記載のあるシールを持って、表面のフィルム をはがします。**

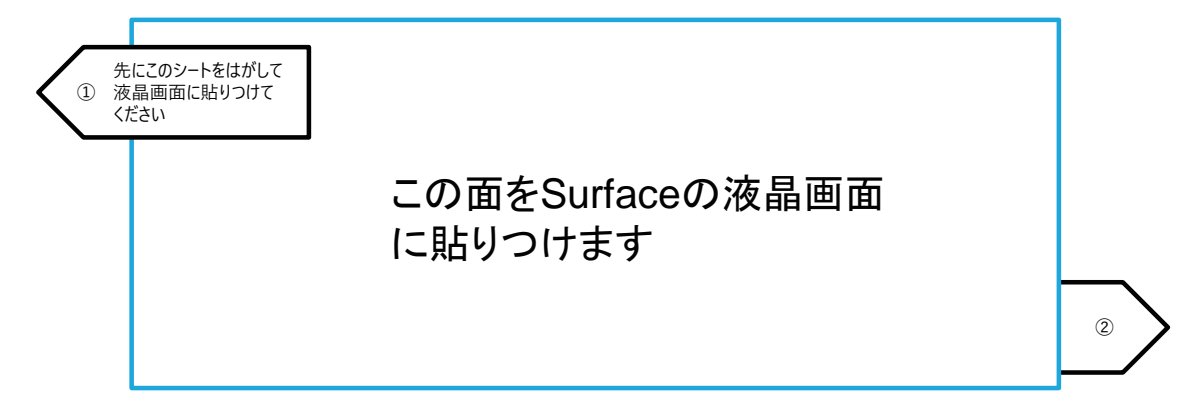

## <span id="page-8-0"></span>**Surfaceの基本操作**

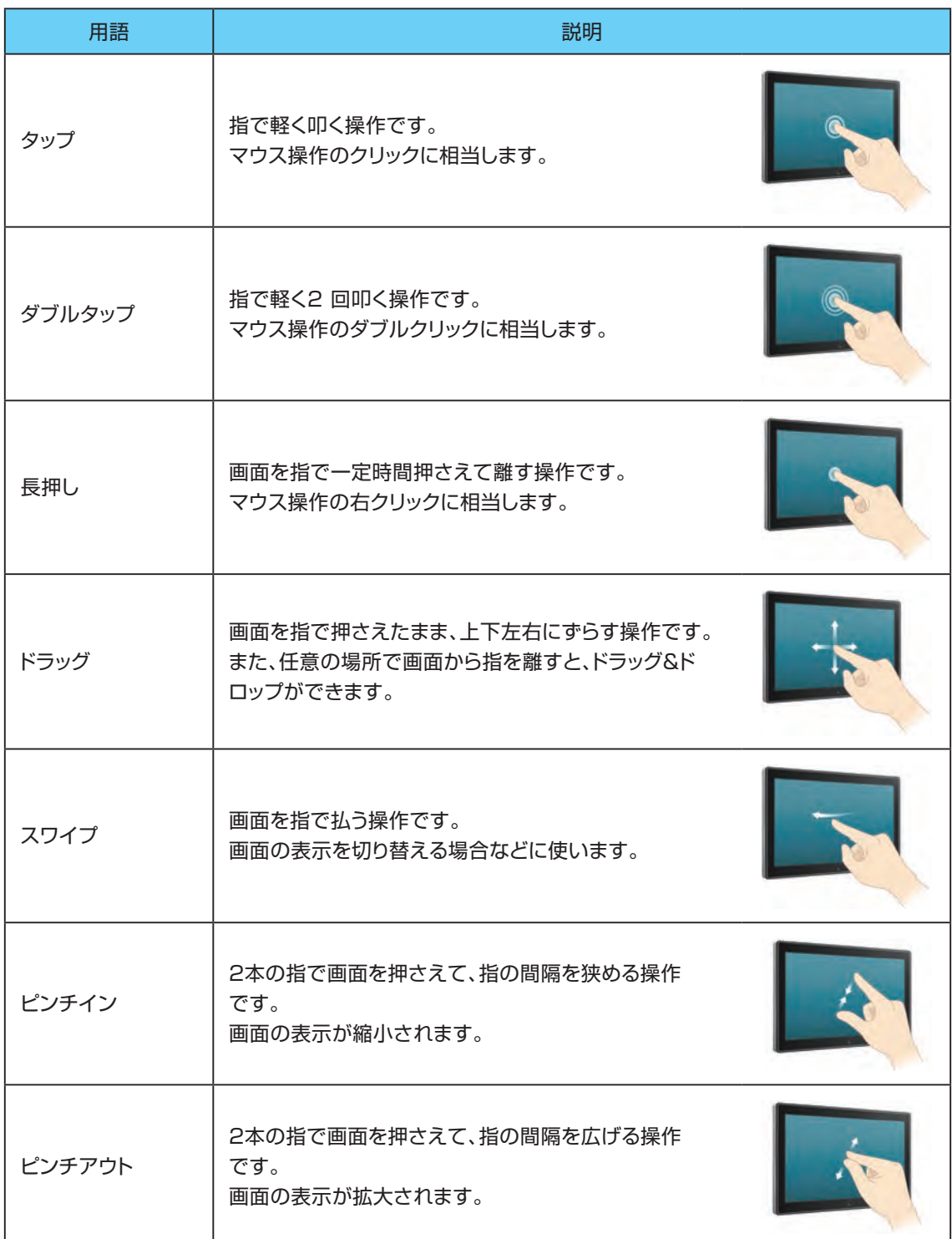

### <span id="page-9-0"></span>**タッチパッドの操作**

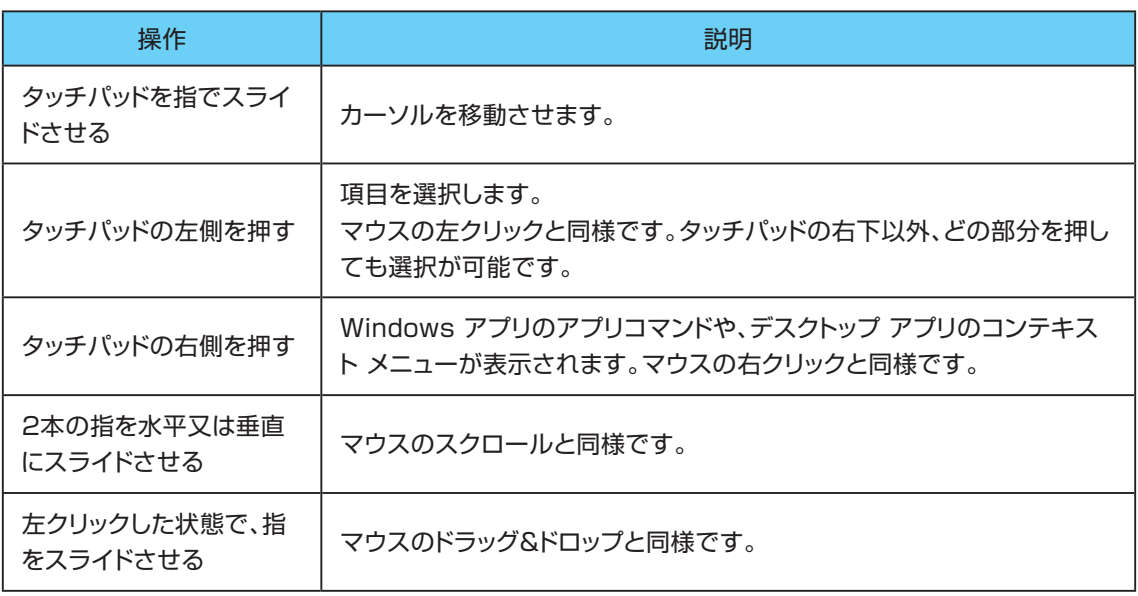

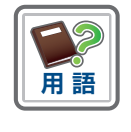

#### **タッチパッドとは**

マウスの代わりになる装置です。キーボードにあるタッチパッド上で指を動かす - ・・・・・・・・。<br>ことにより、カーソルを移動させることが可能です。

### <span id="page-10-0"></span>**Windows のセキュリティ設定について**

1 **Windows 11では、ウイルスと脅威の防止機能及びファイアウォールとネット ワーク保護の機能が購入時から有効化されています。**

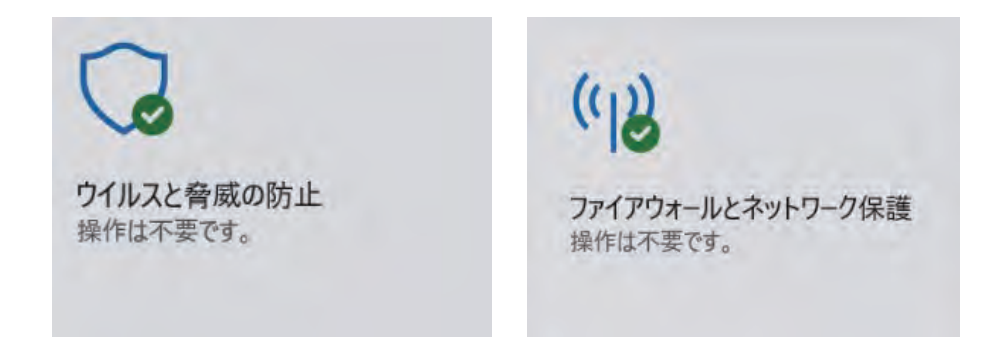

- 2 **望ましくない可能性のあるアプリをブロックする設定が、既定値では無効化され ています。より安全に利用するために、初期設定完了後[、54ページ「アプリと](#page-53-1) [ブラウザーコントロールの設定手順」](#page-53-1)を参考に設定してください。**
	- 望ましくない動作をするアプリ(広告アプリや、インストールした製品とは直接関係のな いバンドルアプリなど)をブロックするWindows 11の機能です。

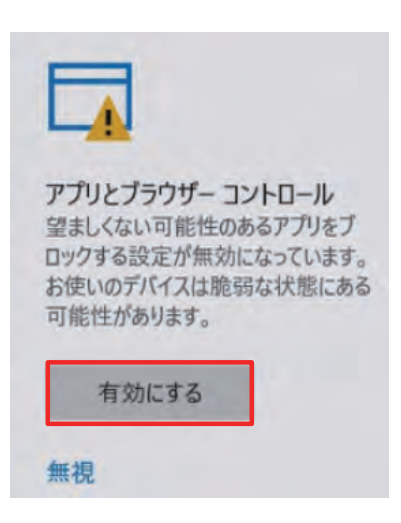

3 **Windows Update機能により、Windows 11は最新の状態に保たれます。 授業中にWindows Updateによる再起動が実行されないように、初期設定完 了後、61ページ「Windows [Update実行時間の設定手順」を](#page-60-1)参考に設定 してください。**

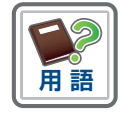

**バンドルアプリとは** 目的とするアプリケーションインストール時に一緒にインストールされるアプリ ケーションのことです。

### <span id="page-11-0"></span>**Windows セキュリティの手動実行手順**

Windows セキュリティの手動実行手順を説明します。

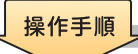

- **① Surfaceを起動します。**
- **② [スタート]アイコンをタップします。**

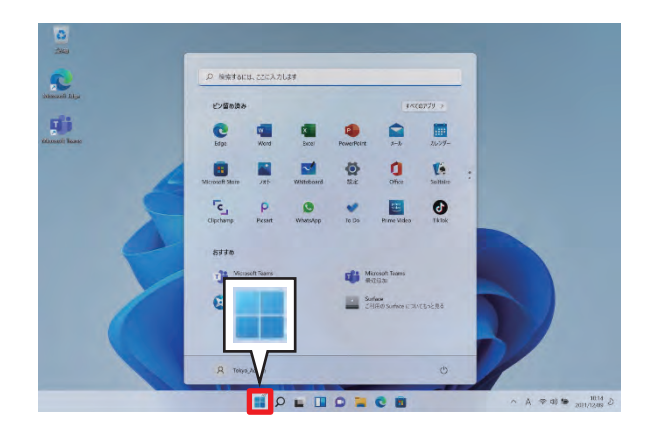

**③ [設定]をタップします。**

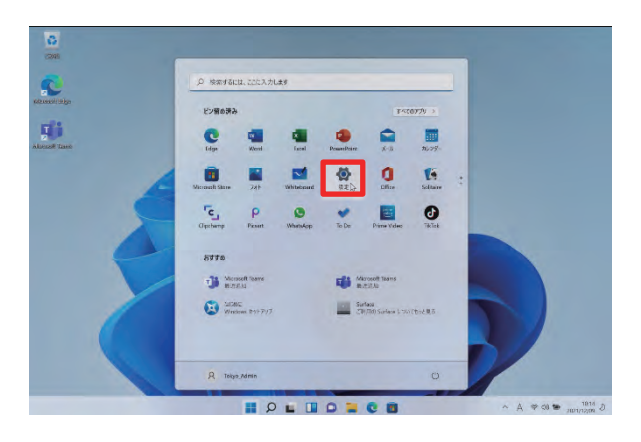

- **④ [システム]画面が開きます。**
- **⑤ [更新とセキュリティ]をタップします。**

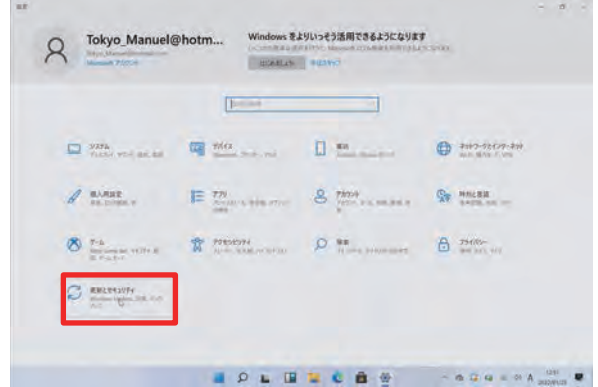

**⑥ [Windows セキュリティ]をタップします。**

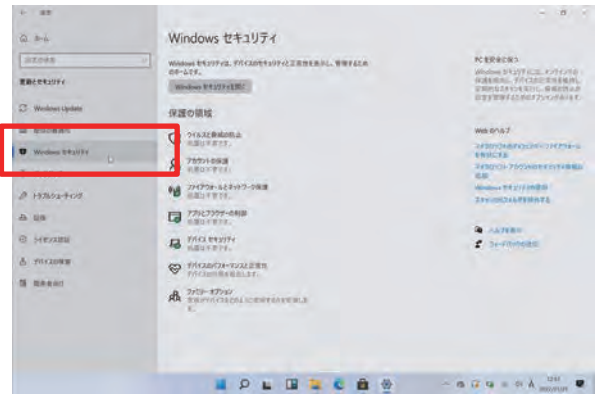

- **⑦ [Windows セキュリティ]画面が開きます。**
- **⑧ [Windows セキュリティを開く]をタップします。**

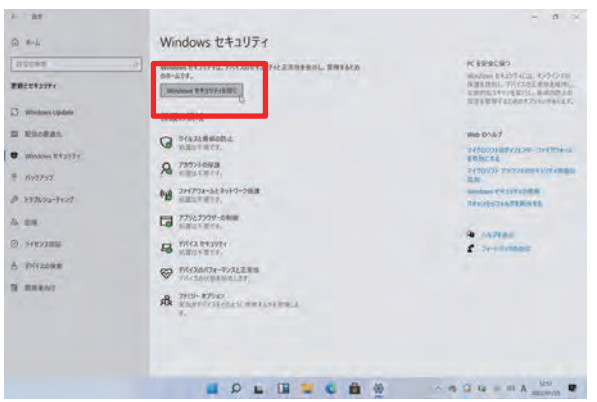

- **⑨ [セキュリティの概要]画面が開きます。**
- **⑩ [ウイルスと脅威の防止]をタップします。**

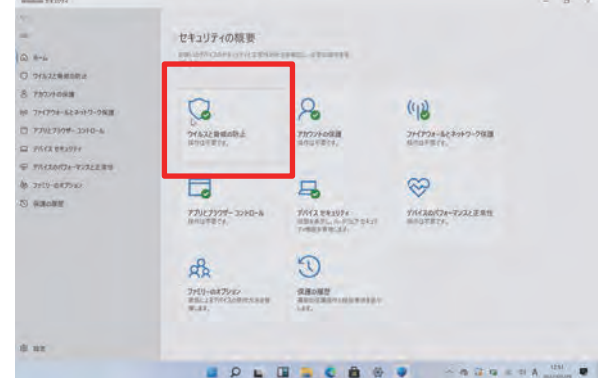

**⑪ ウイルスと脅威の防止機能を最新の状態にするには、[保護の更新]をタップし**

#### **ます。**

※ 通常は自動で最新の状態に更新されます。

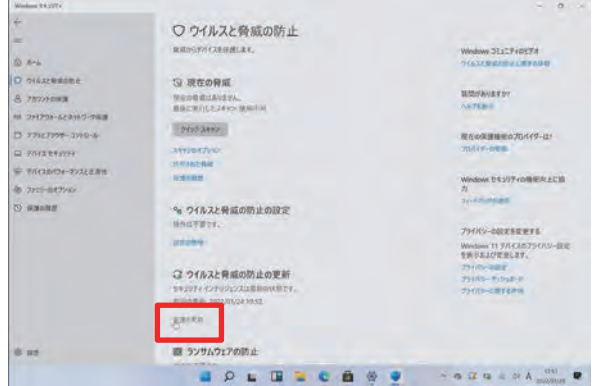

**⑫ [更新プログラムのチェック]をタップします。**

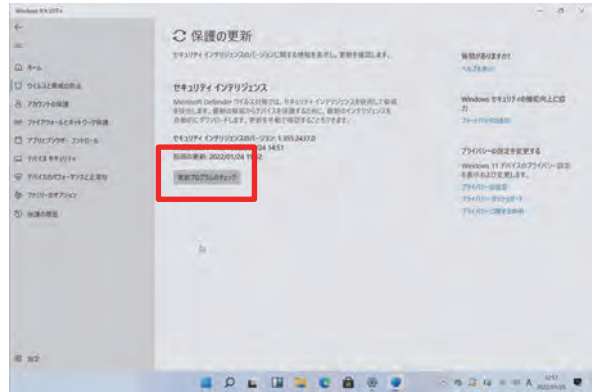

**⑬ [セキュリティ インテリジェンスは最新の状態です]と表示されます。**

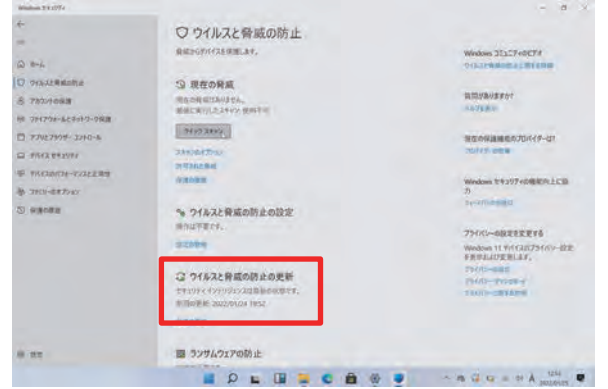

**⑭ 手動でウイルスと脅威のチェックを行うには、⑬の画面で[クイック スキャン]を タップします。**

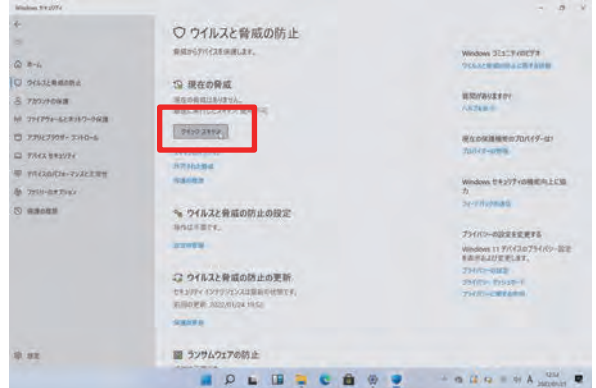

**⑮ スキャン結果が表示されます。**

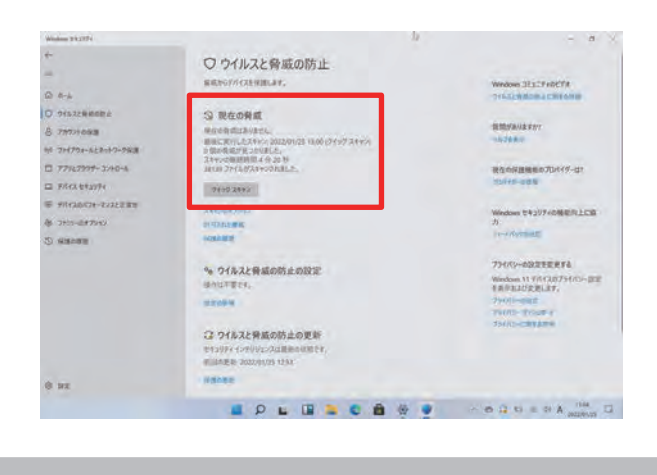

■ 以上で操作は完了です。

<span id="page-15-0"></span>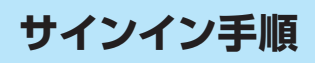

Surfaceのサインイン手順を説明します。

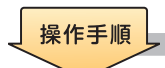

**① 電源ボタンを押します。**

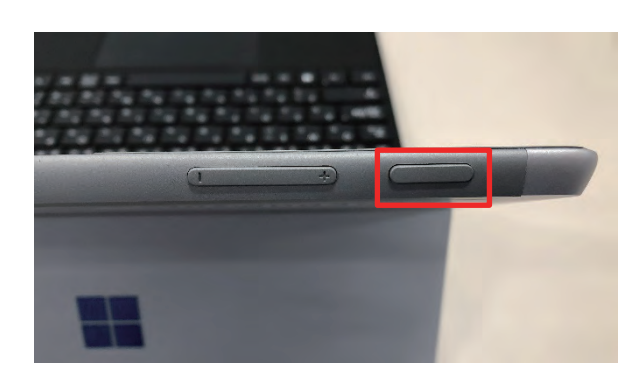

**② 画面をタップします。**

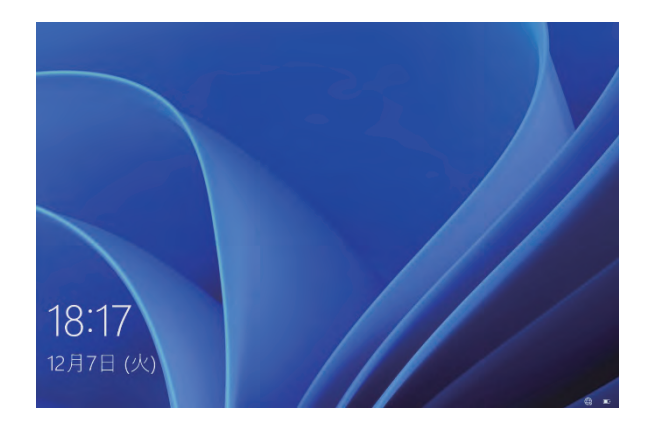

- **③ [サインイン]をタップします。**
- **④ パスワードの入力画面が開きます。**
- **⑤ パスワードを入力します。**
	- ※ 初回設定時のパスワード設定は[、27ページを](#page-26-0)参照してください。 なお、学校からMicrosoft アカウント(以下「Office 365のアカウント」という。)を配 付された後、40ページ「Office [365のアカウントのサインイン手順」を](#page-39-1)参照し、設 定してください。

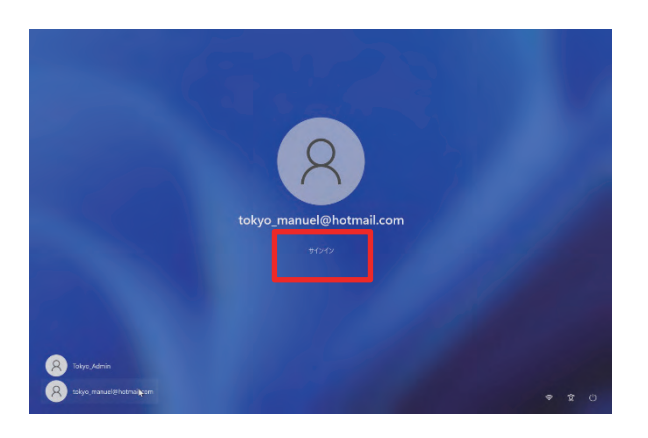

| 以上で操作は完了です。

### <span id="page-17-0"></span>**サインアウト手順**

Surfaceのサインアウト手順を説明します。

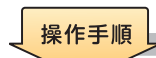

**① [スタート]をタップします。**

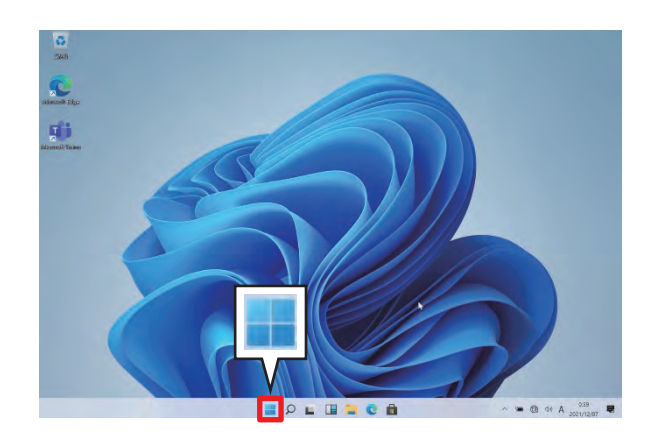

**② ユーザー名をタップします。**

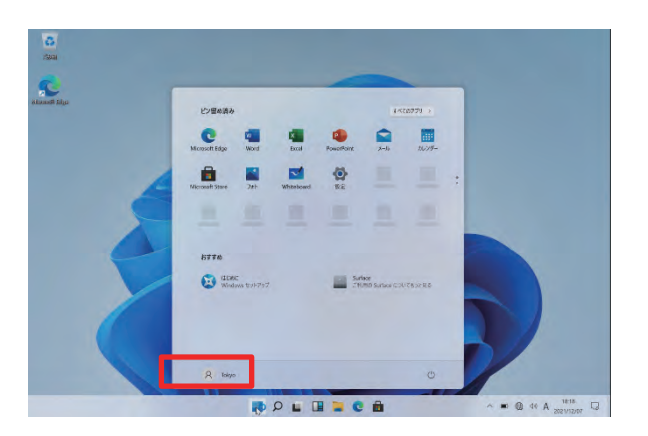

**③ [サインアウト]をタップします。**

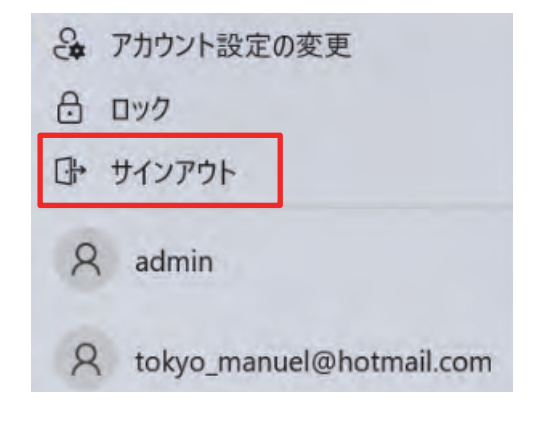

■ 以上で操作は完了です。

<span id="page-18-0"></span>**シャットダウン手順** 

Surfaceのシャットダウン手順を説明します。

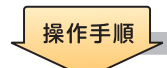

**① [スタート]をタップします。**

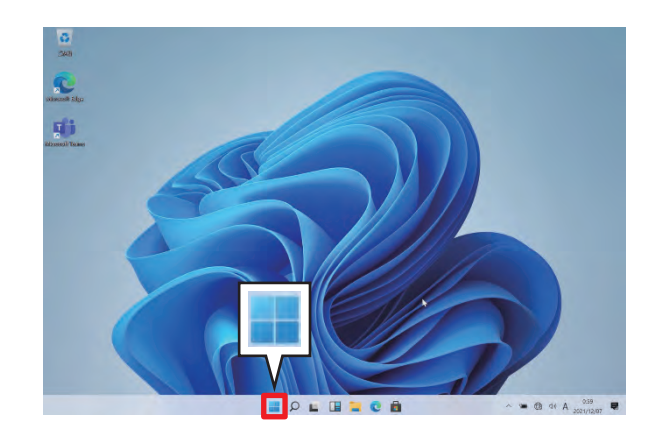

**② をタップします。**

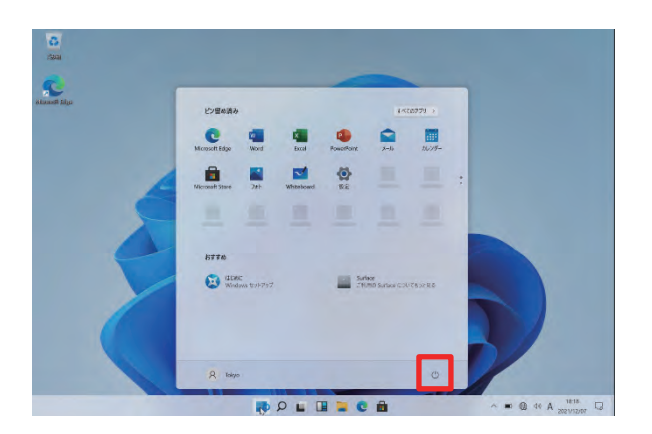

**③ [シャットダウン]をタップします。**

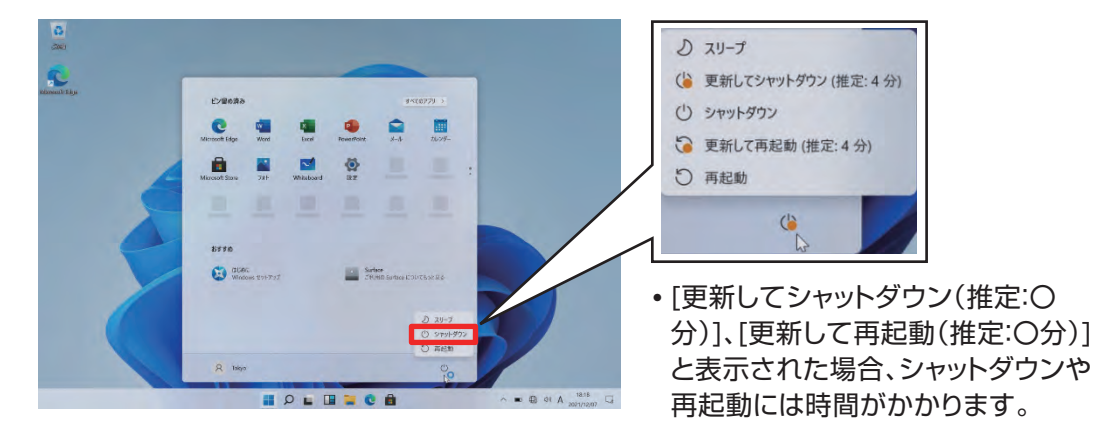

以上で操作は完了です。

### <span id="page-19-1"></span><span id="page-19-0"></span>**パスワードの確認手順**

パスワードの確認手順について説明します。

操作手順

#### **① パスワードを設定する際、画面上には「●●●●●」と表示されます。**

※ ●の数はパスワードの文字数により変わります。

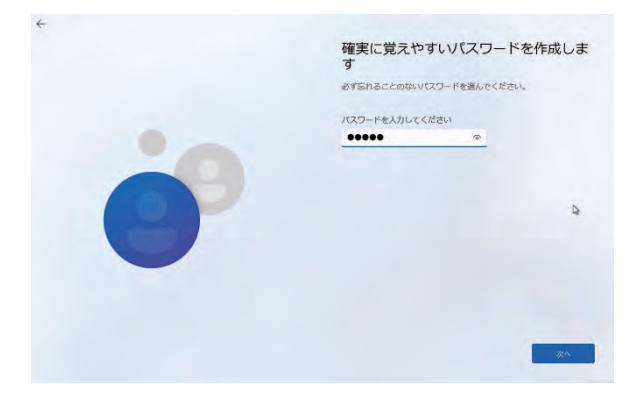

**② 入力したパスワードを確認するには、[ ]をタップします。**

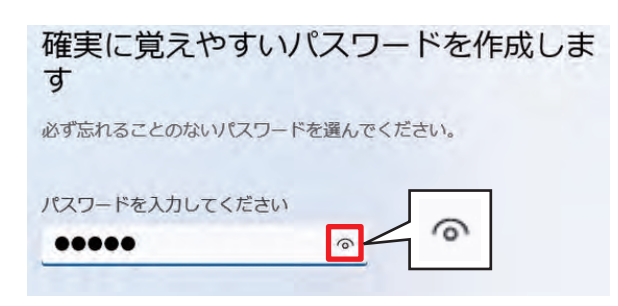

**③ パスワードが表示されます。**

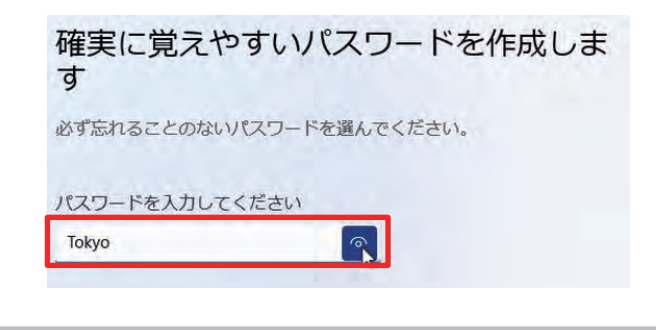

■■ 以上で操作は完了です。

# <span id="page-20-0"></span>【2】 **初期設定**

### <span id="page-21-0"></span>**本章の説明と注意事項**

#### **■本章について**

本章では、Surfaceを利用するために必要となる初期設定手順について説明してい ます。

- • 初期設定手順とは下記内容を示しています。
	- ・ Surface初回起動時の設定手順
		- ・ Wi-Fi接続手順
		- · Office 365のアカウントの設定手順
		- · Office 365のアカウントのサインイン手順

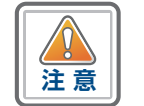

**メ モ**

- 1. 本章の手順を完了するには、Wi-Fiへの接続、Office 365のアカウントへの サインインが必要です。
- 2. 本章の手順完了後の操作方法(Microsoft Wordの使い方やインターネット の閲覧方法など)については、各自で確認してください。 Microsoft Wordの使い方やインターネットの接続方法など、本書に記載の ない内容についてはお問い合わせをお受けすることができません。
- 3. Windows Updateを行うと、背景やアイコンなど、本章内の画像と異なる可 能性があります。
- 4. 手順書中のユーザー名は全て手順書の例示として作成したものです。ユー ザー名は各自で作成してください。
- 5. Surface初回起動時の設定・Wi-Fi接続・Office 365のアカウントの作成と サインインについて、設定が完了しない場合は、お問合せ窓口までご連絡くだ さい。

#### ■ お問合せ窓口

#### **06-4807-6450**

受付時間 9:00~21:00(日・祝日を除く。) 開設期間 令和4年2月2日(水)~令和4年5月31日(火)

- お問い合わせに必要な情報
- • 端末名(Surface Go 3)
- • 現在の状況

### <span id="page-22-0"></span>**初期設定の作業内容**

#### **Surface初回起動時の設定手順([24ページ](#page-23-1)[~30ページ\)](#page-29-0)**

Surfaceを初めて利用する際の設定手順を説明します。 Surfaceを修理に出した場合や、「Surfaceの初期化手順」に沿ってSurfaceの初期化を行った場合 も、この手順から開始します。

#### **Wi-Fi接続手順[\(31ページ~](#page-30-1)[33ページ\)](#page-32-1)**

Surface初回起動時の設定手順の後、最初にWi-Fiに接続する場合の手順を説明します。 後述するOffice 365のアカウントの設定手順、Office 365のアカウントのサインイン手順は、Wi-Fi の接続が完了している必要があります。

#### **Office 365のアカウントの設定手順(34ページ~39ページ)**

Office 365のアカウントを設定する手順について説明します。 ご自身のOffice 365のアカウントは入学後に各学校で配付されます。

#### **Office 365のアカウントのサインイン手順(40ページ~43ページ)**

Office 365のアカウントでサインインする手順を説明します。 ご自身のOffice 365のアカウントは入学後に各学校で配付されます。

### <span id="page-23-1"></span><span id="page-23-0"></span>**Surface初回起動時の設定手順**

以下の手順に従い、初期設定を行います。

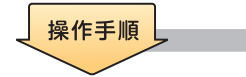

- **① 電源ボタンを押してSurfaceを起動します。**
- **② [日本語]をタップします。**
- **③ [はい]をタップします。**

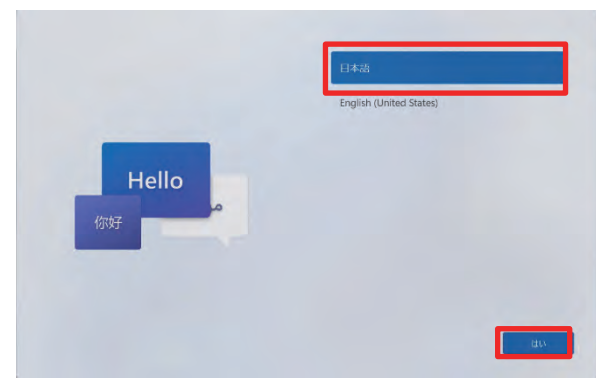

- **④ [国または地域はこれでよろしいですか?]画面が表示されます。**
- **⑤ [日本]を選択します。**
- **⑥ [はい]をタップします。**

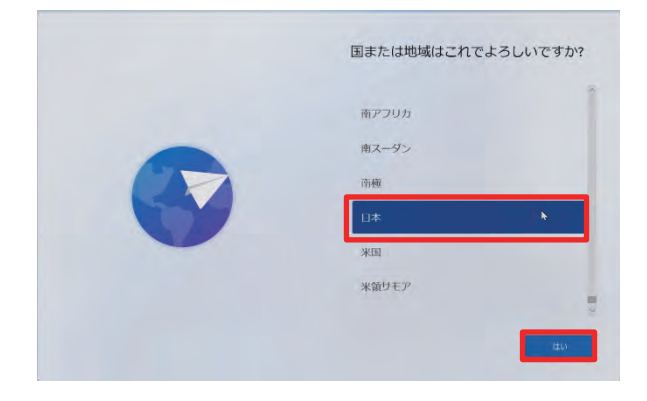

- **⑦ [これは正しいキーボード レイアウトまたは入力方式ですか?]画面が表示されます。**
- **⑧ [Microsoft IME]を選択します。**
- **⑨ [はい]をタップします。**

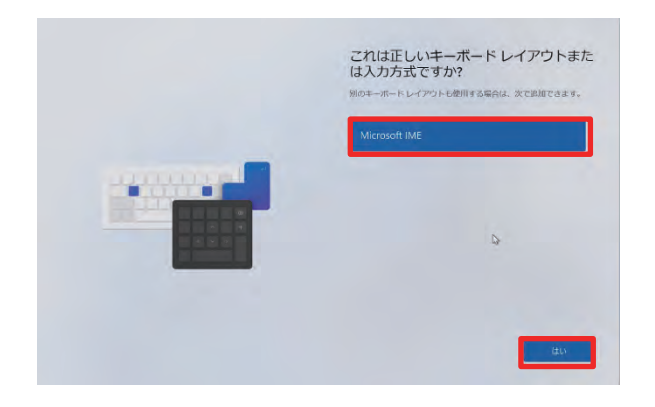

**⑩ [2つ目のキーボード レイアウトを追加しますか?]画面が表示されます。**

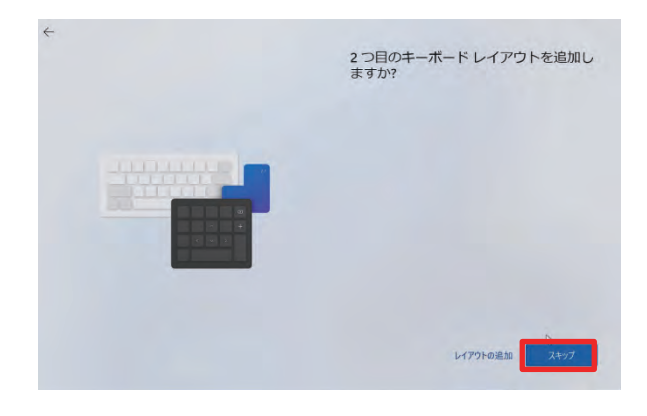

**⑪ [スキップ]をタップします。**

- **⑫ [ネットワークに接続しましょう]画面が表示されます。**
- **⑬ [インターネットに接続していません]をタップします。**

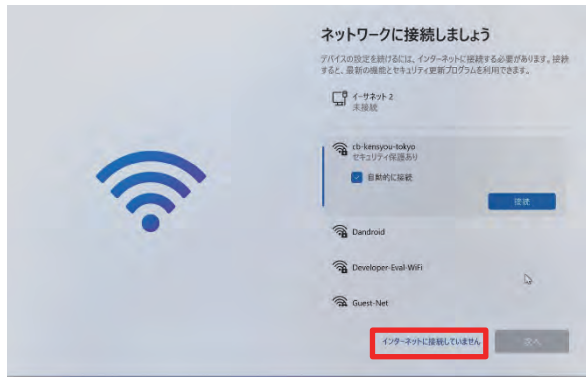

- **⑭ [今すぐ接続して、デバイスをすぐに使い始めましょう]画面が表示されます。**
- **⑮ [制限された設定で続行]をタップします。**

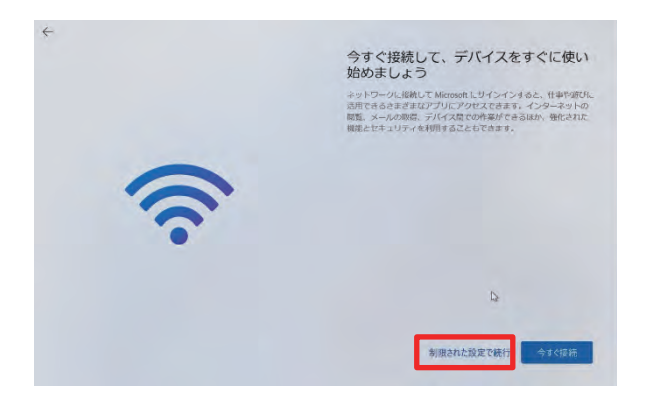

- **⑯ [ライセンス契約をご確認ください]画面が表示されます。**
- **⑰ 内容を確認します。**
- **⑱ [同意]をタップします。**

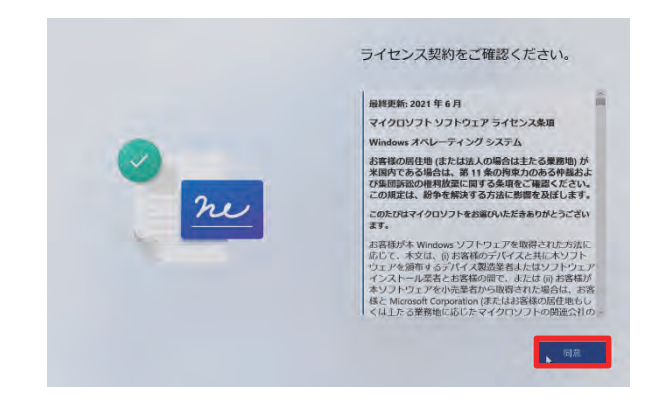

- ⑲ **[このデバイスを使うのはだれですか?]画面が表示されます。**
- <span id="page-26-1"></span>⑳ **[名前]欄にこのSurfaceを管理するユーザー(※)を入力します。**
- ㉑ **[次へ]をタップします。**

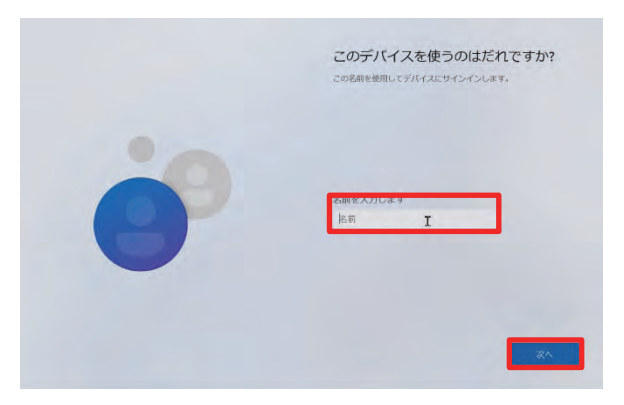

- ※ [このデバイスを使うのはだれですか?]の画面で作成したユーザーは、Surfaceの設定 を行うためのユーザーです。Wi-Fiに接続していない環境でもサインインが可能です。 本書の中では、「管理者ユーザー」と呼びます。
- ※管理者ユーザーは任意の名前を付けることができますが、必ず半角英数字で入力しま しょう。ひらがな・カタカナ・漢字は利用できません。 また、以下の文字は利用できません。

 $\langle 1, 2, 1, 2, 3, 4, 5 \rangle$  . The set of  $\langle 2, 3, 4, 5 \rangle$  of  $\langle 3, 2, 3, 4 \rangle$  . COM1~COM9, LPT1~LPT8 、 NUL 、 PRN

- ㉒ **[確実に覚えやすいパスワードを作成します]画面が表示されます。**
- <span id="page-26-0"></span>㉓ **[パスワード]欄に任意のパスワードを入力します。**

**このパスワードは決して忘れないでください。**

㉔ **[次へ]をタップします。**

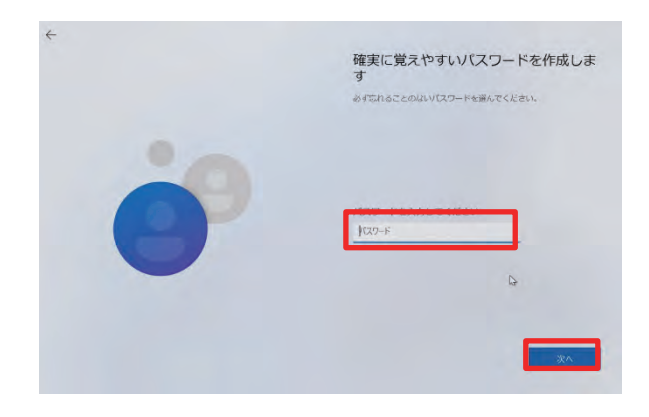

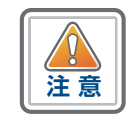

 • 確実に覚えやすいパスワード 本パスワードは忘れないように管理してください。入力後[は20ページ「パ](#page-19-1) [スワードの確認手順」](#page-19-1)を参考に設定したパスワードを確認してください。

- **[パスワードの確認]画面が表示されます。**
- **[パスワードの確認入力]欄にパスワードを入力します。**
- **[次へ]をタップします。**

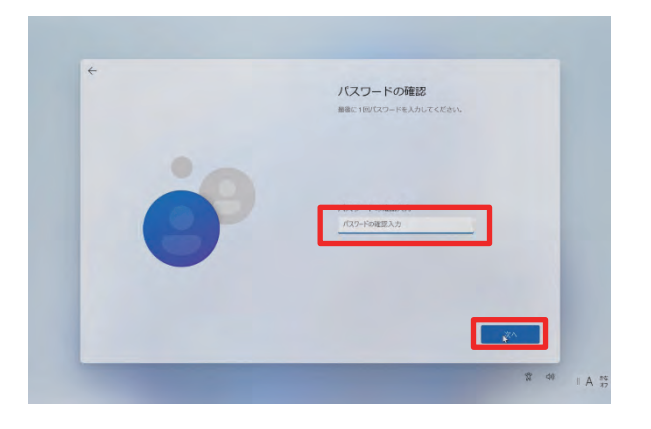

**[ここでセキュリティの質問を追加します]画面が表示されます。**

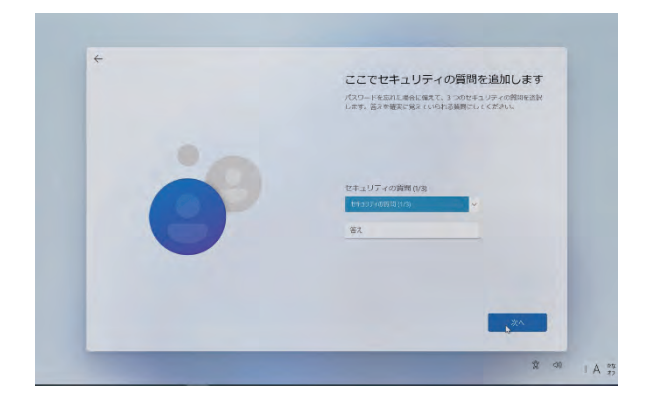

- **セキュリティの質問1つ目を設定します。**
- **[次へ]をタップします。**

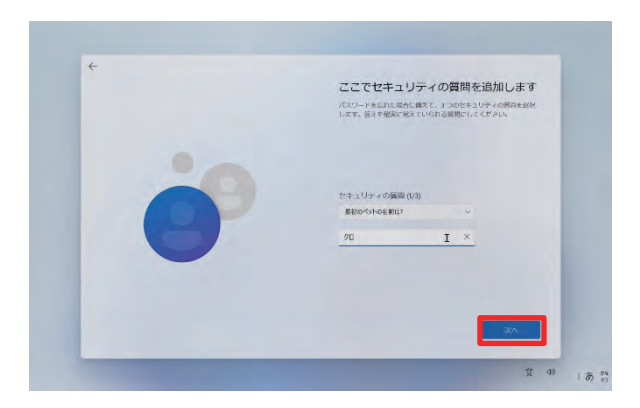

- **セキュリティの質問2つ目を設定します。**
- **[次へ]をタップします。**

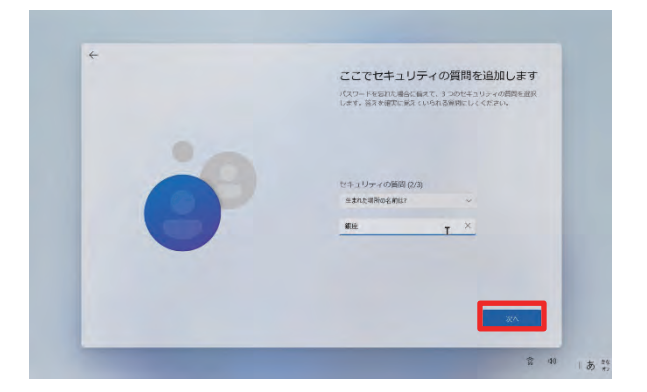

- **セキュリティの質問3つ目を設定します。**
- **[次へ]をタップします。**

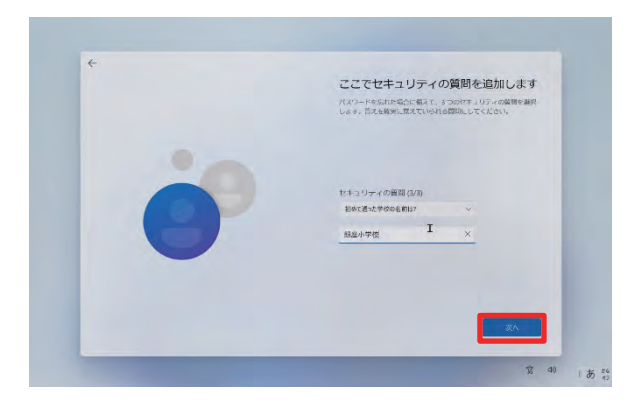

- **[速く安全にサインインするために顔認証を使用します]画面が表示されます。**
- **[今はスキップ]をタップします。**

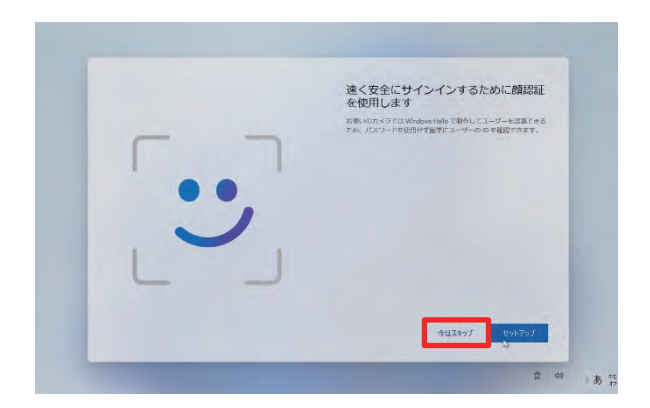

**[デバイスのプライバシー設定の選択]画面が表示されます。**

**位置情報、デバイス検索が「はい」であることを確認の上、[次へ]をタップします。**

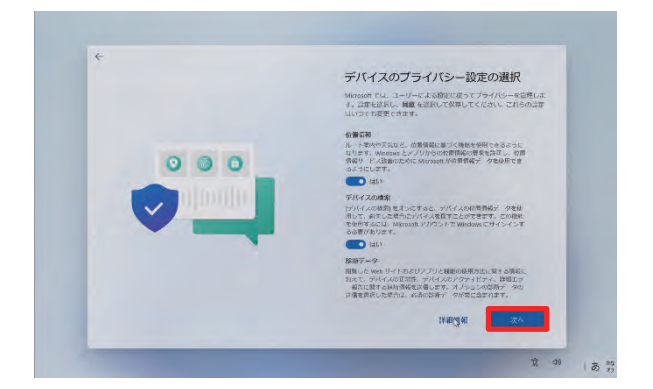

**[同意]をタップします。**

<span id="page-29-0"></span>**デスクトップ画面が表示されます。**

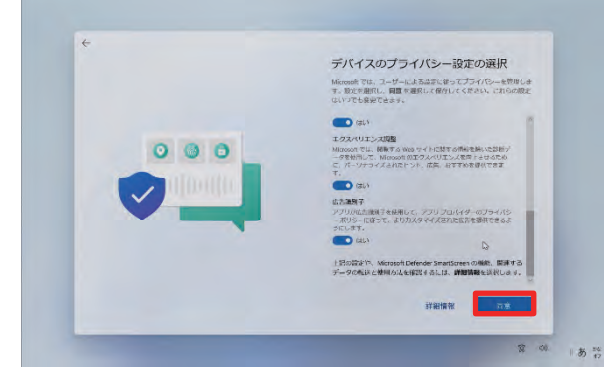

■ 以上で操作は完了です。

<span id="page-30-1"></span><span id="page-30-0"></span>**Wi-Fi接続手順** 

Surfaceを初めてWi-Fiに接続する手順を説明します。 この作業には、Wi-FiのSSID、セキュリティキーが必要です。

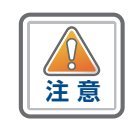

 • Wi-FiのSSID、セキュリティキーは接続先のWi-Fiの説明書などから確認して ください。Wi-FiのSSIDやセキュリティキーについてはご家庭毎に異なるた め、問合せ窓口ではお答えできません。

初期設定完了後に、設定済みのWi-Fiに接続できない環境で、別のWi-Fiに接続したい 場合は[、46ページ「別のWi-Fiに接続する手順」](#page-45-1)を参照してください。

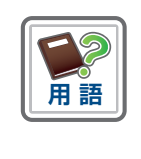

#### **SSIDとは**

Wi-Fiの電波についている名前のこと。学校や各ご家庭のWi-Fiごとに名前が異 なります。接続先以外のSSIDも表示されます。

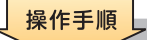

#### **① [27ページで](#page-26-1)作成した管理者ユーザーでサインインします。**

**② [タスクバー]の地球儀のアイコンをタップします。**

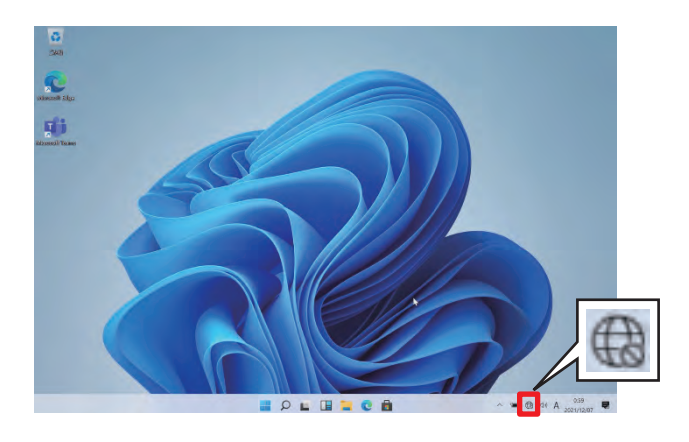

初期設定

- **③ 接続可能なWi-FiのSSIDを表示します。**
- **④ 接続先のSSIDをタップします。**

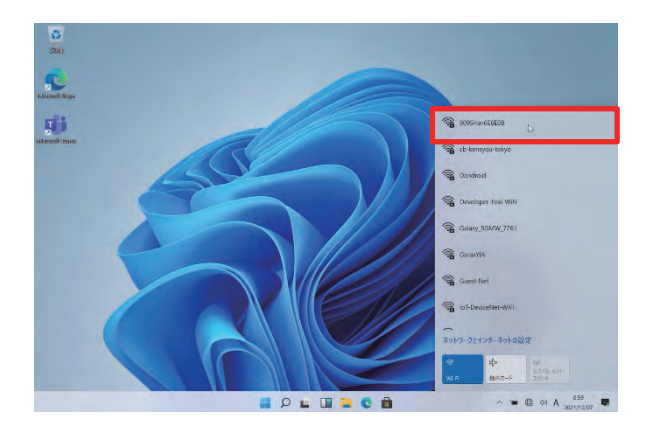

**⑤ [接続]をタップします。**

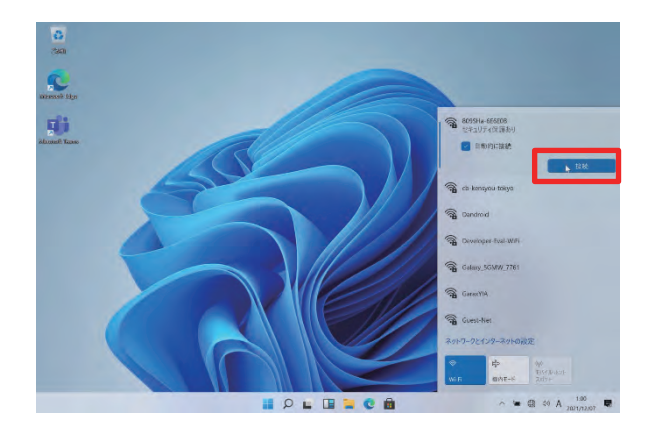

- <span id="page-31-0"></span>**⑥ [ネットワーク セキュリティ キーの入力]欄にセキュリティキーを入力します。**
- **⑦ [次へ]をタップします。**

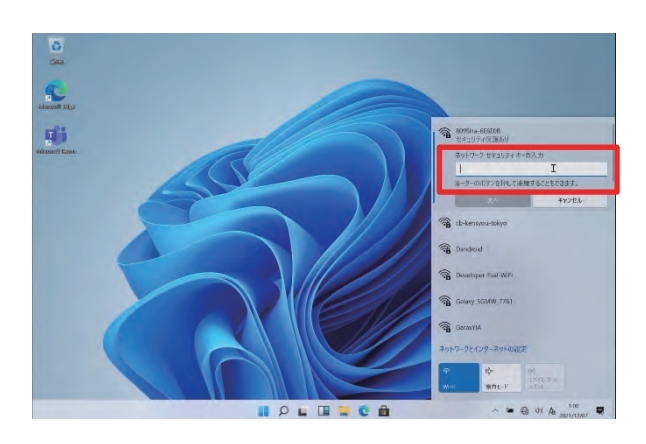

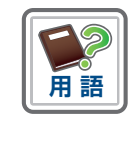

**セキュリティキーとは**

各Wi-Fiに接続するために必要なパスワードのこと。学校や各ご家庭のWi-Fiの SSIDごとに異なります。学校の場合は、配付されたユーザー名及びパスワード を入力してください。

<span id="page-32-0"></span>**⑧ タスクバーの地球儀アイコンが[ ]から[ ]に変わります。**

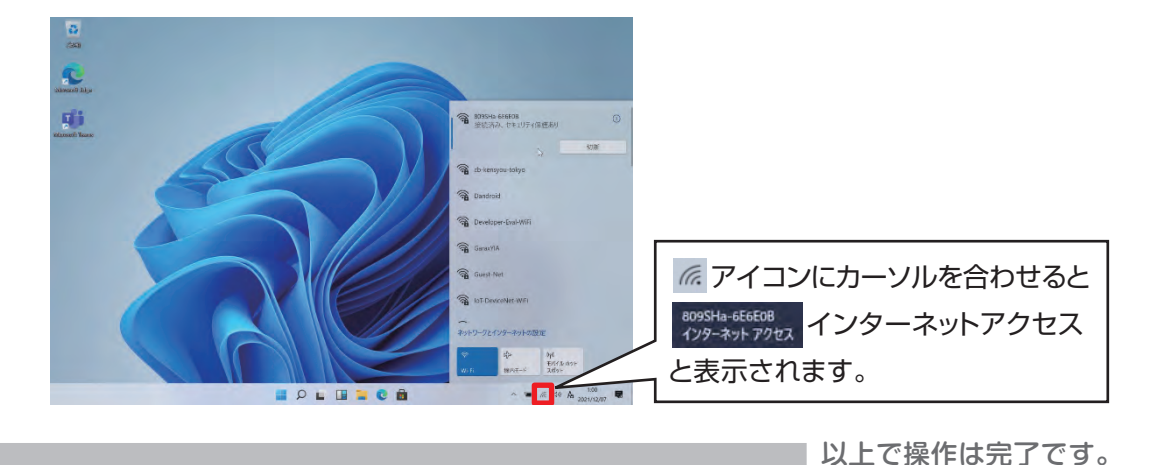

**2** 初期設定 初期設定

<span id="page-32-1"></span>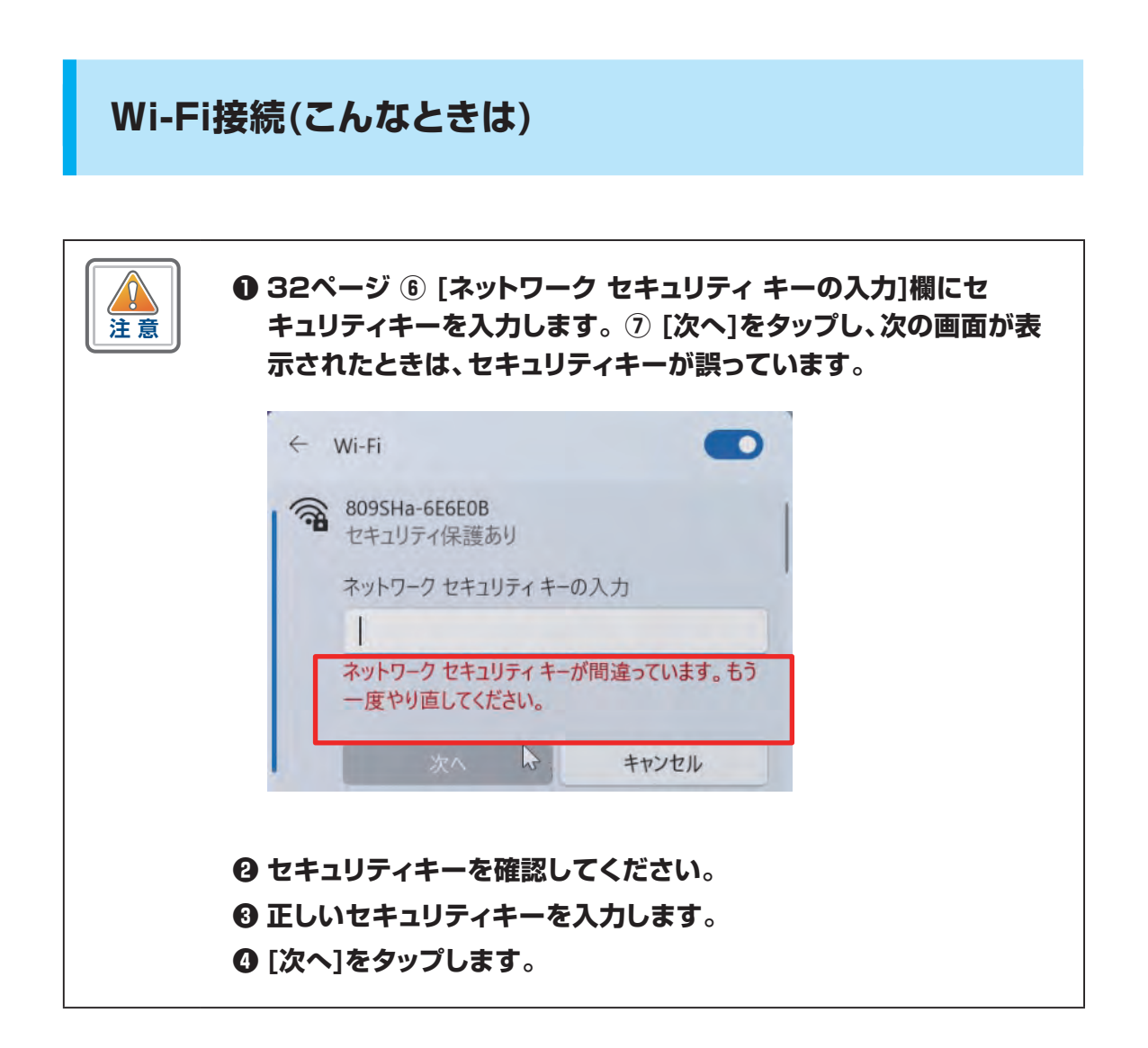

### <span id="page-33-0"></span>**Office 365のアカウント設定手順**

**※ご自身のOffice 365のアカウントは入学後に各学校で配付されます。**

Office 365のアカウントの設定手順を説明します。

この作業は管理者ユーザーでサインインしたうえで実施してください。 この作業には、Office 365のアカウント、パスワードが必要です。 ご自身のOffice 365のアカウントが分からない場合は、各学校にお問い合わせくだ さい。

Office 365のアカウント、パスワードについては各学校にて管理しているため、問合せ 窓口ではお答えできません。

この手順は、インターネットに接続している必要があります。

まだインターネットに接続していない場合は、先[に31ページ](#page-30-1)の手順をもとにイン ターネットに接続してください。

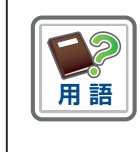

#### **Office 365のアカウントとは**

Office、OneDriveなど、Microsoft社の各種サービスを利用するためのアカ ウントです。

操作手順

- **① [27ページで](#page-26-1)作成した管理者ユーザーでサインインします。**
- **② [スタート]アイコンをタップします。**

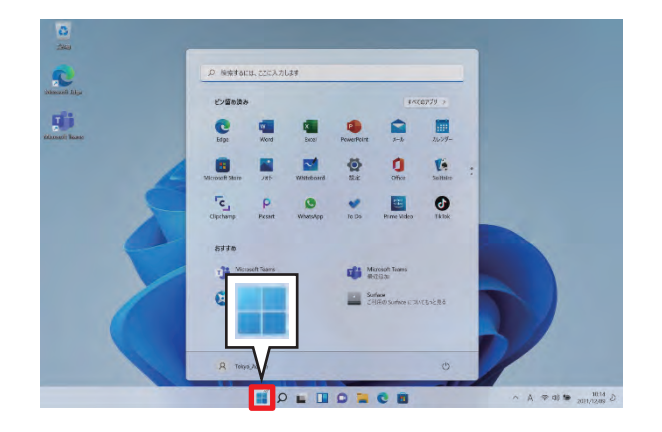

**③ [設定]をタップします。**

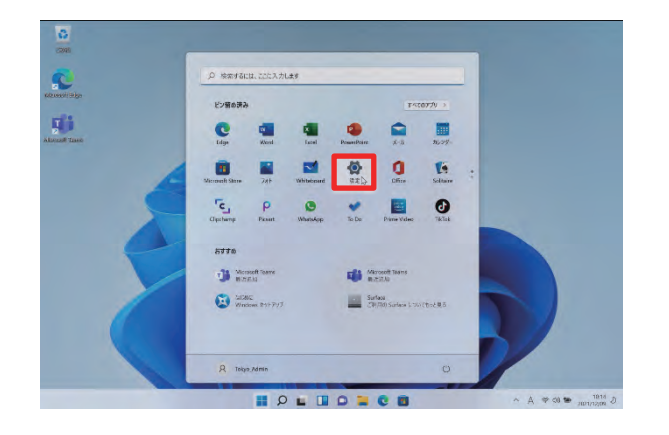

**④ [設定]画面が表示されます。**

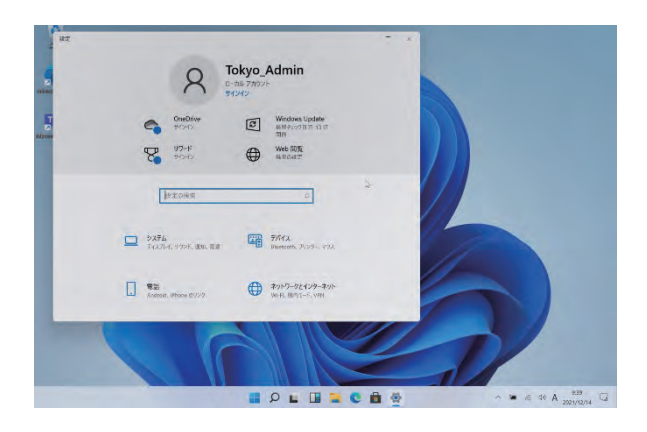

- **⑤ 垂直スクロールバーを下げます。**
- **⑥ [アカウント]をタップします。**

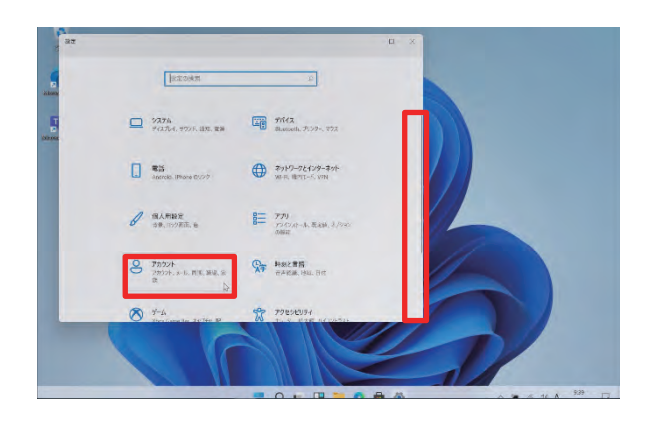

- **⑦ [ユーザーの情報]画面が表示されます。**
- **⑧ [家族とその他のユーザー]をタップします。**

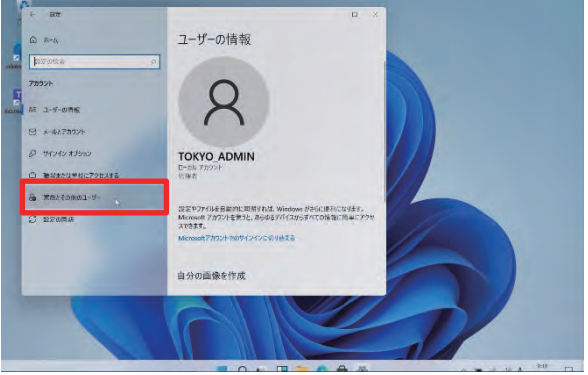

- **⑨ [家族とその他のユーザー]画面が表示されます。**
- **⑩ [その他のユーザーをこのPCに追加]をタップします。**

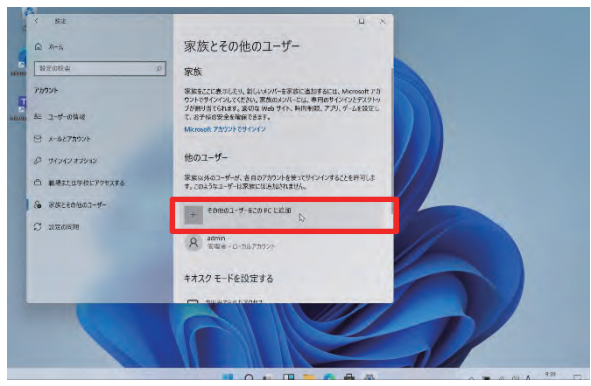

- **⑪ [このユーザーはどのようにサインインしますか?]画面が表示されます。**
- **⑫ [メールアドレスまたは電話番号]欄に、Office 365のアカウントを入力し ます。**
- **⑬ [次へ]をタップします。**
	- ※ この画面にならないときはインターネットに接続していない可能性があります[。31](#page-30-1) [ページの](#page-30-1)内容をもとに、Wi-Fiに接続してください。

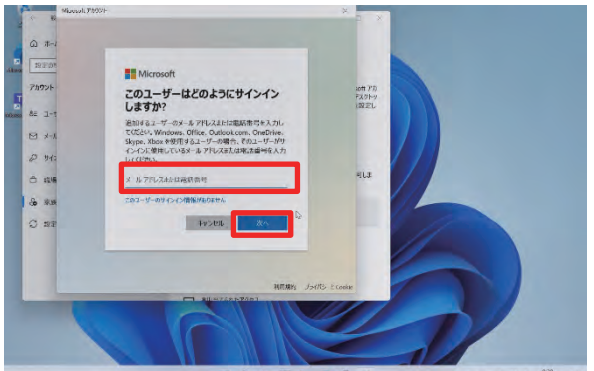
- **⑭ [準備が整いました]の表示になります。**
- **⑮ [完了]をタップします。**
- **⑯ [家族とその他のユーザー]画面に戻ります。**
- **⑰ [×]をタップし、画面を閉じます。**

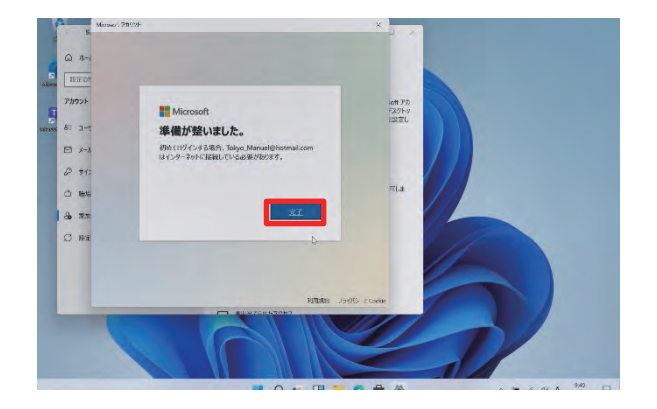

■ 以上で操作は完了です。

## **Office 365のアカウントの設定手順(こんなときは)**

ņ **注 意**

- **❶ [アカウントの追加]をタップした後、[このユーザーはどのようにサ インインしますか?]画面が表示されます。**
- **❷ [メールアドレスまたは電話番号]欄に、Office 365のアカウント を入力します。**
- **❸ [次へ]をタップします。**
- **❹ 次の画面になった場合は、Office 365のアカウントを確認してく ださい。**

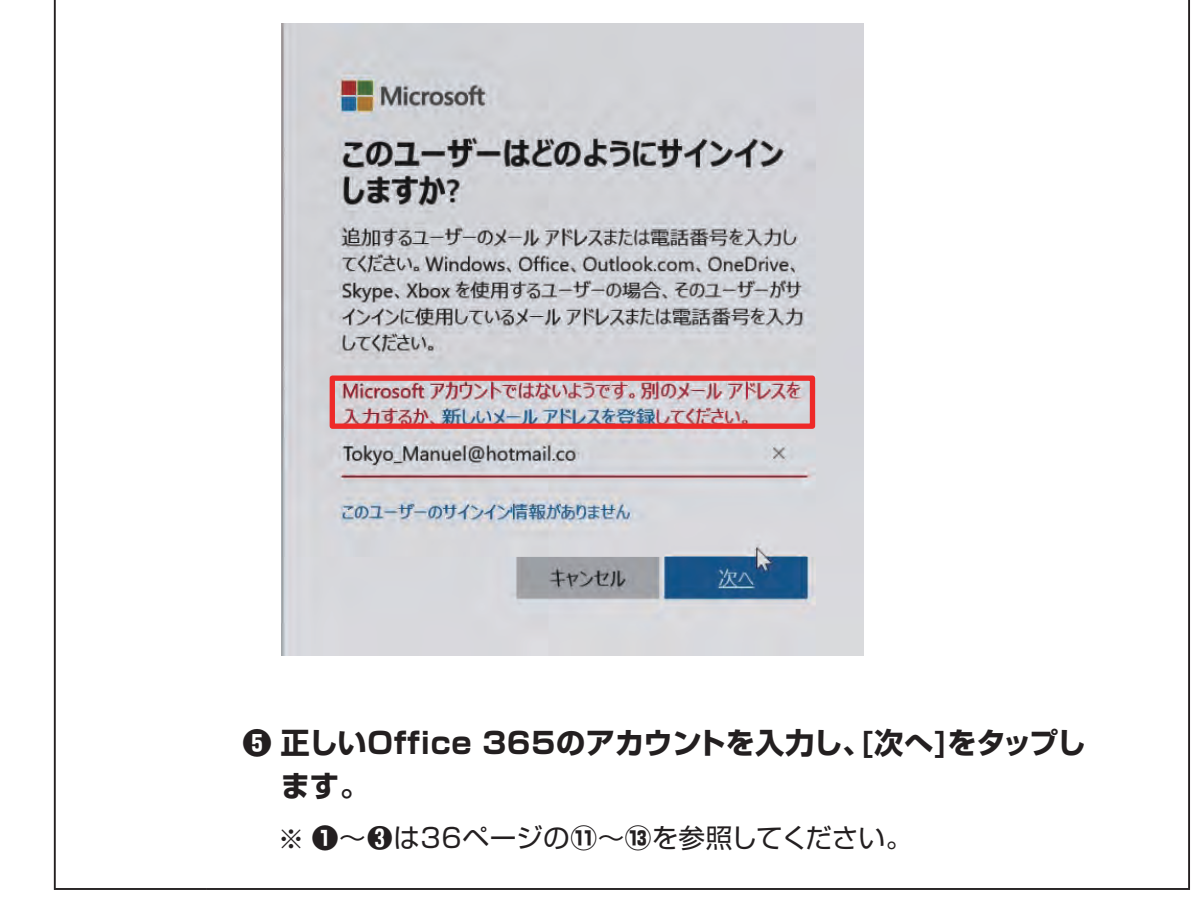

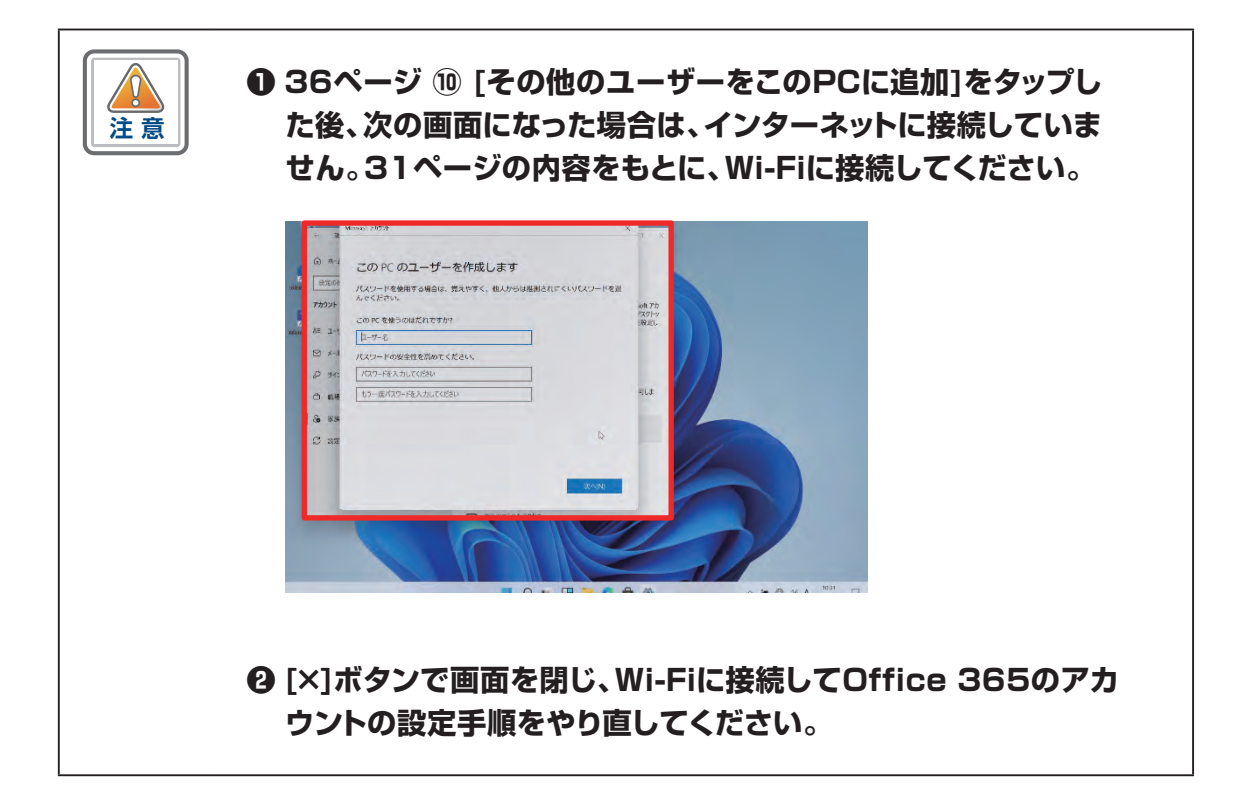

### **Office 365のアカウントのサインイン手順**

#### **※ご自身のOffice 365のアカウントは入学後に各学校で配付されます。**

Office 365のアカウントを使用してSurfaceにサインインする手順について説明し ます。

この作業にはOffice 365のアカウント、パスワードが必要です。

ご自身のOffice 365のアカウントが分からない場合は、各学校にお問い合わせくだ さい。

Office 365のアカウント、パスワードについては各学校にて管理しているため、 問合せ窓口ではお答えできません。

Office 365のアカウントでサインインするときは、インターネットに接続している必要 があります。

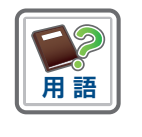

#### **Office 365のアカウントとは**

Office、OneDriveなど、Microsoft社の各種サービスを利用するためのアカ ウントです。

操作手順

- **① Surfaceをシャットダウンしている場合は起動し、Surfaceに管理者ユーザー でサインインしている場合は、サインアウトします。**
- **② サインイン画面を表示します。**
- **③ 赤枠にあるご自身のOffice 365のアカウントをタップします。**

※ Office 365のアカウントは、「@」がついています。

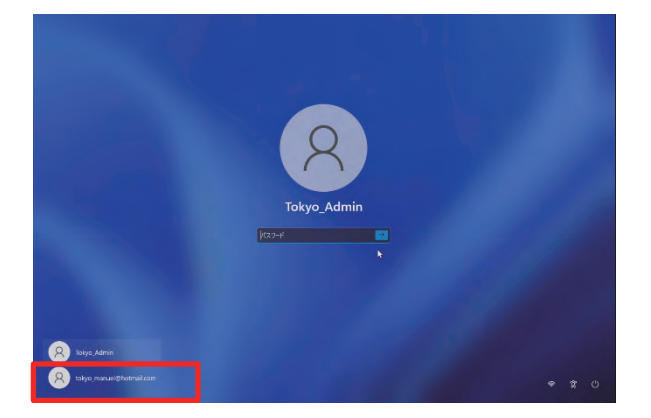

**④ [サインイン]をタップします。**

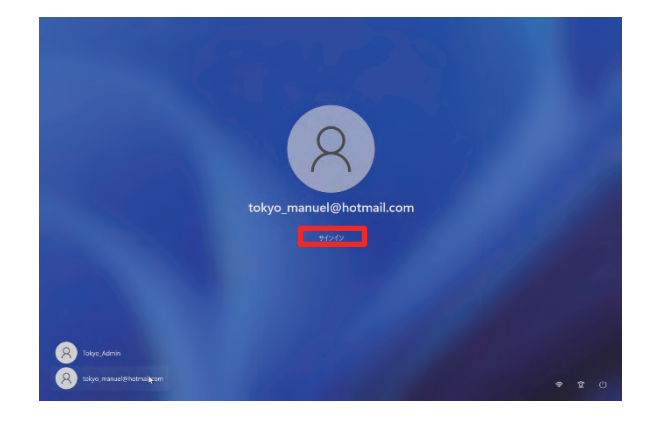

**⑤ [パスワード]欄にパスワードを入力します。**

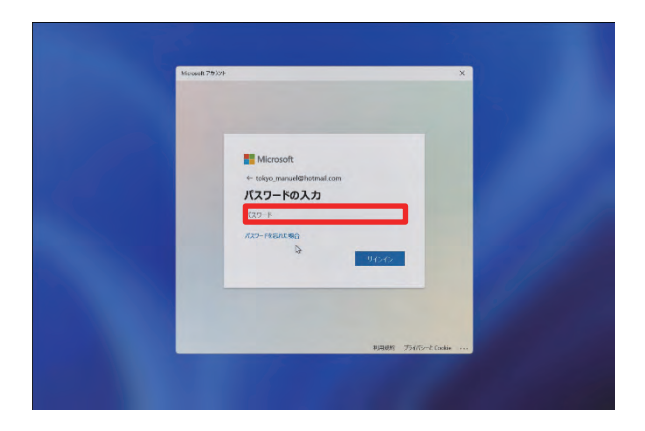

**⑥ [サインイン]ボタンをタップします。**

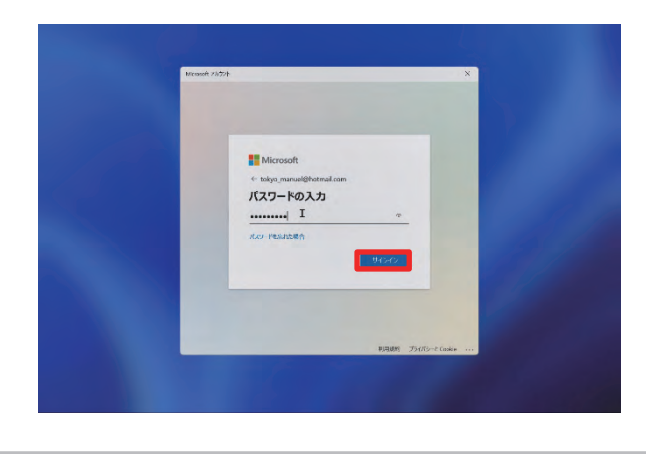

以上で操作は完了です。

#### **以下の手順は最初のサインイン時のみ必要となります。**

- **⑦ 最初のサインイン時は[OneDriveを使用してファイルをバックアップ]画 面が表示されます。**
- **⑧「次へ」ボタンをタップします。**

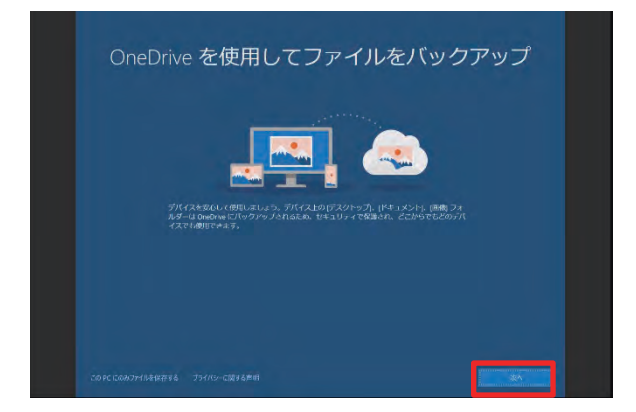

- **⑨ [デバイスのプライバシー設定の選択]画面が表示されます。**
- **⑩ 位置情報、デバイスの検索が「はい」であることを確認の上、変更の必要が ない場合は、デフォルトのまま進んでください。**
- **⑪ [次へ]をタップします。**

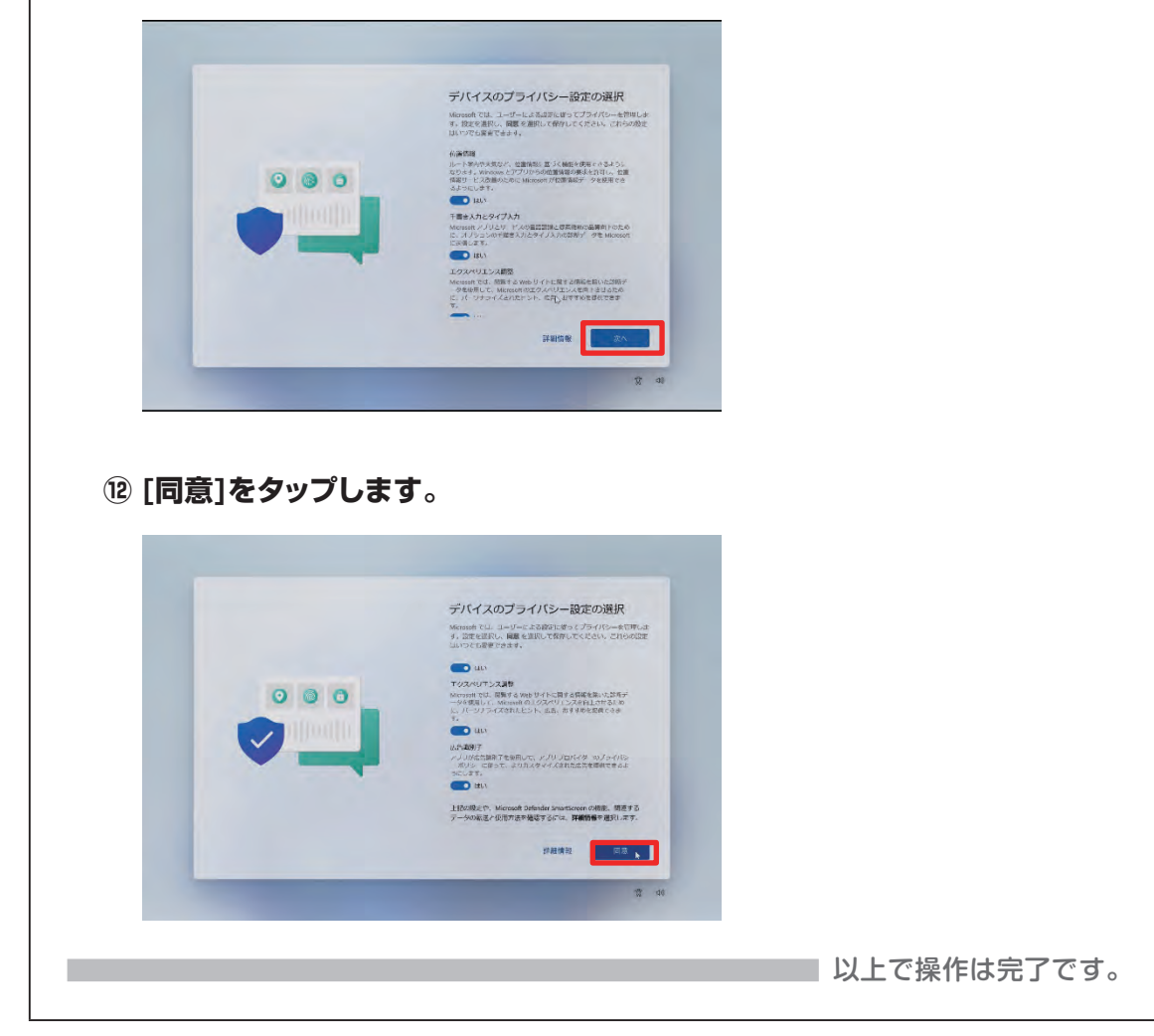

## **Office 365のアカウントのサインイン手順(こんなときは)**

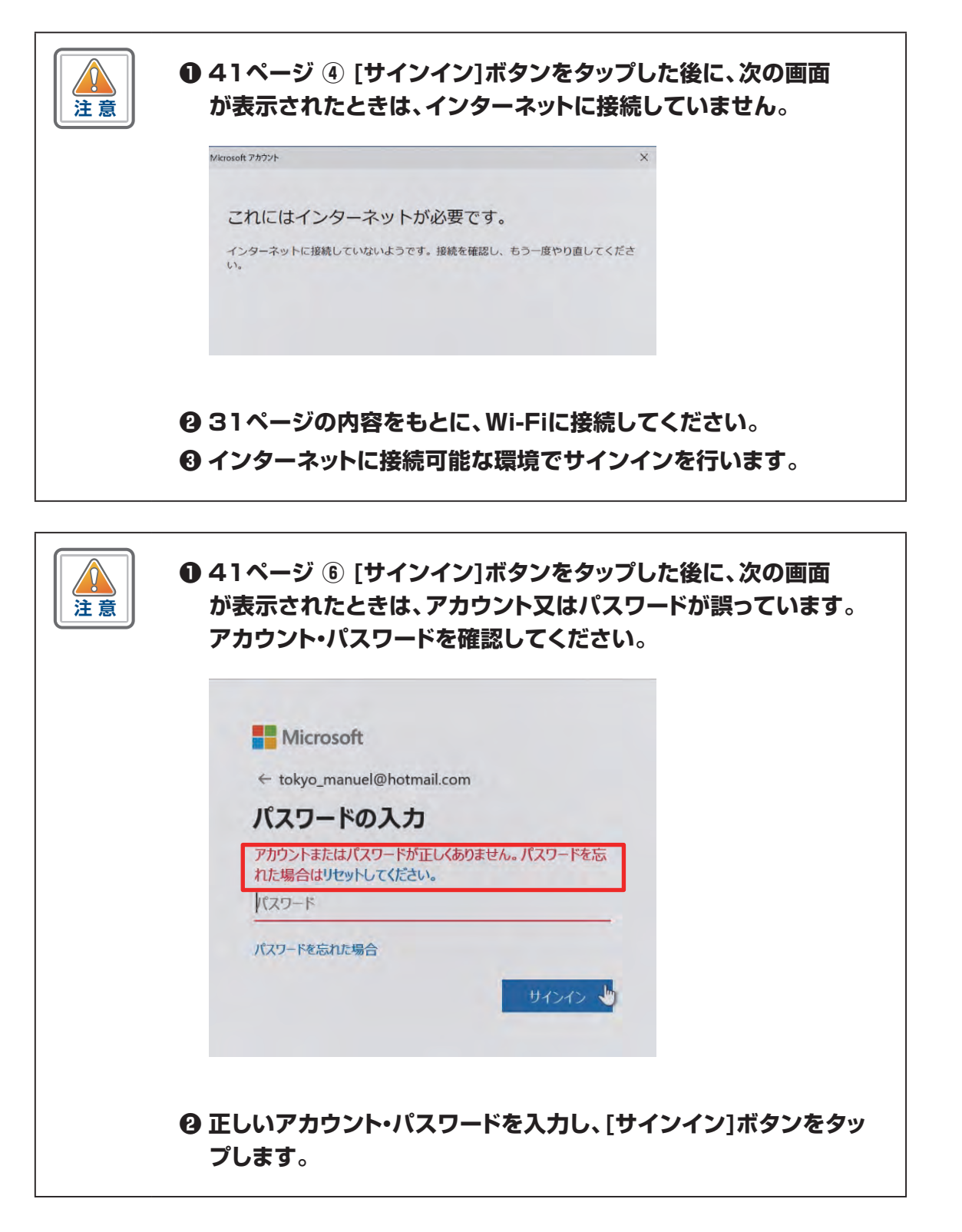

## **MEMO**

# 【3】 **初期設定後の作業**

## **本章の説明と注意事項**

#### ■ 本章について

本章では、初期設定後に必要となる下記の手順について説明しています。

- · 別のWi-Fiに接続する手順
- ・ Windows Hello(顔認証)の設定手順
- ・ アプリとブラウザーコントロールの設定手順
- ・ Windows Updateの手動実行手順
- ・ Windows Update実行時間の設定手順

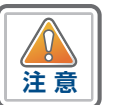

- 1. Wi-FiのSSID、セキュリティキーは接続先のWi-Fiの説明書などから確認して ください。
- 2. Wi-FiのSSIDやセキュリティキーについてはご家庭毎に異なるため、問合せ 窓口ではお答えできません。

### **別のWi-Fiに接続する手順**

SurfaceをWi-Fiに接続する手順を説明します。Wi-FiのSSID、セキュリティキーは接 続先のWi-Fiの説明書などから確認してください。

操作手順

- **① Surfaceを起動します。**
- **② 画面をタップします。**

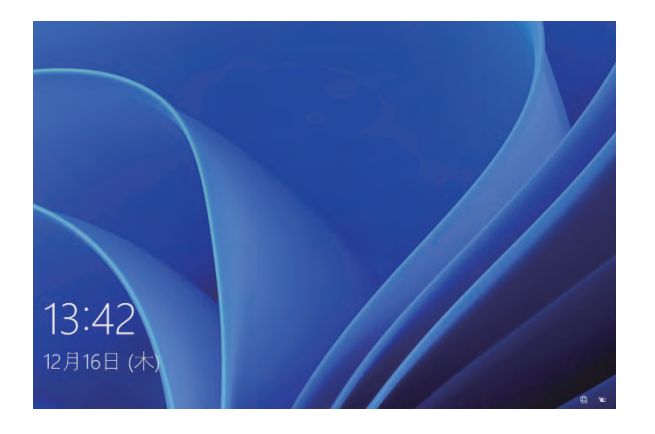

**③ [ ]をタップします。**

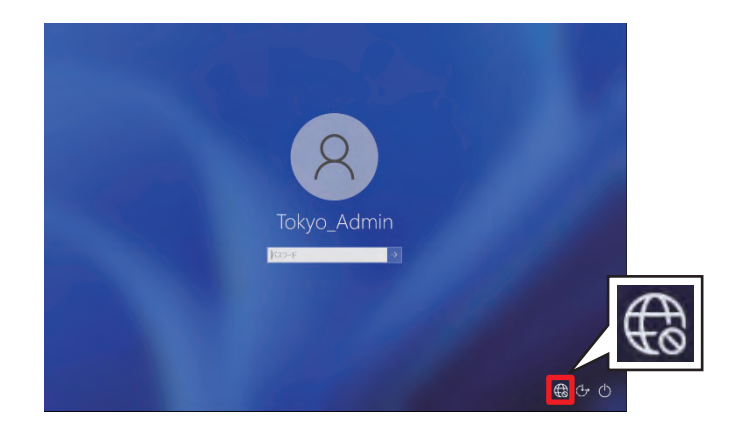

**④ 接続するSSIDをタップします。**

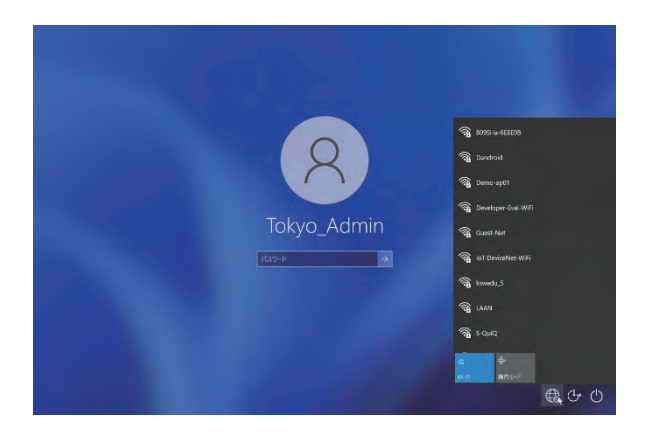

- **⑤ [接続]をタップします。**
- **⑥ 学校などよく利用するWi-Fiの場合は[自動的に接続]にチェックを入れます。**

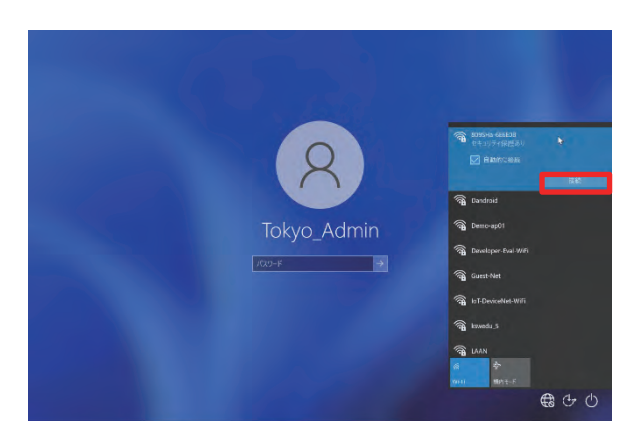

<span id="page-47-0"></span>**⑦ [ネットワーク セキュリティ キーの入力]欄にセキュリティキーを入力します。**

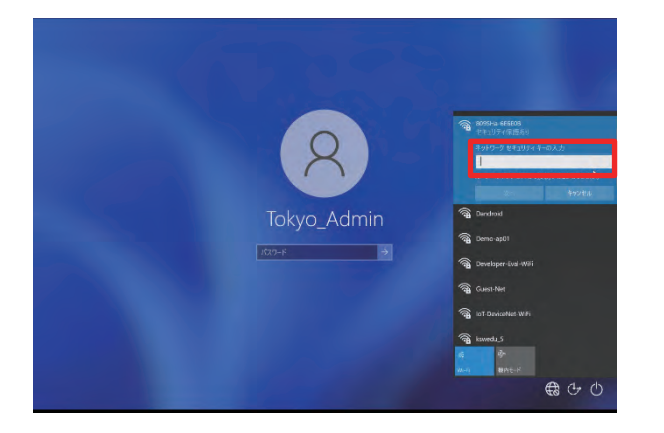

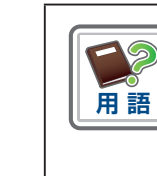

#### **セキュリティキーとは**

各Wi-Fiに接続するために必要なパスワードのこと。学校や各ご家庭のWi-Fiの SSIDごとに異なります。学校の場合は、配付されたユーザー名及びパスワード を入力してください。

#### **⑧ [次へ]をタップします。**

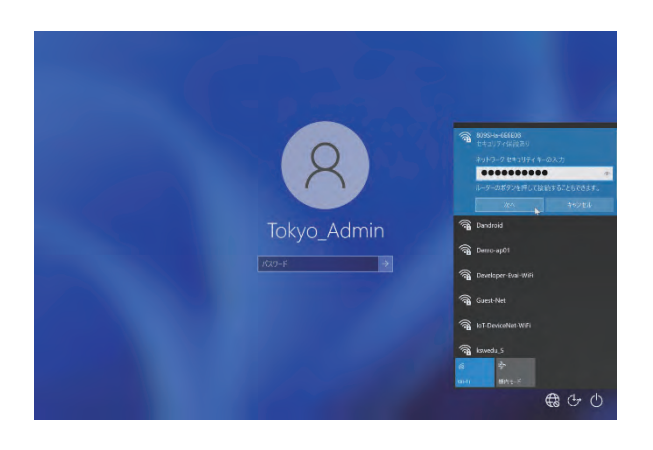

■ 以上で操作は完了です。

### **別のWi-Fiに接続する手順(こんなときは)**

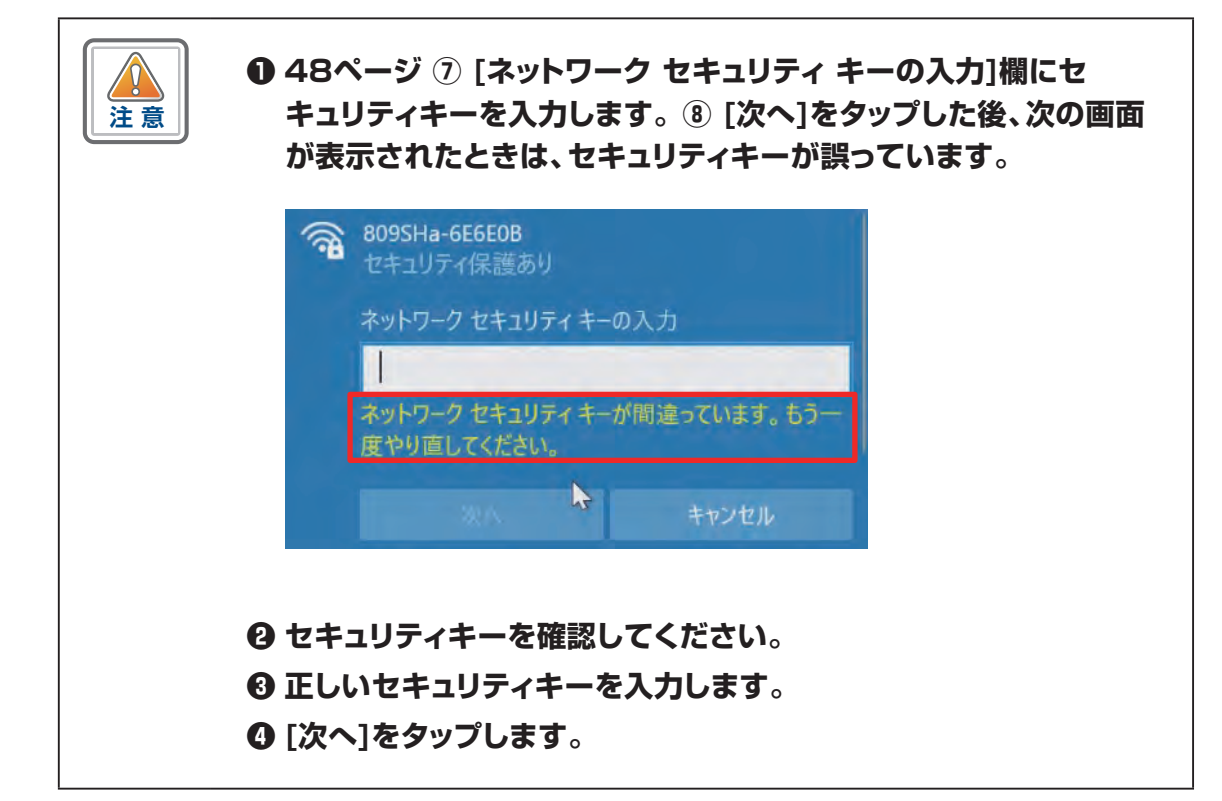

## **Windows Hello(顔認証)の設定手順**

Windows Helloで顔認証を設定する手順を説明します。

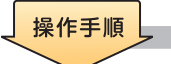

- **① Surfaceを起動します。**
- **② Office 365のアカウントでサインインします。**
- **③ [スタート]アイコンをタップします。**

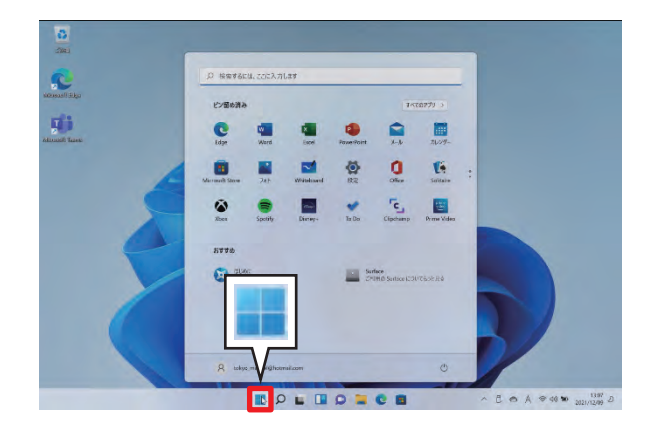

**④ [設定]をタップします。**

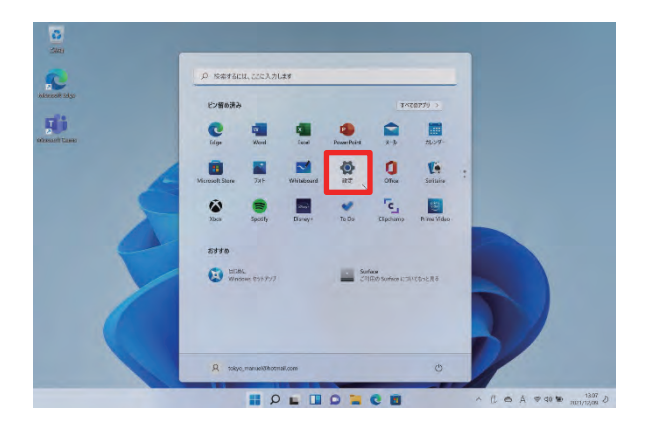

**⑤ 設定画面が開きます。**

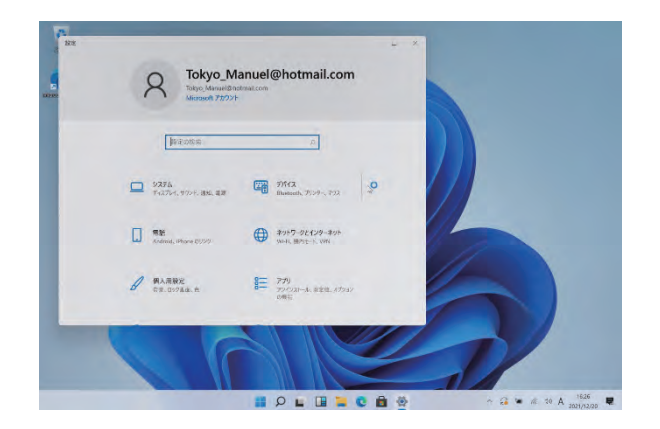

- **⑥ 垂直スクロールバーを下げます。**
- **⑦ [アカウント]をタップします。**

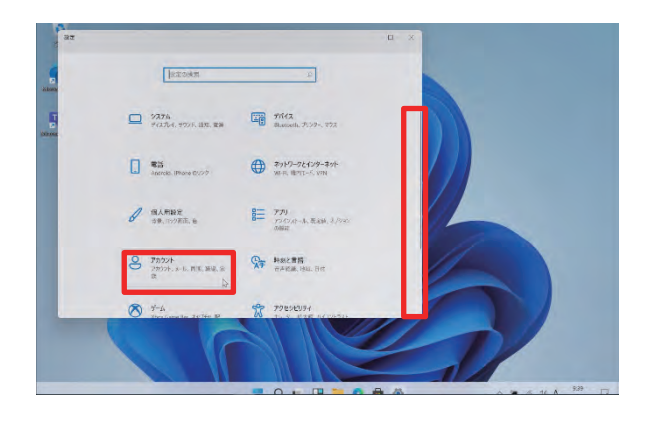

- **⑧ [サインイン オプション]をタップします。**
- **⑨ [セットアップ]をタップします。**

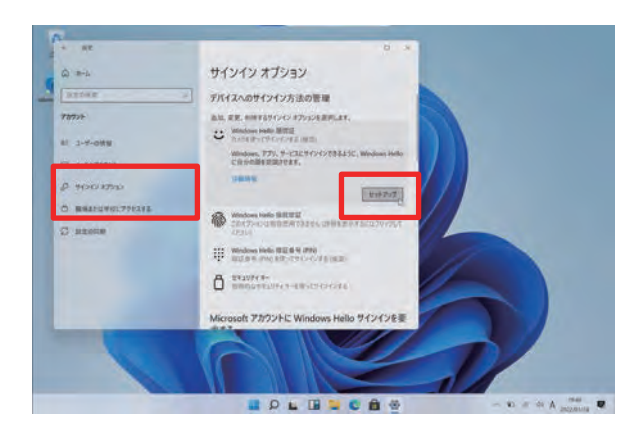

- **⑩ [Windows Helloへようこそ]画面が表示されます。**
- **⑪ [開始する]をタップします。**
- **⑫ 画面に従い顔認証の登録をします。**

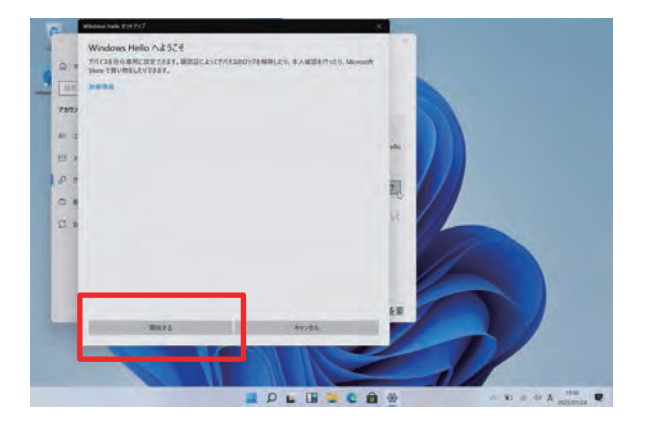

- **⑬ [その他の設定事項]画面が表示されます。**
- **⑭ [PINの設定]をタップします。**

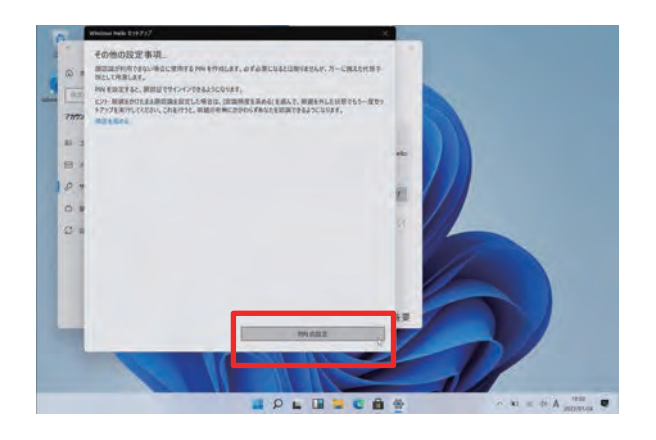

- **⑮ [PINを作成します]画面が表示されます。**
- **⑯ [次へ]をタップします。**

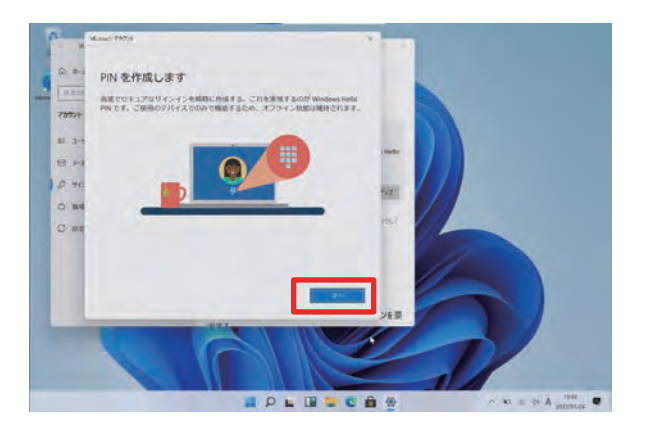

- **⑰ [PINのセットアップ]画面が表示されます。**
- **⑱ [新しいPIN]に任意のPIN(暗証番号)を入力します。 このPINは決して忘れないでください。**
- **⑲ [PINの確認]に再度同じPINを入力します。**
- **⑳ [OK]をタップします。**

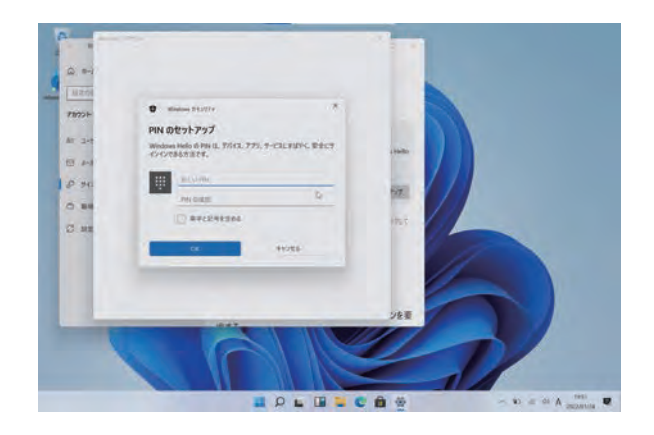

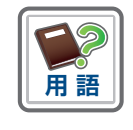

#### **PINとは**

顔認証が利用できない場合の代替として利用する暗証番号のことです。顔認証 が利用できない場合、PINの入力が求められます。

以上で操作は完了です。

## **アプリとブラウザーコントロールの設定手順**

アプリとブラウザーコントロールの設定を有効化する手順を説明します。

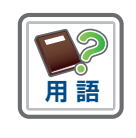

#### **アプリとブラウザーコントロールとは**

広告アプリや、インストールした製品とは直接関係のないバンドルアプリなど望 ましくない動作をするアプリをブロックするWindows 11の機能です。

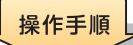

- **① Surfaceを起動します。**
- **② Office 365のアカウントでサインインします。**
- **③ [スタート]アイコンをタップします。**

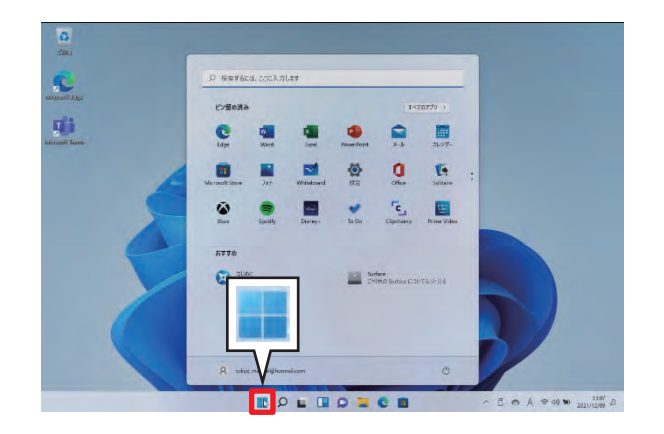

**④ [設定]をタップします。**

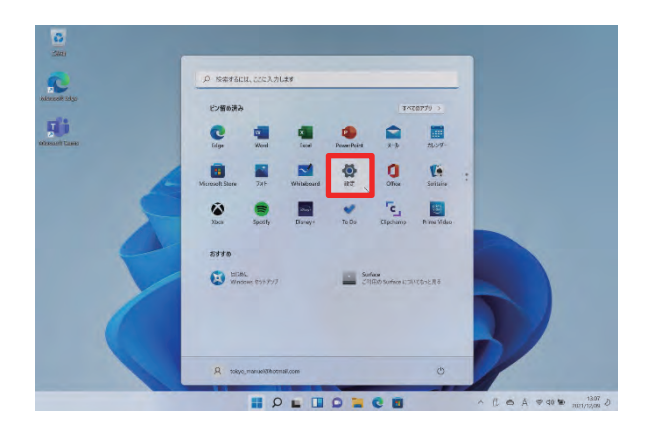

**⑤ 設定画面が開きます。**

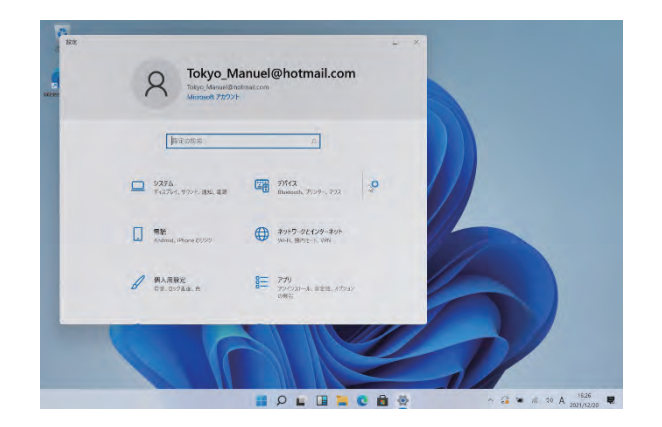

- **⑥ 垂直スクロールバーを下げます。**
- **⑦ [更新とセキュリティ]をタップします。**

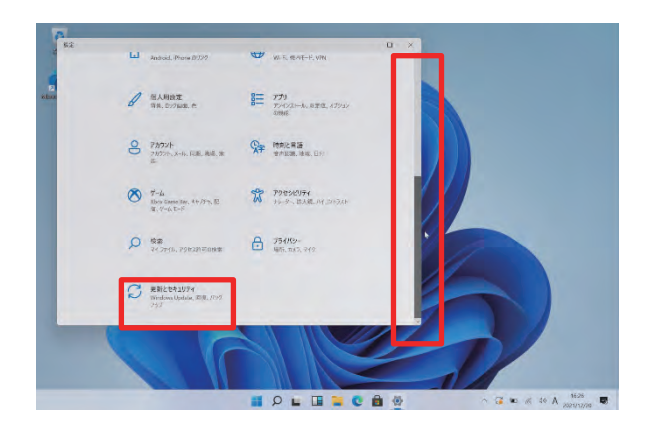

- **⑧ [Windows セキュリティ]画面が表示されます。**
- **⑨ [Windows セキュリティを開く]をタップします。**

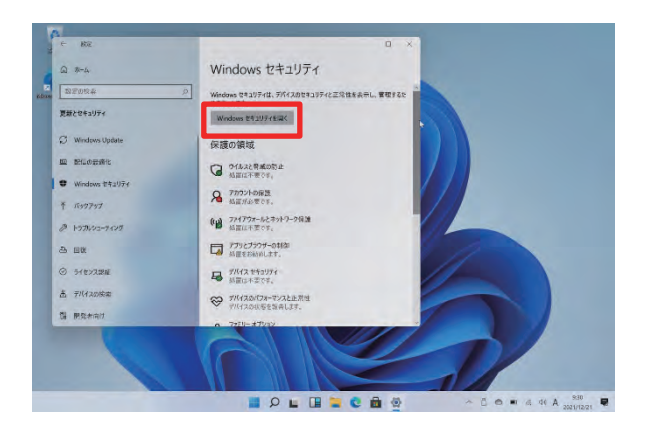

- **⑩ [セキュリティの概要]画面が表示されます。**
- **⑪ [アプリとブラウザー コントロール]エリアの[有効にする]をタップします。**

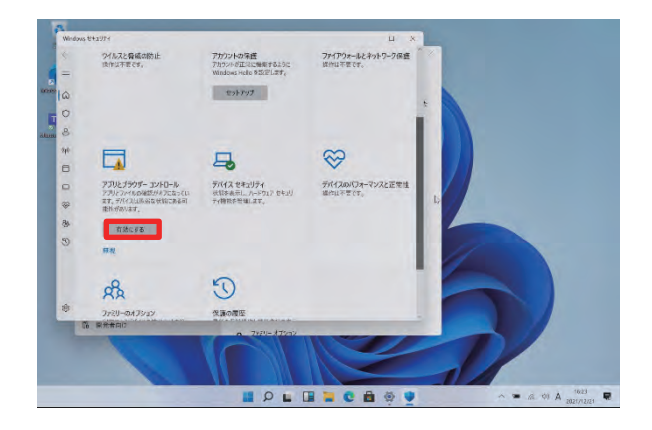

- **⑫ [このアプリがデバイスに変更を加えることを許可しますか?]画面が表示され ます。**
- **⑬ 管理者ユーザーのパスワードを入力します。**

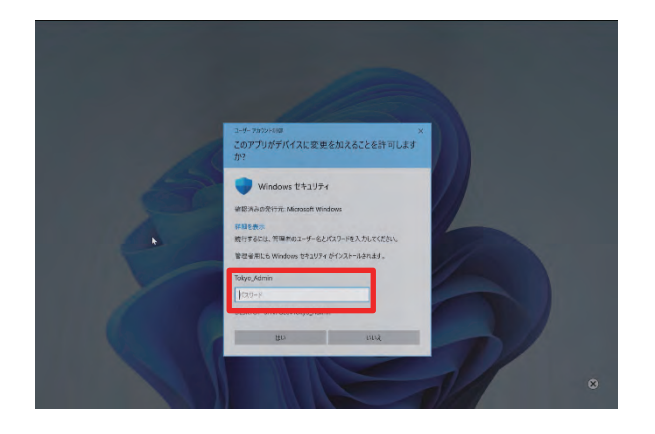

**⑭ [はい]をタップします。**

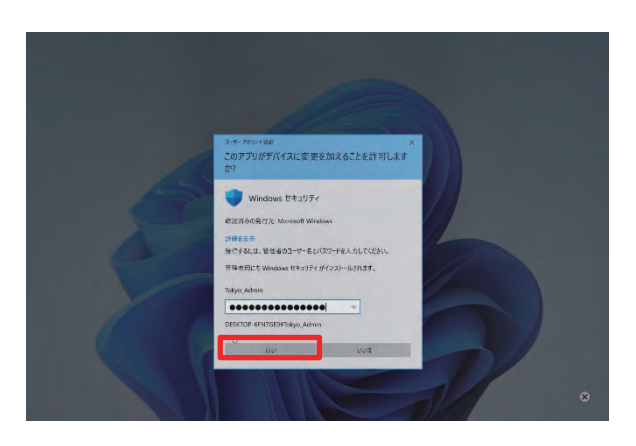

- **⑮ [セキュリティの概要]画面が表示されます。**
- **⑯ [×]をタップします。**

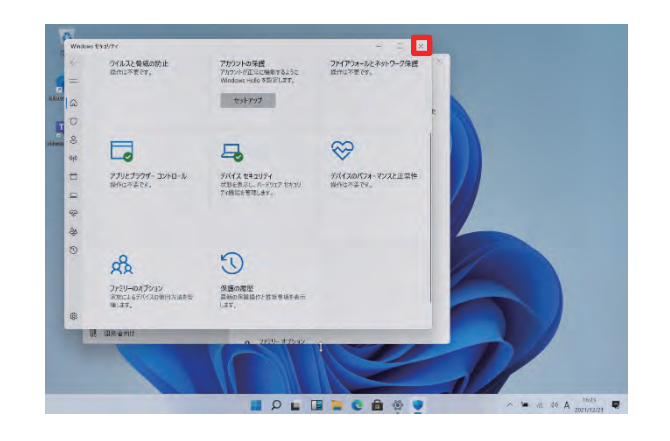

■ 以上で操作は完了です。

## **Windows Updateの手動実行手順**

Windows Updateの手動実行手順を説明します。Windows Updateは通常自動で 行われます。作業の終わりに再起動が入るため編集中のファイルは保存してから実行し てください。

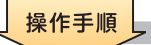

- **① Surfaceを起動します。**
- **② Office 365のアカウントでサインインします。**
- **③ [スタート]アイコンをタップします。**

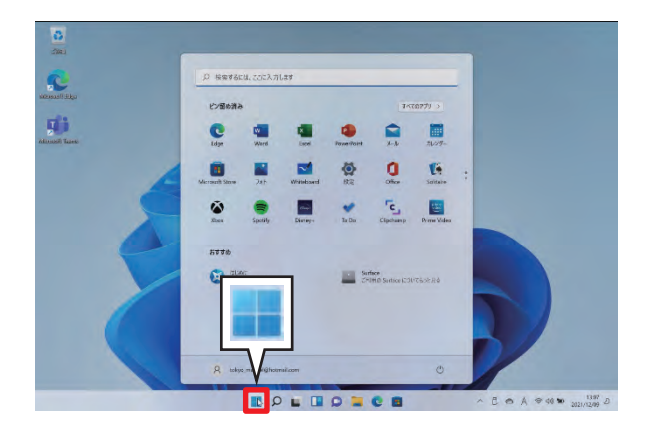

**④ [設定]をタップします。**

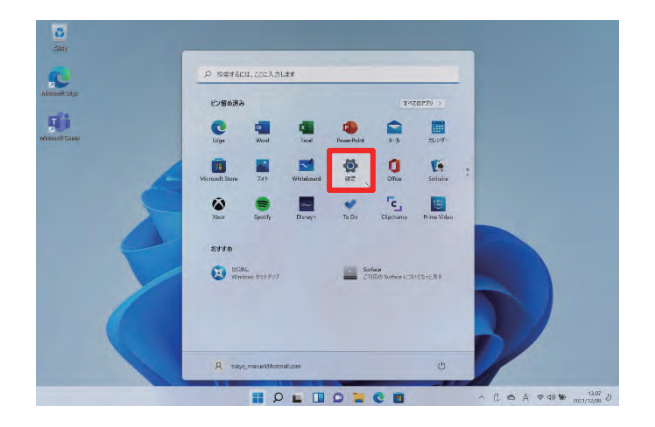

**⑤ [設定]画面が開きます。**

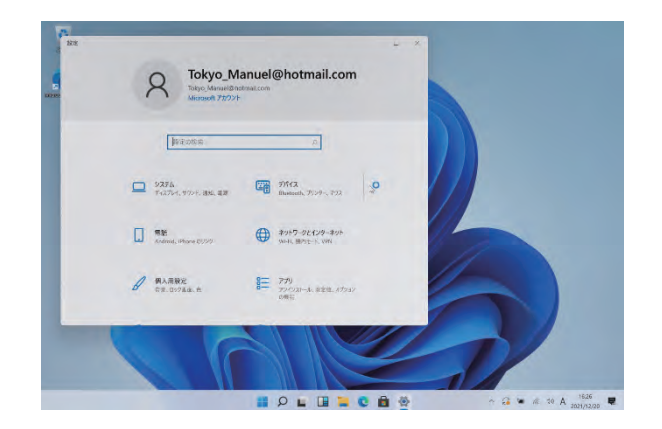

- **⑥ 垂直スクロールバーを下げます。**
- **⑦ [更新とセキュリティ]をタップします。**

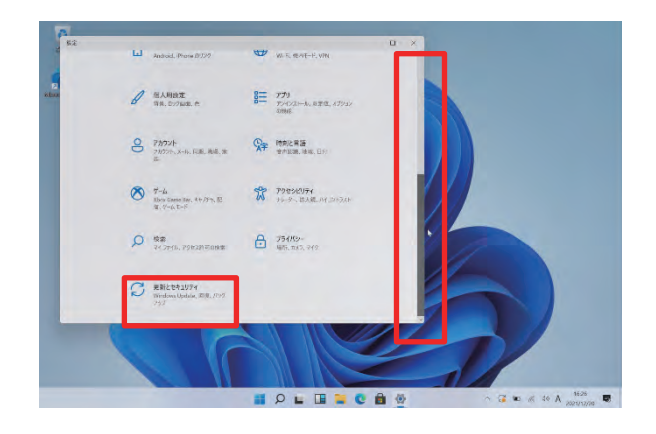

- **⑧ [Windows Update]をタップします。**
- **⑨ ダウンロードする更新プログラムがある場合は、次の図のように表示されます。**
	- ※ [最新の状態です]と表示されたときは、この後の操作は不要です。

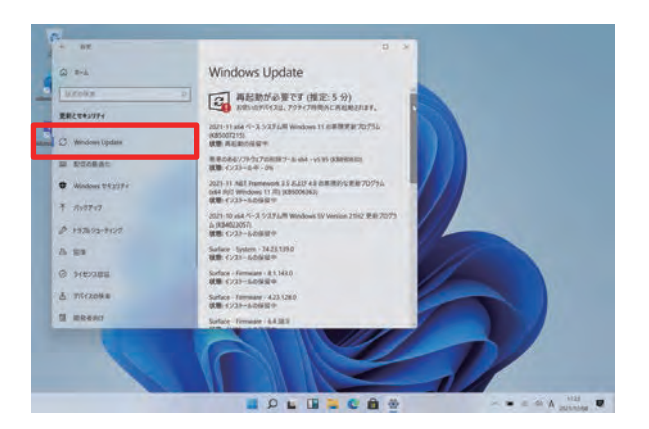

#### **⑩ 垂直スクロールバーを下げます。**

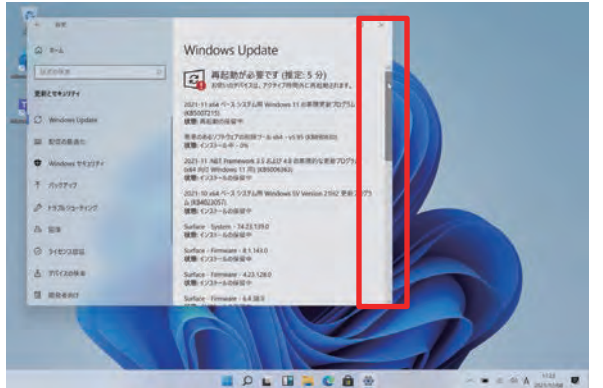

#### **⑪ [今すぐ再起動する]をタップします。**

※ Windows Update後の再起動には時間がかかります。授業前や授業中には実施しない でください。授業中Windows Updateに伴う再起動を実施しないように設定する手順 は、次[の61ページを](#page-60-0)参照してください。

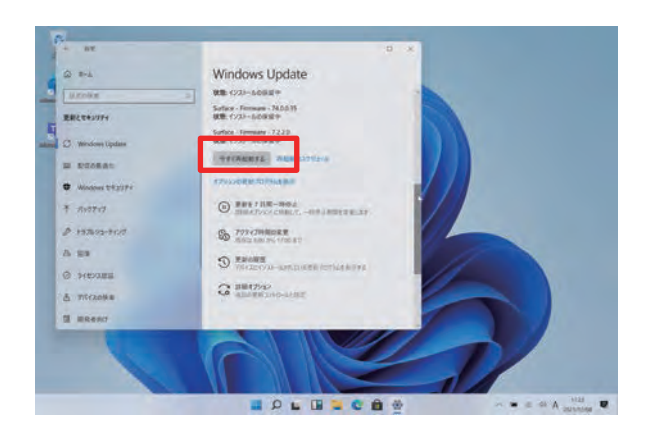

■ 以上で操作は完了です。

## <span id="page-60-0"></span>**Windows Update実行時間の設定手順**

授業中Windows Updateに伴う再起動を実施しないように設定する手順を説明し ます。

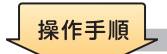

- **① Surfaceを起動します。**
- **② Office 365のアカウントでサインインします。**
- **③ [スタート]アイコンをタップします。**

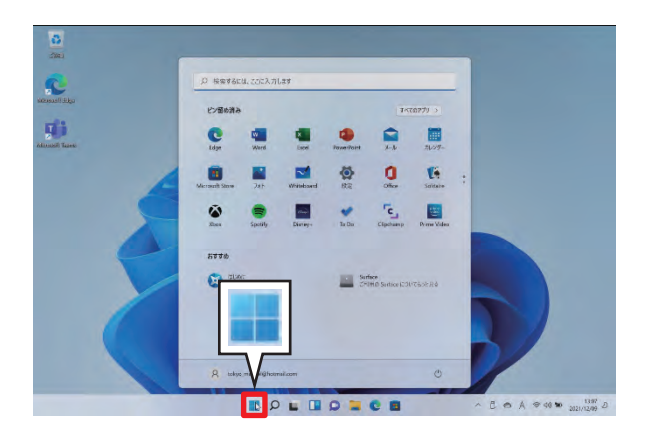

**④ [設定]をタップします。**

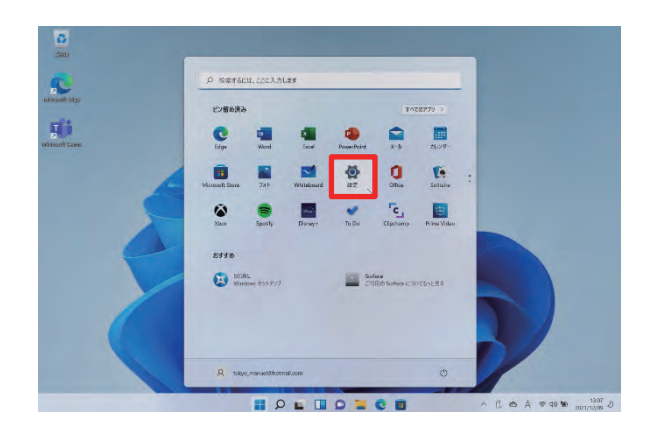

**⑤ 設定画面が開きます。**

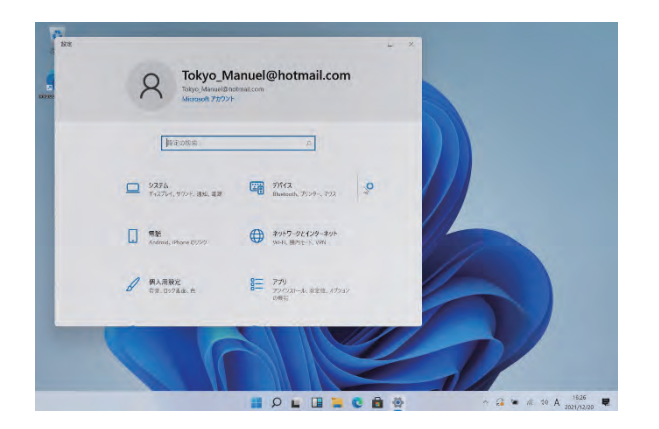

- **⑥ 垂直スクロールバーを下げます。**
- **⑦ [更新とセキュリティ]をタップします。**

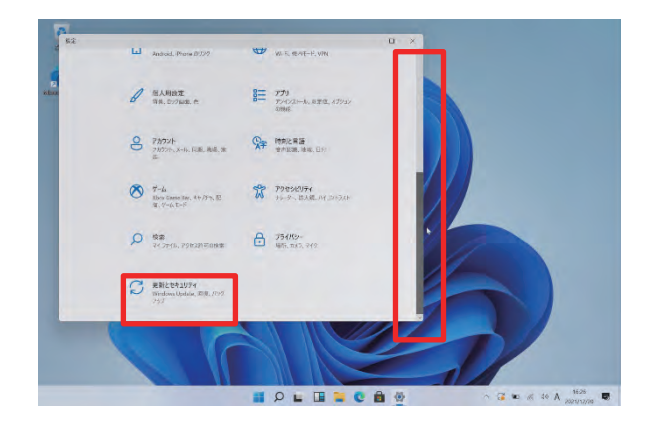

- **⑧ [Windows Update]画面が表示されます。**
- **⑨ 垂直スクロールバーを下げます。**
- **⑩ [アクティブ時間の変更]をタップします。**

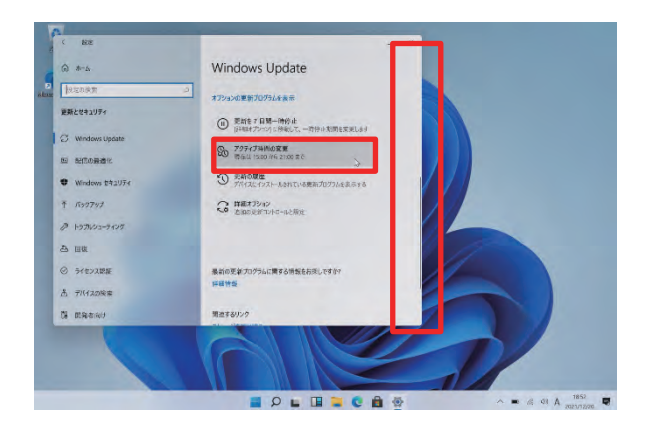

- **⑪ [アクティブ時間の変更]画面が表示されます。**
- **⑫ 赤枠のスイッチを[オフ]にします。**

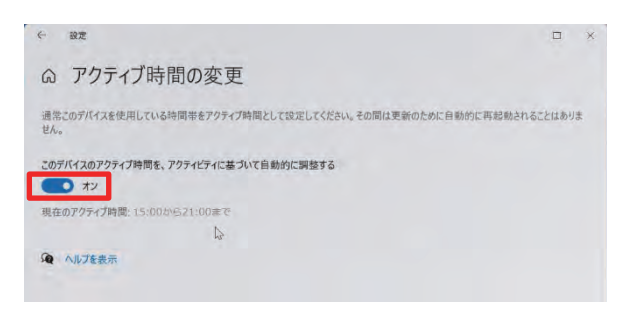

本画面は例として作成しています。このとおりの時間ではない可能性があります。

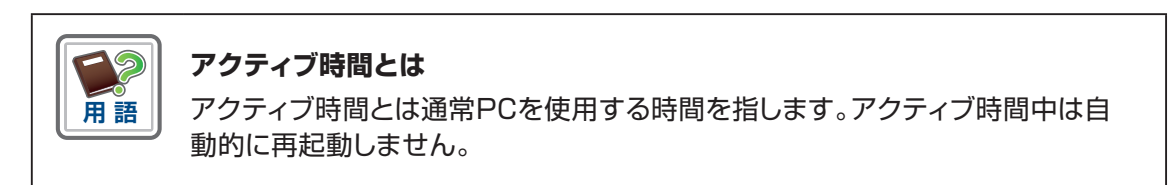

**⑬ [変更]をタップします。**

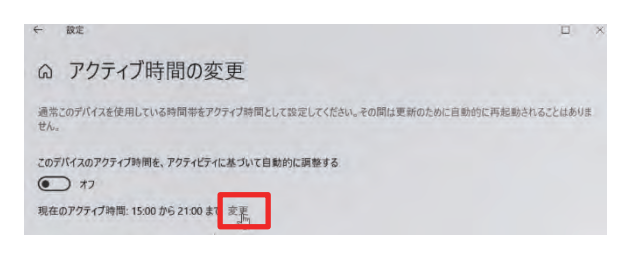

**⑭ [開始時刻]をタップします。**

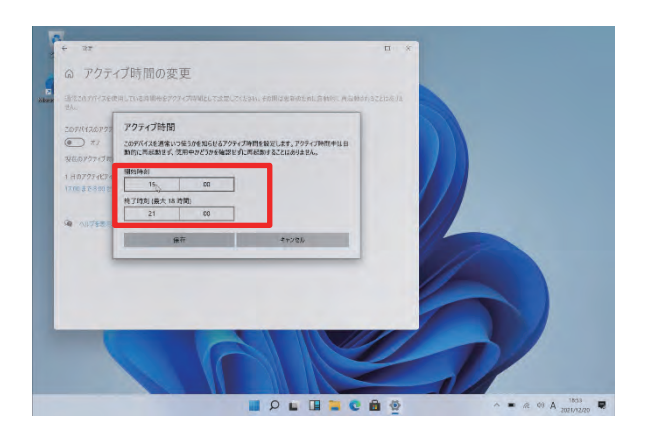

**⑮ [アクティブ時間]の開始時間を設定します。**

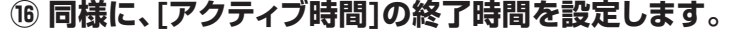

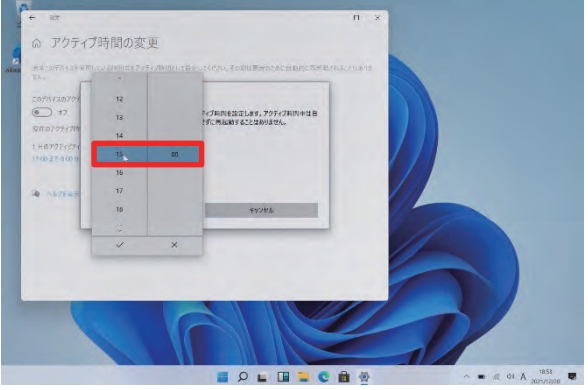

- **⑰ 授業時間をアクティブ時間とするように設定します。**
- **⑱ 本項では例として[8:00から16:00]をアクティブ時間として設定しています。 実際には、各学校の授業時間等に合わせて設定してください。**

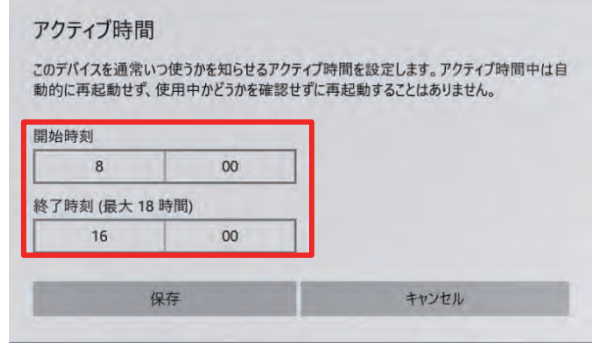

**⑲ [保存]ボタンをタップします。**

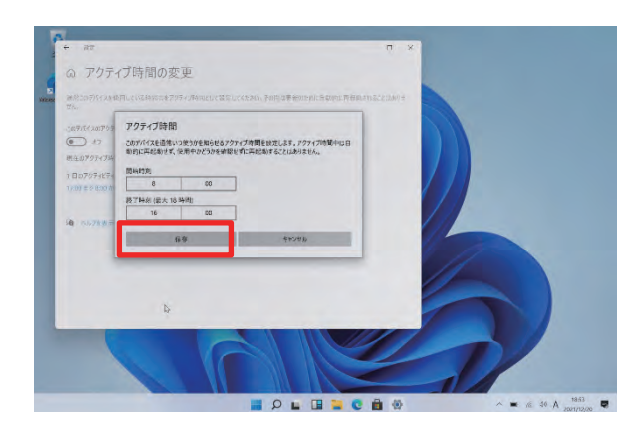

**⑳ [×]をタップし、画面を閉じます。**

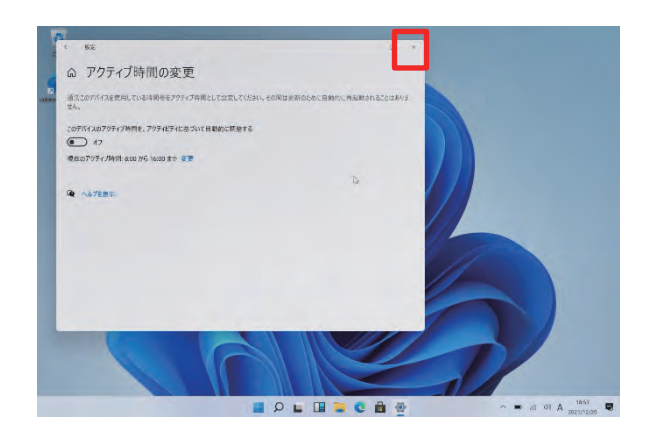

■ リ上で操作は完了です。

## **MEMO**

# 【4】 **故障かなと思ったら**

## **本章の説明と注意事項**

#### **■本章について**

本章では、Surfaceの調子が悪くなった時の対応手順について説明しています。

- ・ Surfaceの初期化手順
- ・ 消耗品の交換手順

 $\hat{\bm{\theta}}$ 

- 1. 初期化を行うとSurface内に保存したファイルが削除される可能性があり ます。 **注 意**
	- また、追加でインストールしたアプリなどは削除されます。
	- 2. 大切なファイルはOneDriveなどに保存してください。
	- 3. 初期化を行っても調子が悪い場合や、初期化を行うこともできない(ディスプ レイがつかない、電源が入らない、など)場合は、修理受付・サポートセンター にお問い合わせください。
	- 4. お問い合わせ先に関して[は78ページ](#page-77-0)をご参照ください。
	- 5. 修理を行うことでもSurface内に保存したファイルや追加でインストールし たアプリが削除される可能性があります。
	- 6. 修理に出す前に大切なファイルはOneDriveなどに保存してください。
	- 7. 消耗品となる電池については、家電量販店などでお買い求めください。

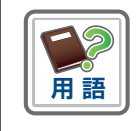

#### **初期化とは**

Windows 11を再インストールすることを指します。

## **Surfaceの初期化手順**

Surfaceの調子が悪くなった場合、まずは再起動してください。

再起動しても解決しない場合、Surfaceを初期化(Windowsの再インストール)するこ とで解決する場合があります。

デスクトップやドキュメントやピクチャ内のデータを残した状態でWindowsを再インス トールする手順を説明します。

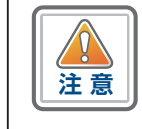

 • 追加でインストールしたアプリは削除されます。再度インストールしてくだ さい。

故障時や調子が悪くなった場合に備えて、大切なファイルはOneDriveなどに保存して おくようにしてください。

初期化を行っても調子が悪い場合は修理受付・サポートセンターに修理を依頼してくだ さい。

操作手順

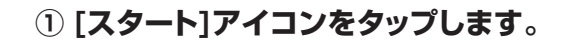

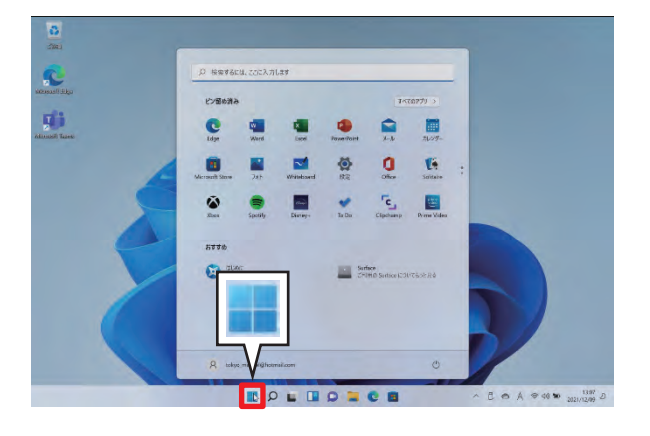

**② [設定]をタップします。**

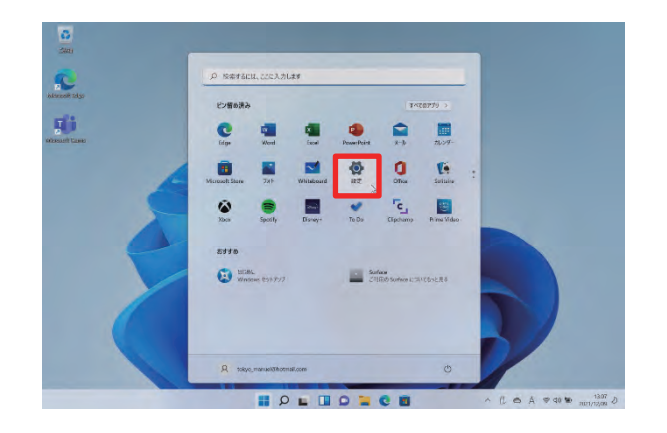

**③ 設定画面が開きます。**

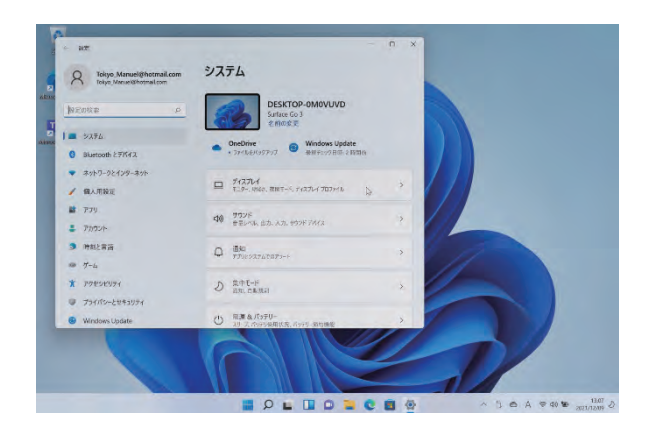

- **④ 垂直スクロールバーを下げます。**
- **⑤ [回復]をタップします。**

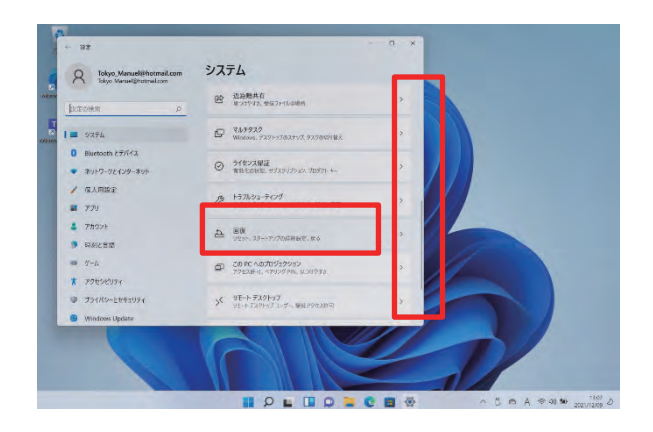

**⑥ [PCをリセットする]をタップします。**

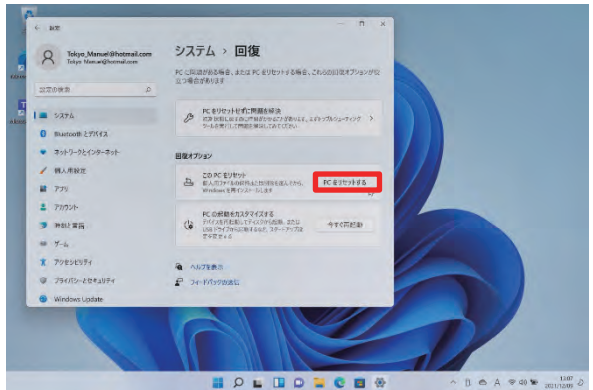

**⑦ [このアプリがデバイスに変更を加えることを許可しますか?]画面が開きます。**

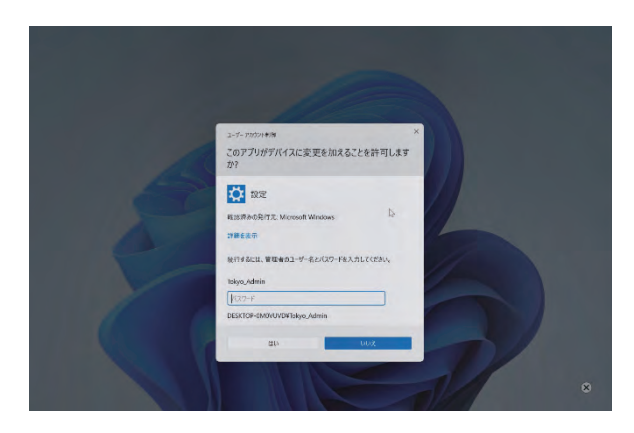

**⑧ 管理者ユーザーのパスワードを入力します。**

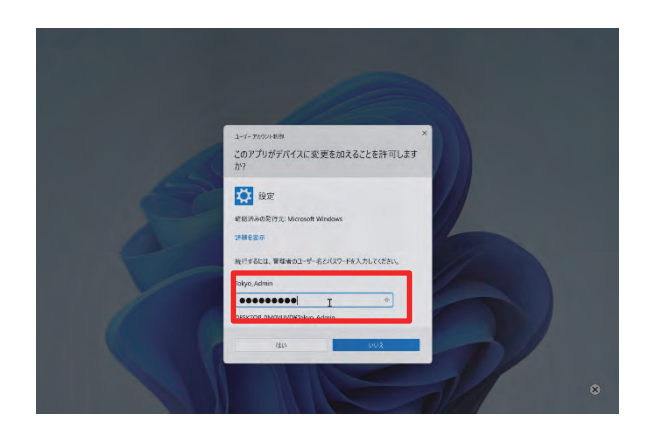

**⑨ [はい]をタップします。**

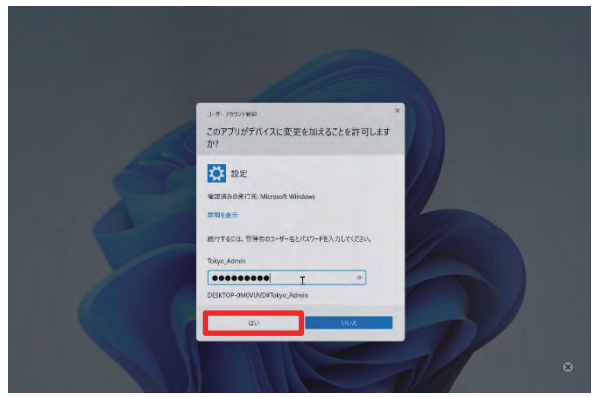

- **⑩ [オプションを選択してください]画面が表示されます。**
- **⑪ [個人用ファイルを保持する]をタップします。**

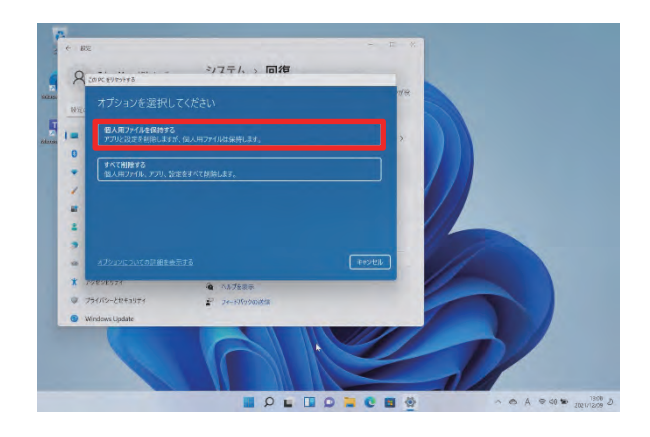

- **⑫ [Windows を再インストールする方法を選択します]画面が表示されます。**
- **⑬ [ローカル再インストール]をタップします。**

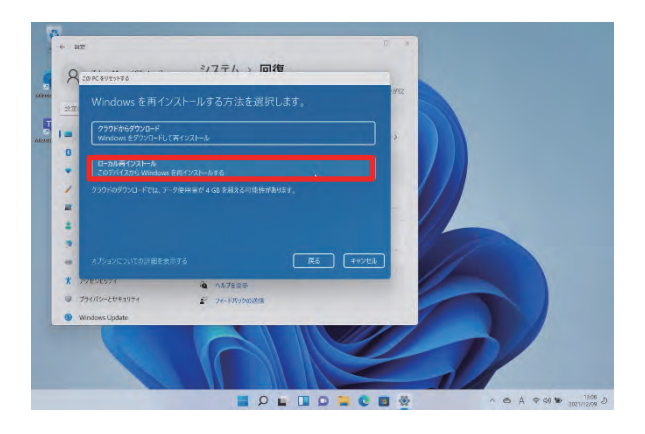
- **⑭ [追加の設定]画面が表示されます。**
- **⑮ [次へ]をタップします。**

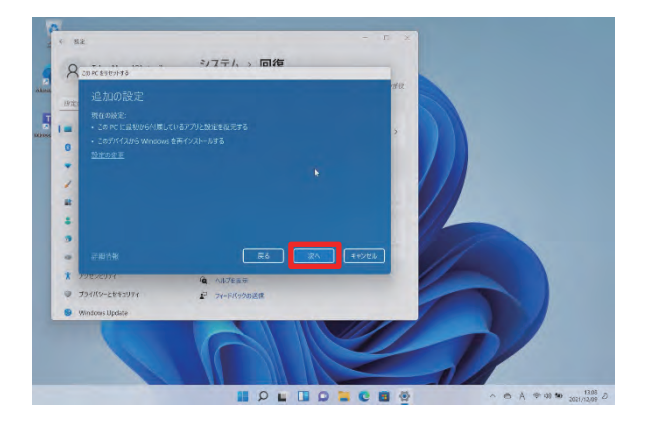

- **⑯ [このPCをリセットする準備ができました]画面が表示されます。**
- **⑰ [リセット]をタップします。**
- **⑱ リセット後はSurface初回起動時の設定手順を参考に再セットアップします。**

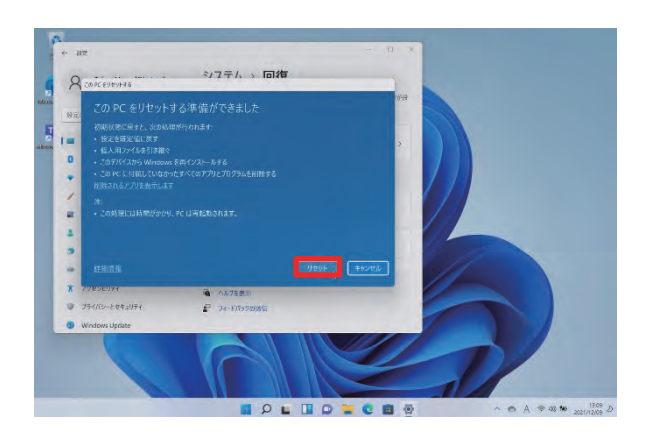

■ 以上で操作は完了です。

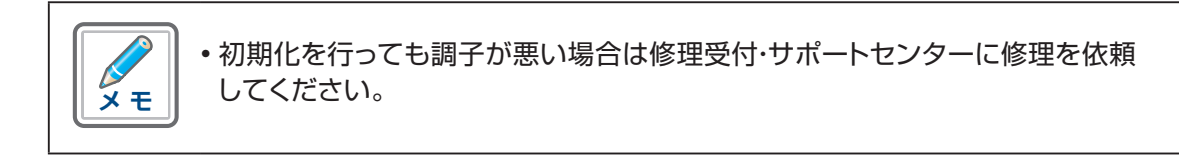

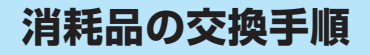

消耗品交換について説明します。

クラスルームペン2は電池で動きます。動作しなくなったときは、電池を交換してくだ さい。

操作手順

**① [キャップ(赤枠部分)]を回転させると中から電池(単6型)を取り出せます。**

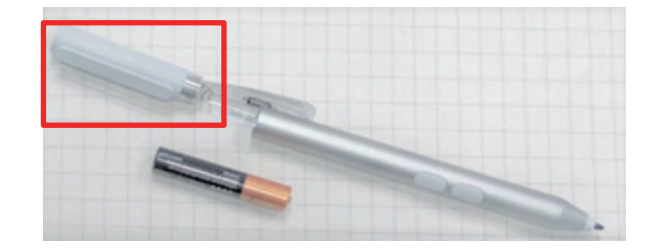

**② 電池を交換し、入れなおします。**

**③ 単6型電池は家電量販店などでお買い求めください。**

**④ 電池を交換しても調子が悪い場合は、修理受付・サポートセンターに修理を依頼し てください。**

以上で操作は完了です。

クラスルームペン2のペン先が消耗した場合、つぶれた場合は交換してください。

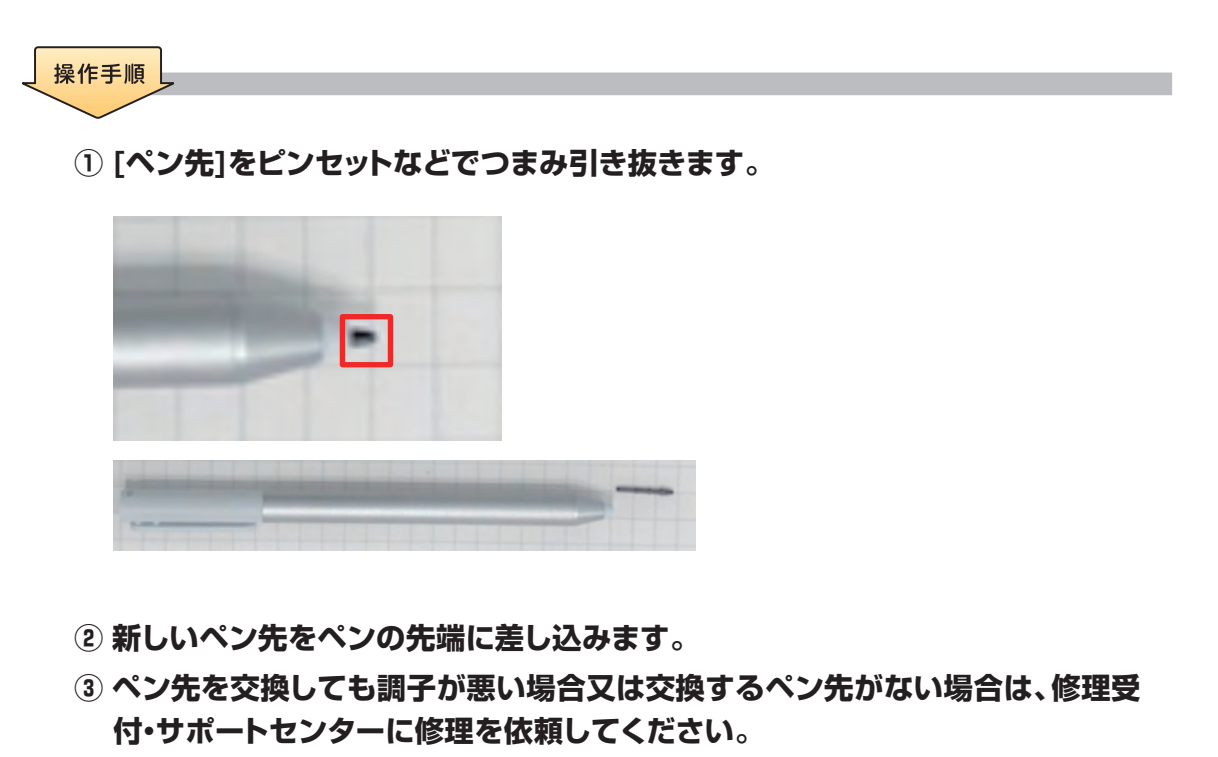

| 以上で操作は完了です。

# **MEMO**

# 【5】

# **Sky安心タブレット保証**

# **(自然故障・物損故障)**

# **サービスガイドブック**

**学校関係者様・保護者様・生徒様向け**

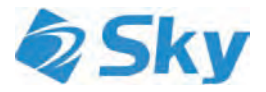

# **Sky安心タブレット保証 (自然故障・物損故障) サービスガイドブック**

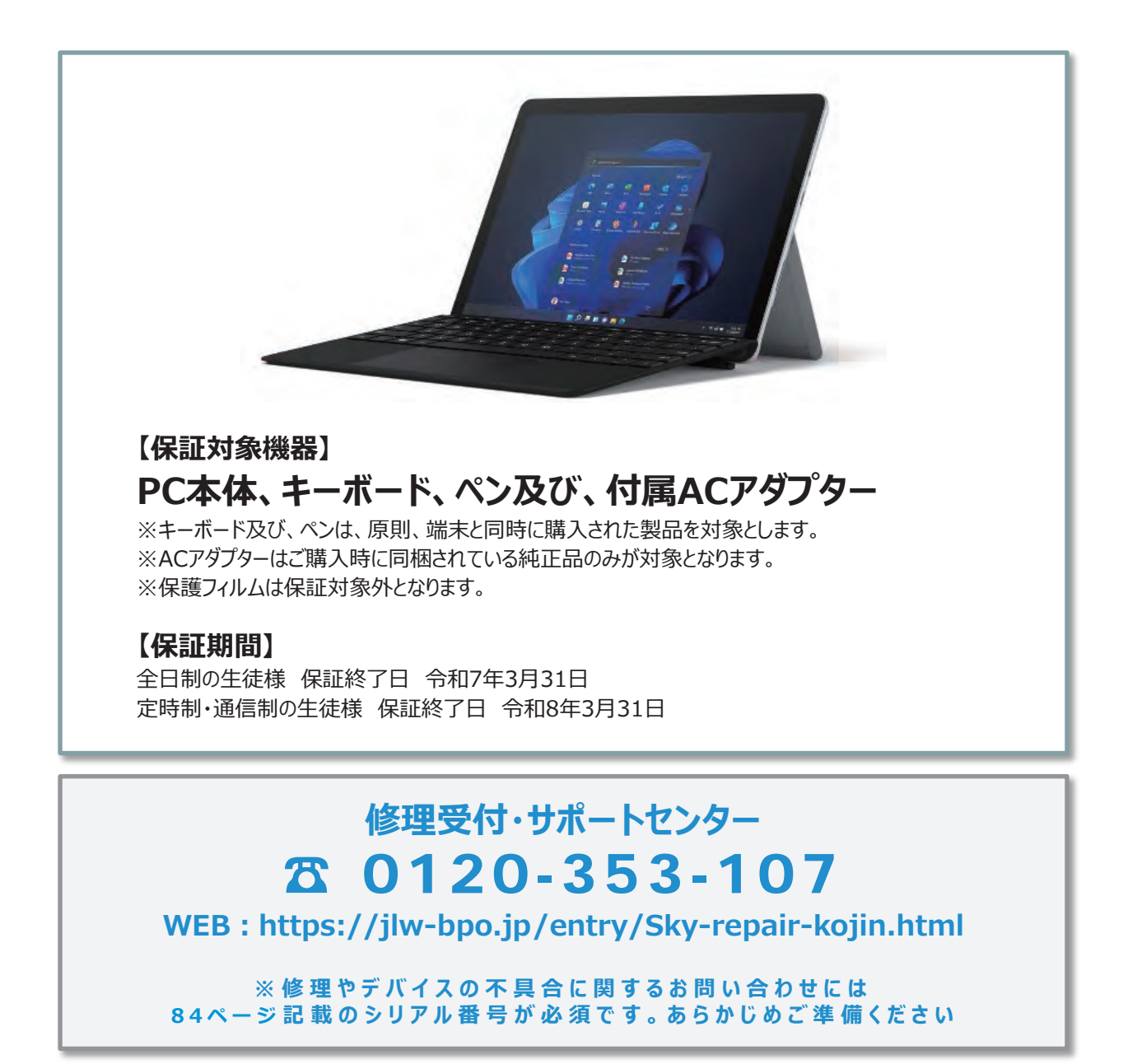

# **はじめに**

**は咲ひノコ ハ y ´**<br>、一<sup>キサリケト</sup>の! かね 日頃よりSky株式会社をお引き立ていただき、誠にありがとうございます。 このご契約のしおりは、I S k y 安心タフレット保証(目然故障・物損故障)」について ご説明したものです。詳しくは同延長保証約款をご一読いただき、

内容をよくご確認くださいますようお願いいたします。

弊社はこれからもお客様の信頼を原点に、安心と安全の提供を通じて、皆さまの豊かで快適な学校 生活と経済の発展に貢献すべく努めてまいります。

どうぞ今後とも変わらぬご愛顧を賜りますよう、お願い申し上げます。

## **保証内容について**

お客様の保証対象機器に以下の故障・盗難が発生した場合、お客様からの修理依頼に基づき保証修理を実施します。

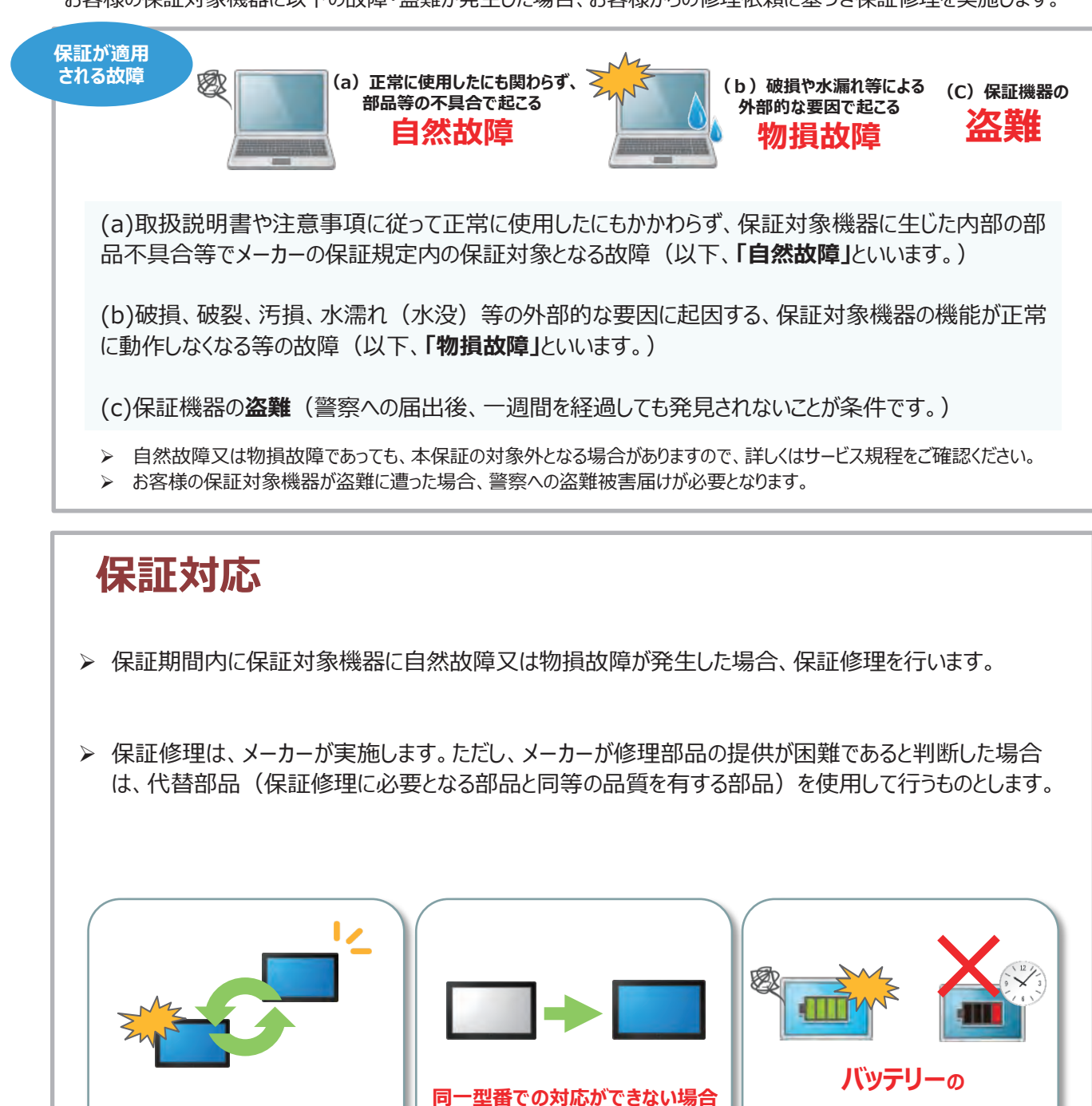

▶ 代替品に関しては、保証対象機器と同一型番の製品 (又はその同等品) の提供を行います。 なお、代替品の提供にあたって、お客様は当社に対して機種、型番等の指定を行うことはできません。 ただし、機種、型番等についての調整は可能です。

**後継機又は同等品と交換!**

**故障・破損もOK!** ※経年劣化・寿命は対象外です。

**修理回数は無制限!**

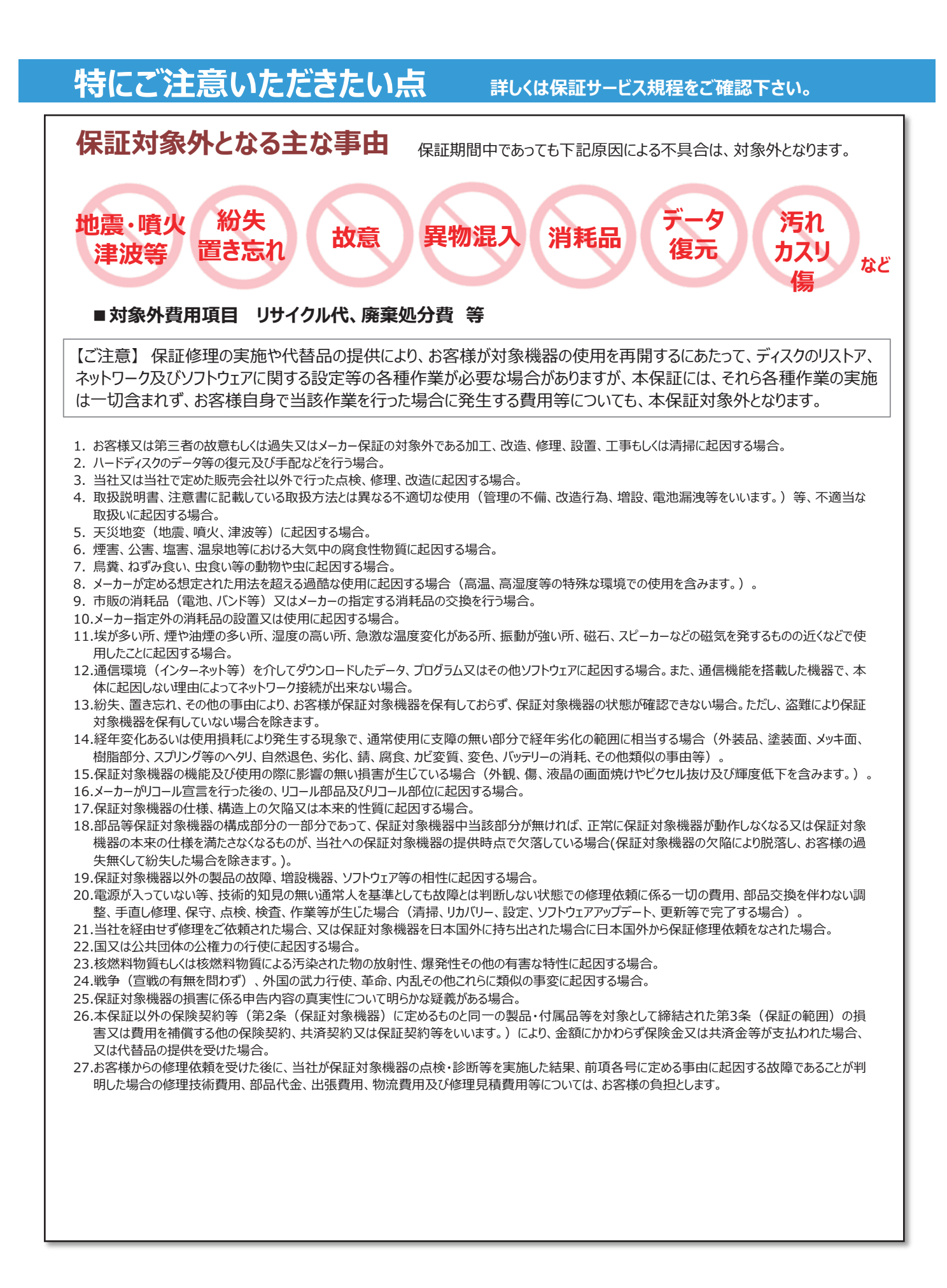

### **修理のご依頼方法①<WEB受付>**

タブレット端末等の修理のご依頼につきまして、 WEB受付を開始させていただいて おります。ぜひWEB受付をご活用ください。

**<アクセス方法 ①>**

タブレット端末等の修理のご依頼につきまして、WEB受付を開始させていただいてお ります。ぜひWEB受付をご活用ください。 **パソコンから、以下URL部分を直接入力してください。**

**※スマートフォンでは、機種等の依存により、修理依頼が完了しないことが ありますので、 恐れ入りますが、パソコン画面からの操作をお願いします。**

**https://jlw-bpo.jp/entry/Sky-repair-kojin.html**

- ■ご入力項目は、Step1~2までございますので、お手数おかけしますが、ご 入力よろしくお願いします。
- ■本WEBフォームから修理のご依頼をいただく場合、修理ご依頼にあたって のご注意事項を確認いただき、すべての項目に同意いただきご利用くださ  $\mathsf{U}_{\alpha}$

**<アクセス方法 ②>**

**パソコンをお持ちではない場合、スマートフォンから、以下QRコードで 接続できるWebサイトから修理依頼をしてください。修理依頼が行え ない場合は、次ページでご案内している修理受付・サポートセンターへ お電話をしてください。**

- ■ご入力項目は、Step1~2までございますので、 お手数おかけしますが、ご入力よろしくお願いし ます。
- ■本WEBフォームから修理のご依頼をいただく場 合、修理ご依頼にあたってのご注意事項を確認 いただき、すべての項目に同意いただきご利用 ください。

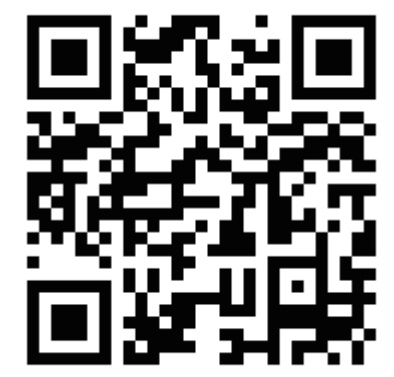

## **修理のご依頼方法②<電話>**

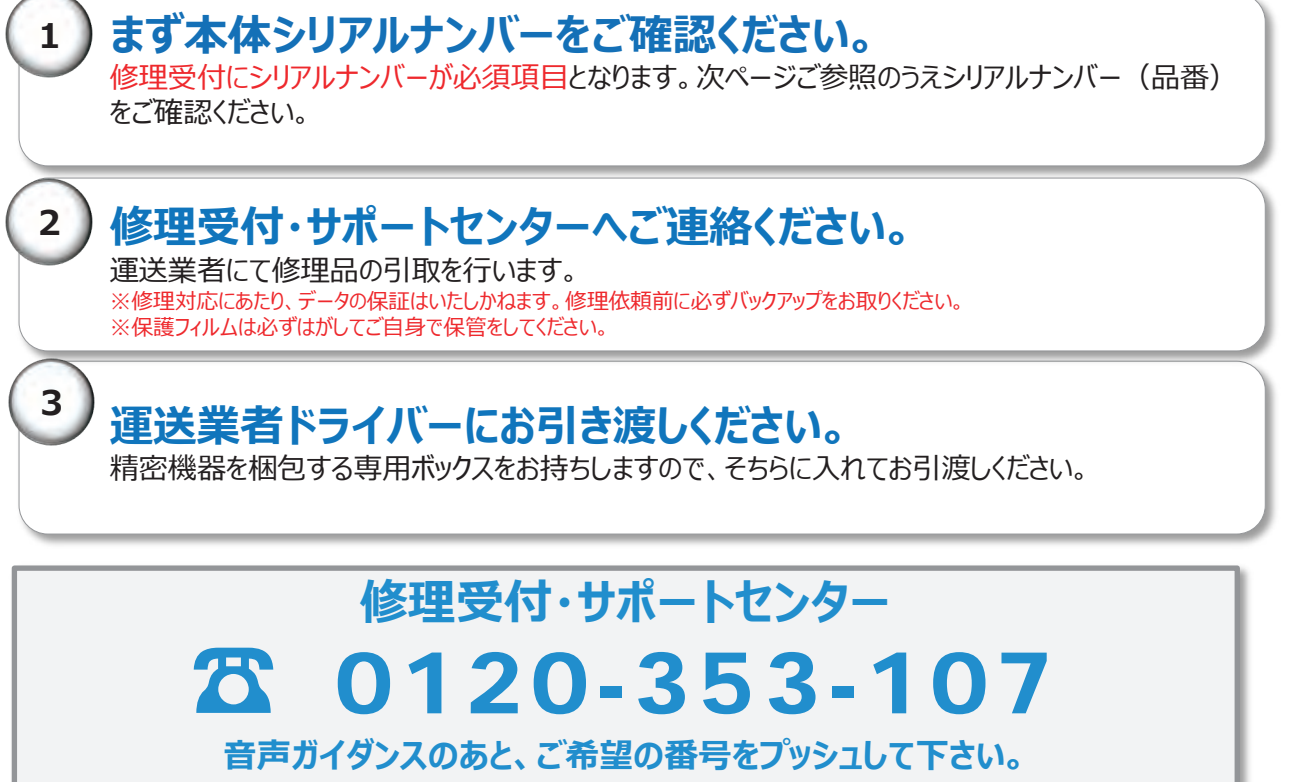

**※ 修理やデバイスの不具合に関するお問い合わせには シリアル番号が必須です。あらかじめご準備ください。**

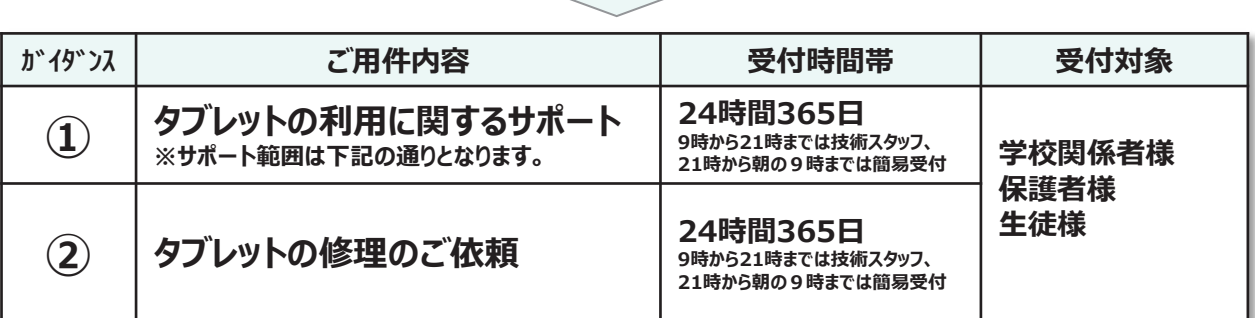

## **タブレットのご利用に関するサポートのご対応範囲**

- 1. タブレット端末に関するサポート (電源が入らない、Wi-Fiに接続できない、充電がされないなど) ※ OSアップデートに関するお問い合わせは、ご案内できかねます。
- 2. タブレット購入時の付属されてる機器(キーボード、ペン、電源アダプタ)に関するサポート ※ プリンターや、ご自身で別途購入したキーボード・マウスのタブレットとの接続方法などのお問い合わせはご案内できかね ます
	- ※ 純正品の場合でも、別売りで購入された付属品に関するお問合せはご案内できかねます
- 3. Microsoft Office 365に関するサポート (入力・書式設定・図や写真の挿入など) ※プログラムや数式に関するお問い合わせ、その他高度な使用方法に関するお問い合わせはご案内できかねます

その他、お問い合わせいただいた際に、サポート対象可否についてご案内させていただきます。

# **メーカーごとシリアル番号の確認方法**

**※下記は参考例になりますので、下記に該当しない場合は修理受付・サポートセンターにご確認下さい。**

# <span id="page-83-0"></span>**Microsoft製品**

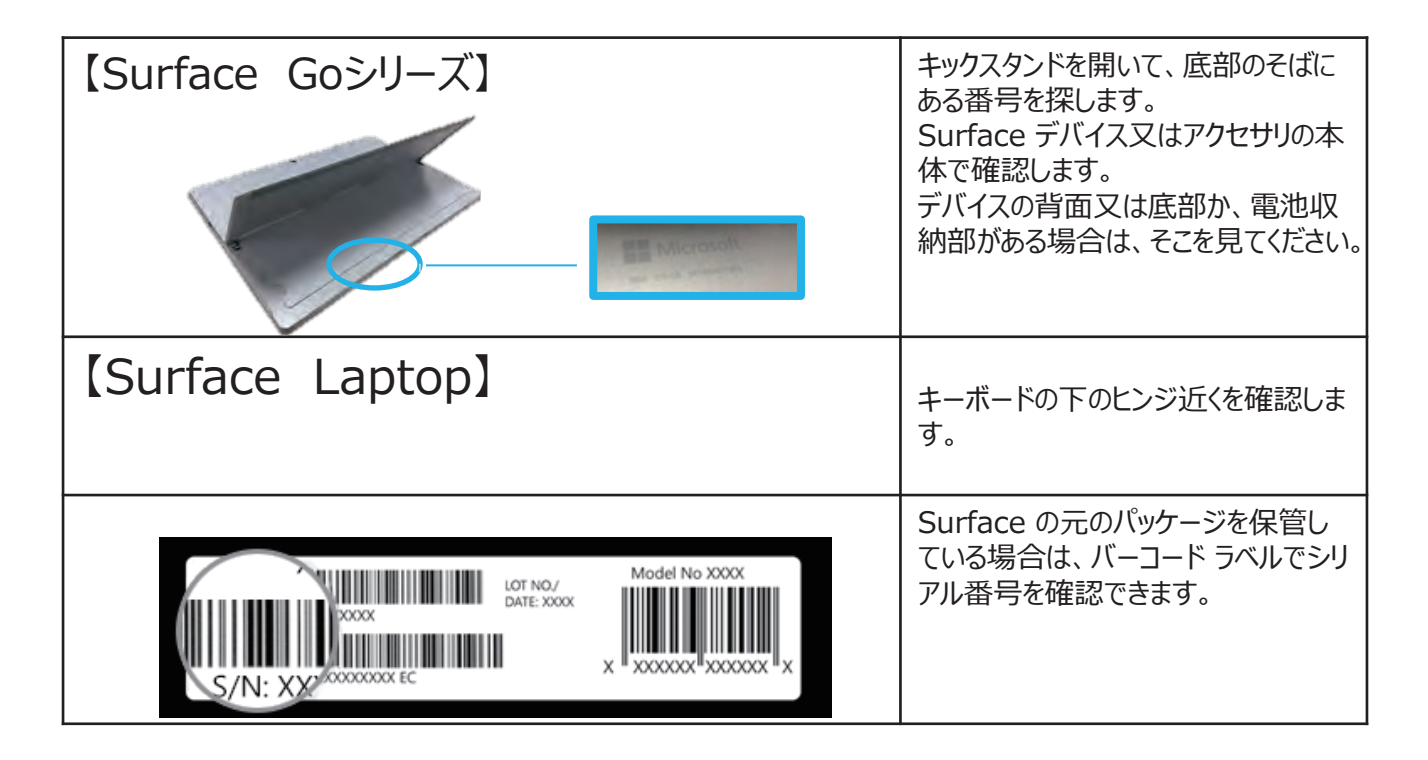

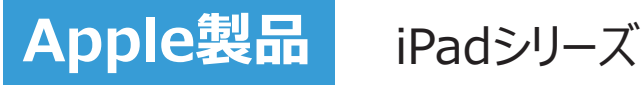

### **iPadの設定アプリで確認する**

ホーム画面から「設定」をタップします。 「一般」から「情報」を選択することで、シリアル番 号を確認することができます。

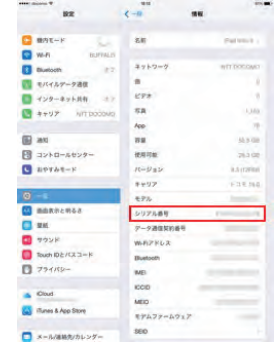

### **iPadの本体背面で確認する** 本体背面下部に表示されている"iPad"下の "Serial:"の後に続く英数字がシリアル番号です。

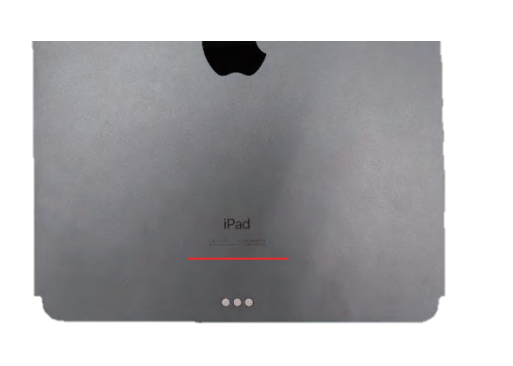

### **Apple社製品の修理手配時のご確認事項**

デバイスを配送する場合、あらかじめ以下の準備をしておいてください。 デバイスの電源が入らない場合や、デバイスが反応しない場合は、可能なものだけでかまいません。

①iOS デバイスをバックアップします。

2「設定」>「メッセージ」の順にタップし、「iMessage」をオフにします。

③「設定」>「「ユーザ名]」>「「デバイス] を探す」の順に選択し、「「デバイス] を探す |をオフにして、アクティベーションロック を無効にします。Apple ID のパスワードを入力して、「オフにする」をタップします。

④デバイスを消去 (初期化) します。「設定」>「一般」>「リセット」>「すべてのコンテンツと設定を消去」の順にタップし、 入力画面が表示されたらパスコードと Apple ID のパスワードを入力します。 ※本体の電源が入らなかったり反応がなかったりしてデバイスを消去できない場合は、iCloud.com から消去できます。

⑤SIM カード、ケース、画面保護フィルムなどをデバイスから取り外し、ケーブルや充電器とともにお手元に保管しておいて ください。以上で準備は完了です。

### **(ご参考)別の端末から「アクティベーションロックを解除」する方法**

① iPhoneからiPhoneを探すのアプリを選択

② アプリが立ち上がりましたらiPadで使用されている「Apple IDとパスワード」を入力

③ 対象のiPadを左にスライドすると「削除」が出てくるので削除いただきます。

※ここに製品が出てきていない場合は、別のApple IDでiPhoneを探すがオンになっている可能性がございます。

※iPhoneの画面を確認することができない状況やどうしてもApple IDがわからない場合は、Apple Care(0120-277-535)に お電話いただき確認できます。

④ その後、「iPhoneを画面から消去しますか」が表示されたら「削除」をお押しいただきます。

なお、「アクティベーションロック解除」については、メーカー指定の事項であり、詳しくはメーカーにお問い合わせを賜りますと幸いです。

Sky安心タブレット保証 (自然故障・物損故障)は、S ky株式会社及び日本リビング保証株式会社(以下、併せ て「当社」といいます。)が運営・提供します。当社は、以下の 定めに従って修理を実施いたします。

### 第1条 (定義)

本規程に記載する用語の定義は、以下のとおりとします。

(1)「本保証」とは、当社が本規程に基づいて提供する「Sk y安心タブレット保証(自然故障・物損故障)」のことをいい ます。

(2)「保証修理」とは、本保証として当社がお客様に実施する サービス自体のことをいいます。

(3)「保証対象機器」とは、本保証の対象となる機器等のこと をいい、詳細は、第2条に定めるとおりとします。

(4)「サービスガイドブック」とは、本保証を実施するにあたり、当 社がお客様に提供する、保証修理の内容や手順の詳細が記 載された書面のことをいいます。

(5)「メーカー」とは、保証対象機器の製造元のことをいいます。 (6)「メーカー保証期間」とは、メーカーからメーカー保証が提供 される期間のことをいいます。

(7)「代替品」とは、保証対象機器と同等の品質を有する製 品のことで、保証対象製品と同一型番の製品のことをいいます。 ただし、製造中止等の理由により同一型番の製品の入手が困 難な場合には、メーカーを問わず同等の機能・品質を有する製 品を代替品とします。

(8)「データ等」とは、保証対象機器に保存されているデータ、ソ フトウェア、プログラム等のことをいいます。

(9)「ECサイト」とは、インターネット上で消費者に対して商品を 販売するWebサイト(当該Webサイトの運営者はSky株 式会社に限らず、第三者が運営するWebサイトも含む)のこ とをいいます。

第2条 (保証対象機器)

保証対象機器は、Sky株式会社が指定するECサイトで 「保証付き」と表示されているPC本体(タブレット型を含む)、 キーボード、ペン、ACアダプターとします。(但し、ライトニング ケーブルは対象外になります。)

### 第3条 (保証範囲)

1.お客様の保証対象機器に以下のような故障が発生した場 合、当社はお客様からの修理依頼に基づき保証修理を実施 するものとします。

(a)取扱説明書や注意事項に従って正常に使用したにもかか わらず、保証対象機器に生じた内部の部品不具合等でメー カーの保証規程内の保証対象となる故障(以下、「自然故 障」といいます。)

(b)破損、破裂、汚損、水濡れ(水没)等の外部的な要因 に起因する、保証対象機器の機能が正常に動作しなくなる等 の故障(以下、「物損故障」といいます。)

2.第10条各号のいずれかに該当する場合には、自然故障 又は物損故障であっても、本保証の対象外とします。

3.お客様の保証対象機器が盗難に遭い、警察への届出後、 一週間を経過しても発見されなかった場合、当社は第7条第 1項に基づきお客様へ代替品を提供いたします。

第4条 (保証期間)

1.本保証の開始日は、前条第1項(a)に定める自然故障に ついてはメーカー保証期間終了日の翌日、前条第1項(b)に 定める物損故障及び前条第3項に定める盗難についてはメー カー保証期間開始日とします。

2.本保証の終了日は、本保証対象機器の出荷通知メール に記載の通りとします。

3.メーカー保証期間中、初期不良等によりメーカー又は販 売会社から保証対象機器の交換品(新品)がお客様に提 供された場合であっても、前項の本保証の終了日は変更しな いものとします。

### 第5条 (保証内容)

ンエン・・・・・・・。<br>体のことをいいます。<br>社免機器 以は、大保証の社免となる機器でのストーー<sup>式</sup>会社は保証対象機器の端末回収の手配を行い、お客様 1.本保証が効力を有する期間内に保証対象機器に自然 故障又は物損故障が発生した場合、当社は、保証限度額 の範囲内で保証修理を行います。なお、日本リビング保証株 は、その端末回収手配に基づき、当社が指定する拠点(本 社、支社、営業所、事業所等をいいますが、それらに限らず、 日本リビング保証株式会社の営業実態がある拠点を含みま す。)まで保証対象機器を送付することとし、日本リビング保 証株式会社はその送付された保証対象機器について保証修 理を受け付けるものとします。

> 2.保証修理は、メーカーが実施します。ただし、当該メーカー が、保証対象機器の保証修理に必要となる部品の提供が困 難であると判断した場合は、代替部品(保証修理に必要と なる部品と同等の品質を有する部品)を使用して行うものと します。

> 3.保証修理の実施や代替品の提供により、お客様が保証 対象機器の使用を再開するにあたってディスクのリストア、ネッ トワーク及びソフトウェアに関する設定等の各種作業が必要な 場合がありますが、本保証には、それら各種作業の実施は一 切含まれず、お客様自身で当該作業を行った場合に発生す る費用等についても、本保証対象外となります。

### 第6条 (代替品の提供)

お客様から保証修理の依頼があった保証対象機器について、 メーカー又は当社が保証修理不能と判断した場合、又はお 客様が保証対象機器の盗難に遭われた場合には、当社はお 客様へ代替品を提供することで保証修理に代えるものとしま す。代替品に関しては、保証対象機器と同一型番の製品又 はメーカー再生品の提供を行います。ただし、代替品の提供に あたって、機種、型番等についての調整は可能とします。

第7条 (保証修理の依頼方法、盗難の届出方法及び注 意事項)

1.お客様は、本保証が効力を有する期間内に保証対象機 器に自然故障又は物損故障が発生した場合、サービスガイド ブックに記載の『Sky安心タブレット保証修理受付窓口』に 保証修理を依頼するものとします。

2.お客様は、前項に基づく保証修理の依頼を受けて当社が 説明する「保証修理手続の手順」に従うものとします。

3.お客様は、当社以外に保証対象機器の修理を依頼した 場合、本保証が適用されないということについて、あらかじめ同 意するものとします。

4.お客様は、第1項に基づいて保証修理を依頼する場合、 あらかじめ保証対象機器に保存されているデータ、ソフトウェア、 プログラム等(以下、総称して「データ等」といいます。)のバッ クアップを行うものとします。なお、保証修理の過程において データ等が消失した場合であっても、当社は一切の責任を負 わないものとします。一般的に、機器が故障した際にはバック アップの取得が困難な場合もあるため、お客様は、保証対象 機器に保存されているデータ等について、普段からバックアップ を取得する等の対策を行っておくことを強く推奨します。

5.お客様は、メーカーや当社が必要と判断した場合、保証対 象機器に保存されているデータ等の消去を行うことについて、あ らかじめ同意するものとし、当該データ等の消去について、何ら 異議を述べないものとします。 6.お客様は、保証対象機器が盗難に遭った場合、所轄警察 署に盗難届を提出して盗難届受理番号の交付を受けたうえで、 サービスガイドブックに記載の『Sky安心タブレット保証修理 受付窓口』に連絡し、当該盗難届受理番号を伝えるものとし ます。また、当該連絡の際に当社から説明する「代替品交付 の手順」に従うものとします。 第8条 (物流費用)

保証対象機器(代替品を含みます。)の物流費用は、本保 証の対象とします。

第9条 (保証修理の対象外となる事由等)

1.本保証が効力を有する期間内であっても、次の各号のいず れかの事由に該当する場合は本保証の対象外となります。ま た、保証修理を実施しても再発や拡大被害発生の恐れがある とメーカーもしくは当社が判断した場合、保証修理を断ることが あります。

(1)お客様又は第三者の故意もしくは過失又はメーカー保証 の対象外である加工、改造、修理、設置、工事もしくは清掃に 起因する場合。

(2)ハードディスクのデータ等の復元及び手配などを行う場合。 (3)当社又は当社で定めた販売会社以外で行った点検、修 理、改造に起因する場合。

(4)取扱説明書、注意書に記載している取扱方法とは異なる 不適切な使用(管理の不備、改造行為、増設、電池漏洩 等をいいます。)等、不適当な取扱いに起因する場合。

(5)天災地変(地震、噴火、津波等)に起因する場合。 (6)煙害、公害、塩害、温泉地等における大気中の腐食性 物質に起因する場合。

(7)鳥糞、ねずみ食い、虫食い等の動物や虫に起因する場合。 (8)メーカーが定める想定された用法を超える過酷な使用に起 因する場合(高温、高湿度等の特殊な環境での使用を含み ます。)。

(9)市販の消耗品(電池、バンド等)又はメーカーの指定す る消耗品の交換を行う場合。

(10) メーカー指定外の消耗品の設置又は使用に起因する場 合。

(11) 埃が多い所、煙や油煙の多い所、湿度の高い所、急激 な温度変化がある所、振動が強い所、磁石、スピーカーなどの 磁気を発するものの近くなどで使用したことに起因する場合。

(12) 通信環境(インターネット等)を介してダウンロードした データ、プログラム又はその他ソフトウェアに起因する場合。また、 通信機能を搭載した機器で、本体に起因しない理由によって ネットワーク接続が出来ない場合。

(13) 紛失、置き忘れ、その他の事由により、お客様が保証対 象機器を保有しておらず、保証対象機器の状態が確認できな い場合。ただし、盗難により保証対象機器を保有していない場 合を除きます。

(14) 経年変化あるいは使用損耗により発生する現象で、通 常使用に支障の無い部分で経年劣化の範囲に相当する場合

(外装品、塗装面、メッキ面、樹脂部分、スプリング等のヘタリ、 自然退色、劣化、錆、腐食、カビ変質、変色、バッテリーの消 耗、その他類似の事由等)。

(15) 保証対象機器の機能及び使用の際に影響の無い損害 が生じている場合(外観、傷、液晶の画面焼けやピク

セル抜け及び輝度低下を含みます)。

(16) メーカーがリコール宣言を行った後の、リコール部品及 びリコール部位に起因する場合。

(17) 保証対象機器の仕様、構造上の欠陥又は本来的 性質に起因する場合。

(18) 部品等保証対象機器の構成部分の一部分であって、 保証対象機器中当該部分が無ければ、正常に保証対象 機器が動作しなくなる又は保証対象機器の本来の仕様を 満たさなくなるものが、当社への保証対象機器の提供時点 で欠落している場合(保証対象機器の欠陥により脱落し、 お客様の過失無くして紛失した場合を除きます。)。

(19) 保証対象機器以外の製品の故障、増設機器、ソフ トウェア等の相性に起因する場合。

(20) 電源が入っていない等、技術的知見の無い通常人 を基準としても故障とは判断しない状態での修理依頼に係 る一切の費用、部品交換を伴わない調整、手直し修理、 保守、点検、検査、作業等が生じた場合(清掃、リカバ リー、設定、ソフトウェアアップデート、更新等で完了する場 合)。

(21) 当社を経由せず修理をご依頼された場合、又は保 証対象機器を日本国外に持ち出された場合に日本国外 から保証修理依頼をなされた場合。

(22) 国又は公共団体の公権力の行使に起因する場合。 (23) 核燃料物質もしくは核燃料物質による汚染された物 の放射性、爆発性その他の有害な特性に起因する場合。 (24) 戦争(宣戦の有無を問わず)、外国の武力行使、

革命、内乱その他これらに類似の事変に起因する場合。

(25) 保証対象機器の損害に係る申告内容の真実性に ついて明らかな疑義がある場合。

(26) 本保証以外の保険契約等(第2条(保証対象機 器)に定めるものと同一の製品・付属品等を対象として締 結された第3条(保証範囲)の損害又は費用を補償する 他の保険契約、共済契約又は保証契約等をいいます。) により、金額にかかわらず保険金又は共済金等が支払われ た場合、又は代替品の提供を受けた場合。

2. お客様からの修理依頼を受けた後に、当社が保証対 象機器の点検・診断等を実施した結果、前項各号に定め る事由に起因する故障であることが判明した場合の修理技 術費用、部品代金、出張費用、物流費用及び修理見積 費用等については、お客様の負担とします。

第10条(反社会的勢力の排除)

1.お客様は、現在又は将来にわたって次の各号のいずれ にも該当しないことを表明し確約するものとします。 (1)暴力団、暴力団員、暴力団準構成員、暴力団関係 者、総会屋、社会運動等標ぼうゴロ、特殊知能暴力集団 その他これらに準じる者(以下、総称して「反社会的勢 力」といいます。)であること。

(2)反社会的勢力が、実質的に学校の運営もしくは経営を 支配し、又は学校の運営もしくは経営に関与していること。 (3)反社会的勢力を利用していること。

(4)反社会的勢力に対して資金等を提供し、又は便宜を 供与するなどの関与をしていること。

(5)反社会的勢力と社会的に非難されるべき関係を有して いること。

(6)自ら又は第三者を利用して、当社又は当社の関係者 に対し、詐術、暴力的行為、脅迫的言辞を用いる行為、 法的な責任を超えた不当な要求行為、当社の信用を毀 損し又は当社の業務を妨害する行為、その他これらに準ず る行為

### を行うこと。

2.お客様が前項に違反するおそれがあると当社が合理的に 判断した場合、当社は催告その他の手続きを要しないで、契 約の解除その他当社が必要と判断する対応をとることができま す。

3.前項の規程によりこの契約が解除された場合には、お客様 は、解除により生じる損害について、当社に対し一切の請求を 行わないものとします。

4.第2項の規程によりこの契約が解除された場合には、お客 様は当社に対して、被った損害を賠償するものとします。

### 第11条 (間接損害)

本保証に関する法律上の請求において、間接損害(事業利 益の損失、事業の中断、事業情報の損失等)、特別損害、 付随的損害、拡大被害、他の機器や部品に対するデータの 損失もしくは損傷、第三者からの賠償請求に基づく損害、身 体障害(障害に起因する死亡もしくは怪我を含みます。)、 及び他の財物に生じた損害に関して、当社は一切の責任を負 わないものとします。ただし、当社の故意又は重過失によるもの がある場合には、この限りではありません。

第12条 (お客様の個人情報)

お客様の個人情報(個人情報の保護に関する法律第2条 第1項に定めるものをいいます。)は、当社の定める個人情報 の保護方針(プライバシーポリシー等名称の如何を問いませ ん。)に従い管理されるものとします。

第13条 (本規程の変更)

1.当社は、本規程の趣旨に反しない限度で、法令に従って 本規程を変更することがあります。

2.前項に基づき本規程を変更する場合には、当社のホーム ページへの掲載その他適切な方法により、変更内容及び変更 時期を事前にお客様に周知することとします。

第14条 (準拠法・合意管轄)

1.本規程に基づく契約の成立、効力、履行及び解釈に関し ては、日本法が適用されるものとします。 2.本保証に関してお客様と当社の間での紛争が生じた場合、 大阪地方裁判所を第一審の専属的合意管轄裁判所としま す。

第15条 (本保証における権利又は義務について) お客様は、当社の書面による承諾なしに本保証に基づく権利 もしくは義務を譲渡し、又は承継させることはできません。

第16条 (定めのない事項) 本規程に定めのない事項については、お客様及び当社は、誠 実に協議のうえ解決を図るものとします。

[保証者] Sky株式会社

[保証管理会社] 日本リビング保証株式会社 〒160-0023 東京都新宿区西新宿4-33-4 7階

# **よくあるご質問**

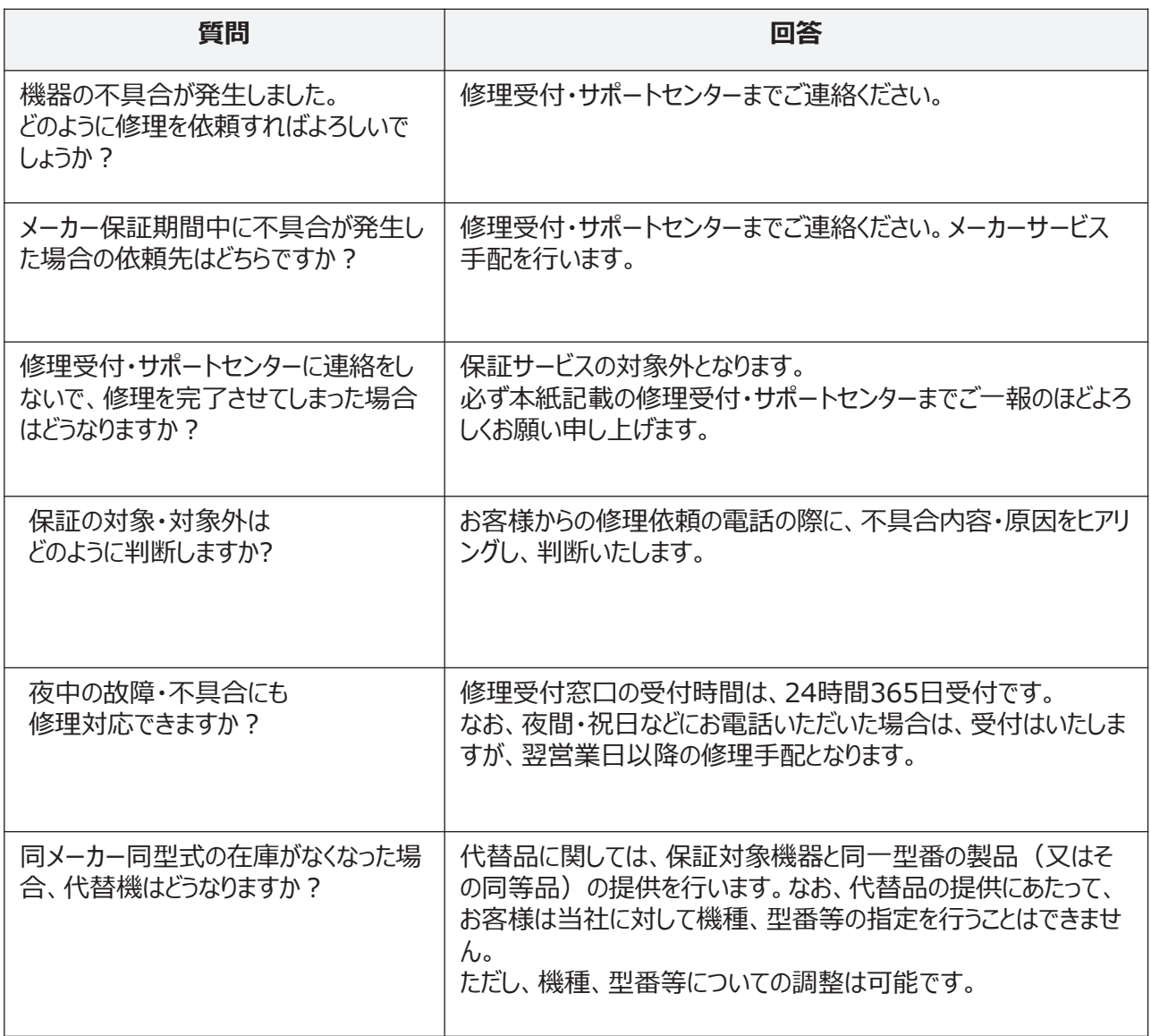

●記載されている会社名、商品名は、各社の登録商標又は商標です。●本文中に記載されている事項の一部又は全部を複写、改変、転載す ることは、いかなる理由、形態を問わず禁じます。●本文中に記載されている事項は予告なく変更することがあります。

**ご注意**

- ●Surface、Surface Go、Windows、Windows Hello および Office 365 は、Microsoft Corporationの 登録商標または商標です。
- ●その他記載されている会社名、商品名は、各社の登録商標または商標です。
- ●本文中に記載されている事項の一部または全部を複写、改変、転載することは、いかなる理由、形態を問わず禁じ ます。

●本文中に記載されている事項は予告なく変更することがあります。

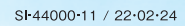